# **LG-LS777**

## **User Guide**

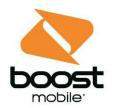

# **Table of Contents**

| Getting Started                           | 1  |
|-------------------------------------------|----|
| Introduction                              | 2  |
| About the User Guide                      | 2  |
| Set Up Your Phone                         | 3  |
| Parts and Functions                       | 3  |
| Battery Use                               | 5  |
| Insert the Battery                        | 5  |
| Remove the Battery                        | 6  |
| Charge the Battery                        | 6  |
| Nano SIM Card                             | 7  |
| microSD Card                              | 8  |
| Insert microSD Card                       | 8  |
| Unmount the microSD Card                  | 9  |
| Remove microSD Card                       | 9  |
| Format microSD Card                       | 9  |
| Turn Your Phone On and Off                | 10 |
| Use the Touchscreen                       | 10 |
| Activation and Service                    | 12 |
| Complete the Setup Screens                | 12 |
| Basic Operations                          | 14 |
| Basics                                    | 14 |
| Home Screen and Applications (Apps) List  | 14 |
| Phone Settings Menu                       | 14 |
| Portrait and Landscape Screen Orientation | 15 |
| Capture Screenshots                       | 15 |
| Applications                              | 15 |
| Launch Applications                       | 15 |
| Apps                                      | 16 |
| Phone Number                              | 17 |
| Airplane Mode                             | 17 |
| Enter Text                                | 18 |
| Touchscreen Keyboards                     | 18 |
| QWERTY Keyboard                           | 19 |

| Phone Keyboard                                  | 20 |
|-------------------------------------------------|----|
| Tips for Editing Text                           | 21 |
| Google Account                                  | 22 |
| Create a Google Account                         | 22 |
| Sign into Your Google Account                   | 23 |
| Google Play Store                               | 23 |
| Find and Install an App                         | 24 |
| Request a Refund for a Paid App                 | 24 |
| Update an App                                   | 25 |
| Uninstall an App                                | 25 |
| Get Help with Google Play                       | 26 |
| Lock and Unlock Your Screen                     | 26 |
| Unlock Your Screen Using the Knock Code Feature | 26 |
| Update Your Phone                               | 27 |
| Update Your Phone Software                      | 27 |
| Update Your Profile                             | 29 |
| Update Your PRL                                 | 29 |
| Your Phone's Home Screen                        | 31 |
| Home Screen Basics                              | 31 |
| Home Screen Layout                              | 31 |
| Extended Home Screens                           | 31 |
| Status Bar and Notification Panel               | 32 |
| Status Bar                                      | 32 |
| Notification Panel                              | 34 |
| Customize the Home Screen                       | 34 |
| Change the Wallpaper                            | 34 |
| Add Widgets to the Home Screen                  | 35 |
| Add Folders to the Home Screen                  | 35 |
| Making Connections                              | 37 |
| Phone Calls and Voicemail                       | 38 |
| Place and Answer Calls                          | 38 |
| Call Using the Phone Dialer                     | 38 |
| Call Emergency Numbers                          | 39 |
| Answer Phone Calls                              | 40 |
| In-Call Screen Layout and Operations            | 41 |
|                                                 |    |

|    | Place a Call from Contacts            | 42 |
|----|---------------------------------------|----|
|    | Call from Call Logs                   | 42 |
|    | Voicemail                             | 43 |
|    | Voicemail Setup                       | 43 |
|    | Visual Voicemail Setup                | 43 |
|    | Review Visual Voicemail               | 44 |
|    | Listen to Multiple Voicemail Messages | 44 |
|    | Visual Voicemail Options              | 45 |
|    | Configure Visual Voicemail Settings   | 45 |
|    | Optional Calling Services             | 47 |
|    | Caller ID Blocking                    | 47 |
|    | Call Waiting                          | 47 |
|    | Conference Calling                    | 47 |
|    | Call Forwarding                       | 48 |
|    | Phone Call Settings                   | 49 |
| Co | ontacts                               | 52 |
|    | Add a Contact                         | 52 |
|    | View Contacts                         | 53 |
|    | Contacts Screen Layout                | 53 |
|    | Edit a Contact                        | 53 |
|    | Delete a Contact                      | 54 |
|    | Share a Contact                       | 54 |
|    | Import Contacts                       | 54 |
|    | Back Up Contacts                      | 55 |
| Ме | essaging                              | 56 |
|    | Text and Multimedia Messaging         | 56 |
|    | Send a Text Message                   | 56 |
|    | Send a Multimedia Message (MMS)       | 56 |
|    | Save and Resume a Draft Message       | 58 |
|    | New Messages Notification             | 58 |
|    | Manage Message Conversations          | 59 |
|    | Text and MMS Options                  | 61 |
|    | Gmail                                 | 62 |
|    | Create and Send a Gmail Message       | 63 |
|    | Check Received Gmail Messages         | 63 |
|    |                                       |    |

|          | Use Gmail Labels                                         | 64 |
|----------|----------------------------------------------------------|----|
|          | Archive Gmail Threads                                    | 64 |
|          | Mute Gmail Threads                                       | 65 |
|          | Delete Gmail Threads                                     | 65 |
|          | Search Gmail Messages                                    | 65 |
|          | Report Spam or Phishing Gmail                            | 65 |
|          | Add Another Google (Gmail) Account                       | 66 |
|          | Switching between Gmail Accounts                         | 66 |
|          | Gmail Settings                                           | 66 |
| Em       | nail                                                     | 67 |
|          | Set Up an Email Account                                  | 67 |
|          | Add an Email Account                                     | 67 |
|          | Add an Exchange Account                                  | 68 |
|          | Compose and Send Email                                   | 69 |
|          | Open Email Messages                                      | 69 |
|          | Delete an Email Account                                  | 70 |
|          | Manage Your Email Inbox                                  | 70 |
|          | Microsoft Exchange Email Features                        | 71 |
| Internet | and Social Networking                                    | 73 |
| Dat      | ta Services General Information (4G LTE and 3G Networks) | 73 |
|          | 4G LTE                                                   | 73 |
|          | Data Connection Status and Indicators                    | 74 |
| Chi      | rome Browser                                             | 74 |
|          | Use the Browser                                          | 74 |
|          | Add a Bookmark                                           | 74 |
|          | View Browser History                                     | 75 |
|          | Open New Browser Tabs                                    | 75 |
|          | Browser Settings                                         | 75 |
| Fac      | cebook                                                   | 76 |
|          | Install the Facebook App on Your Phone                   | 76 |
|          | Use Facebook                                             | 76 |
| Tw       | itter                                                    | 76 |
|          | Install the Twitter App on Your Phone                    | 77 |
|          | Tweet on Twitter                                         | 77 |
| Ha       | ngouts                                                   | 77 |
|          |                                                          |    |

| C      | onnectivity                                      | /9 |
|--------|--------------------------------------------------|----|
|        | Transfer Files Between Your Phone and a Computer | 79 |
|        | Wi-Fi                                            | 80 |
|        | Turn Wi-Fi On and Connect to a Wireless Network  | 80 |
|        | Configure Wi-Fi Settings                         | 81 |
|        | Disconnect Wi-Fi                                 | 81 |
|        | Wi-Fi Direct                                     | 81 |
|        | Hotspot                                          | 82 |
|        | Tethering                                        | 83 |
|        | Bluetooth                                        | 83 |
|        | Bluetooth Information                            | 83 |
|        | Enable the Bluetooth Feature                     | 83 |
|        | Pair Bluetooth Devices                           | 84 |
|        | Connect to a Paired Bluetooth Device             | 84 |
|        | Send Information Using Bluetooth                 | 85 |
|        | Receive Information via Bluetooth                | 86 |
|        | Content Sharing                                  | 86 |
|        | Viewing Content                                  | 86 |
|        | Sending or Receiving Files                       | 86 |
|        | Using Nearby Devices                             | 87 |
| Apps a | and Entertainment                                | 88 |
| Ca     | amera and Video                                  | 89 |
|        | Camera Overview                                  | 89 |
|        | Take Pictures and Record Videos                  | 90 |
|        | Take Pictures                                    | 90 |
|        | Record Videos                                    | 90 |
|        | Taking Selfies                                   | 91 |
|        | Gesture Shot                                     | 91 |
|        | Interval Shot                                    | 91 |
|        | Taking Photos Automatically                      | 91 |
|        | View Pictures and Videos Using Gallery           | 92 |
|        | Edit Pictures                                    | 93 |
|        | Share Pictures and Videos                        | 93 |
|        | Send Pictures or Videos by Email                 | 94 |
|        | Send a Picture or Video by Multimedia Message    | 94 |
|        |                                                  |    |

| Send Pictures or Videos Using Bluetooth                      | 95  |
|--------------------------------------------------------------|-----|
| Share Pictures or Videos via Additional Apps or Social Media | 95  |
| Share Videos on YouTube                                      | 96  |
| Camera Settings                                              | 96  |
| Switch Cameras                                               | 96  |
| Set Camera Functions                                         | 97  |
| Productivity                                                 | 98  |
| Calendar                                                     | 98  |
| Add an Event to the Calendar                                 | 98  |
| View Calendar Events                                         | 99  |
| Sync Calendars                                               | 99  |
| Synchronize an Microsoft Exchange Calendar                   | 99  |
| Navigation Apps                                              | 100 |
| Google Maps                                                  | 100 |
| Scout                                                        | 100 |
| Google Search                                                | 101 |
| Use Google Search                                            | 101 |
| Use Google Voice Search                                      | 102 |
| Calculator                                                   | 102 |
| Clock                                                        | 102 |
| Set Alarms                                                   | 102 |
| Additional Clock Features                                    | 103 |
| Capture+                                                     | 104 |
| QuickMemo+                                                   | 105 |
| File Manager                                                 | 105 |
| Entertainment and Activities                                 | 107 |
| Music                                                        | 107 |
| Google Play Music                                            | 107 |
| Music Player                                                 | 107 |
| Back Up Your Downloaded Music Files                          | 108 |
| YouTube                                                      | 108 |
| View YouTube Videos                                          | 109 |
| Post a Video to YouTube                                      | 109 |
| Settings                                                     | 110 |
| Basic Settings                                               | 111 |

| Networks Settings                     | 113 |
|---------------------------------------|-----|
| Airplane Mode                         | 113 |
| Wi-Fi Settings                        | 113 |
| Bluetooth Settings                    | 113 |
| Mobile Data Settings                  | 113 |
| Call Settings                         | 114 |
| Roaming Settings                      | 114 |
| Share & Connect                       | 116 |
| Tethering                             | 117 |
| More Settings                         | 117 |
| Virtual Private Networks (VPN)        | 118 |
| Prepare Your Phone for VPN Connection | 118 |
| Set Up Secure Credential Storage      | 118 |
| Add a VPN Connection                  | 118 |
| Connect to or Disconnect From a VPN   | 119 |
| Sound Settings                        | 120 |
| Sound Profile                         | 120 |
| Volume                                | 120 |
| Ringtone                              | 121 |
| Ringtone ID                           | 121 |
| Sound with Vibration                  | 121 |
| Vibrate Type                          | 122 |
| Do Not Disturb                        | 122 |
| Lock Screen                           | 122 |
| Apps                                  | 122 |
| Notification LED                      | 122 |
| More Settings                         | 123 |
| Display Settings                      | 125 |
| Home Screen                           | 125 |
| Lock Screen                           | 126 |
| Home Touch Buttons                    | 129 |
| Font Type                             | 129 |
| Font Size                             | 129 |
| Bold Text                             | 129 |
| Brightness                            | 130 |

|           | Auto                               | . 130 |
|-----------|------------------------------------|-------|
|           | Reader mode                        | .130  |
|           | Auto-Rotate Screen                 | . 130 |
|           | Screen Timeout                     | . 130 |
|           | More Settings                      | . 131 |
| Gen       | neral Settings                     | . 132 |
|           | Language & Keyboard                | . 132 |
|           | Location                           | . 133 |
|           | Accounts & Sync                    | . 133 |
|           | Accessibility                      | . 133 |
|           | Mini View                          | . 135 |
|           | Shortcut Key                       | . 135 |
|           | Google Services                    | . 135 |
|           | Security                           | . 136 |
|           | Quick Cover View                   | . 137 |
|           | Pen                                | . 137 |
|           | Dual Window                        | . 137 |
|           | Date & Time                        | . 137 |
|           | Storage & USB                      | . 138 |
|           | Battery & Power Saving             | . 138 |
|           | Memory                             | . 138 |
|           | Activate This Device               | . 138 |
|           | System Updates                     | . 138 |
|           | Apps                               | . 138 |
|           | Backup & Reset                     | . 139 |
|           | About Phone                        | . 140 |
| Getting H | łelp                               | . 141 |
| For       | Assistance                         | . 142 |
|           | Boost Account Information and Help | . 142 |
|           | Manage Your Account                | . 142 |
|           | Re-Boost                           | . 143 |
|           | Anti-Theft Guide                   | . 143 |
|           | Copyright Information              | . 144 |
| Imp       | ortant Information for the LGLS777 | . 145 |
|           | Safety Information                 | . 145 |
|           |                                    |       |

|       | Important Information                                                | 145 |
|-------|----------------------------------------------------------------------|-----|
|       | Before You Start                                                     | 145 |
|       | HAC statement                                                        | 145 |
|       | FCC RF Exposure Information                                          | 145 |
|       | Body-worn Operation                                                  | 145 |
|       | Consumer Information About Radio Frequency Emissions                 | 146 |
|       | Consumer Information on SAR                                          | 148 |
|       | FCC Hearing-Aid Compatibility (HAC) Regulations for Wireless Devices | 149 |
|       | Caution: Avoid potential hearing loss.                               | 151 |
|       | TIA Safety Information                                               | 151 |
|       | Part 15.19 statement                                                 | 153 |
|       | Part 15.21 statement                                                 | 153 |
|       | Part 15.105 statement                                                | 154 |
|       | Safety Information                                                   | 154 |
|       | FDA Consumer Update                                                  | 157 |
|       | Driving                                                              | 162 |
|       | 10 Driver Safety Tips                                                | 162 |
|       | Anti-Theft Guide                                                     | 163 |
|       | Open Source Software Notice Information                              | 164 |
|       | Trademarks                                                           | 164 |
| W     | Varranty                                                             | 164 |
|       | Limited Warranty Statement                                           | 164 |
| Index |                                                                      | 169 |

# **Getting Started**

The following set of topics will introduce you to your phone, help you get set up with service, provide an overview of the phone screen, and get you started with basic phone operations.

### Introduction

The following topics describe the basics of using this guide and your new phone.

#### **About the User Guide**

Thank you for purchasing your new LG LS777. The following topics explain how best to use this guide to get the most out of your phone.

#### **Before Using Your Phone**

Read the Get Started guide and Important Information booklet that were packaged with your phone thoroughly for proper usage.

Accessible services may be limited by subscription contract conditions.

#### **Descriptions in the User Guide**

Note that most descriptions in this guide are based on your phone's setup at the time of purchase. Unless otherwise noted, instructions begin from the phone's home screen, which is displayed by tapping the **Home key** O. Some operation descriptions may be simplified.

#### **Screenshots and Key Labels**

Screenshots in the user guide may appear differently on your phone. Key labels in the user guide are simplified for description purposes and differ from your phone's display.

#### Other Notations

In the user guide, the phone may be referred to either as "phone," "device," or "handset." A microSD™ or microSDHC™ card is referred to as an "SD Card" or a "memory card."

Introduction 2

# **Set Up Your Phone**

The following topics give you all the information you need to set up your phone and wireless service for the first time.

### **Parts and Functions**

These topics illustrate your phone's primary parts and key functions.

**Note**: Your phone's screens and apps layouts are subject to change. This user guide uses sample images only.

#### **Phone Layout**

The following illustration outlines your phone's primary external features and buttons.

| Part                     | Description                                                                                                    |
|--------------------------|----------------------------------------------------------------------------------------------------|
| Front-Facing Camera Lens | Allows you to take pictures and video of yourself. Also lets you participate in video chats.                                                                                                    |
| Proximity Sensor         | Senses proximity towards other objects (such as your head) so that touch commands are not accidentally activated during a call.  Note: Please be careful not to cover the sensors with a protective film, pouch, or a protective case not authorized by LG. |
| Touchscreen              | Displays all the information needed to operate your phone, such as the applications, call status, the Contacts list, the date and time, and the signal and battery strength.                                                                                |
| Back Key                 | Returns to the previous screen. It also closes pop-up display items such as menus and dialog boxes.                                                                                                    |
| Home Key                 | Returns to the Home screen. If you're already viewing one of extension canvases, it opens the central Home screen. Touch and hold to access Google Now.                                                                                                    |
| 3.5mm Headset Jack       | Allows you to plug in a headset for convenient, hands-free conversations.                                                                                                    |
| Overview Key             | Allows you to access recently-used apps. Touch and hold to access the available options.                                                                                                    |
| Earpiece                 | Lets you hear the caller and automated prompts.                                                                                                    |

| Stylus Pen              | You can use the stylus pen to input commands. Supported apps will allow you to write or draw with the stylus pen.                                           |
|-------------------------|----------------------------------------------------------------------------------------------------|
| Power/Lock Button       | Locks the screen. Press and hold to open the phone options menu for the following options: Power off, Power off and restart, and Turn on/off Airplane mode. |
| Speaker                 | Lets you hear the different ringers and sounds. The speaker also lets you hear the caller's voice in speakerphone mode.                                     |
| Charger/Accessory Port  | Allows you to connect the phone charger or an optional USB cable.                                                                                           |
| Microphone              | Transmits your voice for phone calls or records your voice or ambient sounds for voice recordings and videos.                                               |
| Volume Buttons          | Allow you to adjust the ringer and media volumes, or to adjust the in-call volume during a call.                                                            |
| Flash                   | Helps you take pictures and video in dim lighting.                                                                                                    |
| Back-Facing Camera Lens | Lets you take pictures and record videos.                                                                                                    |

**CAUTION!** Inserting an accessory into the incorrect jack may damage the phone.

### **Battery Use**

The following topics explain how to insert and remove your phone's battery.

#### Battery Cautions

**Storage**: Avoid storing or leaving battery with no charge remaining. Saved information and settings may become lost or changed, or battery may become unusable. Charge once every six months before storing or leaving unused for a long period.

Bulges: Depending on use, bulges may appear near end of battery life. This does not affect safety.

**Replacing Battery**: The battery is a consumable item. It needs to be replaced if operating time shortens noticeably. Purchase a new battery.

**Cleaning**: Clean soiled terminals between battery and phone with a clean, dry cotton swab. Soiled terminals can result in a poor connection and prevent charging, etc.

#### **Insert the Battery**

Follow these instructions to insert your phone's battery safely and properly.

- 1. Remove the back cover.
  - Lift gently in the direction shown.
- 2. Insert the battery.
  - Align the contacts of the battery with the contacts in the phone.
- 3. Attach the battery cover.
  - Make sure all the tabs are secure and there are no gaps around the cover.

#### Remove the Battery

Follow these instructions to remove your phone's battery. Always power the phone off before removing the battery.

- Remove the back cover.
  - Lift gently in the direction shown.
- 2. Remove the battery.
  - Lift upward gently as shown.

#### **Charge the Battery**

Your phone is equipped with a Li-Ion battery. It allows you to recharge your battery before it is fully drained. The battery provides up to 14.5 hours of continuous digital talk time.

You can charge your phone's battery using either the included AC adapter or via a USB connection with your computer.

#### **Charge Using the AC Adapter**

- 1. Plug the USB connector into the charger/accessory port at the bottom of your phone.
- 2. Plug the other end of the USB cable into the AC adapter.
- 3. Plug the AC adapter into an electrical outlet.
  - The indicator light illuminates when charging starts. The light goes off when the battery is fully charged. Fully charging a battery may take up to three hours.
- 4. After charging, disconnect the phone from the charger.
  - Unplug the AC adapter from the outlet, and remove the micro USB cable from the phone and the AC adapter.

**Note**: Always unplug the charger from the wall socket after the phone is fully charged to save unnecessary power consumption of the charger.

#### **Charge Using a PC Connection**

Before using a PC connection to charge your phone, ensure that the computer is turned on. Depending on the type of connection, your phone's battery may not charge.

1. Insert the small end of the micro USB cord into the charger/accessory port at the bottom of your phone.

- 2. Insert the large end of the micro USB cord into an external USB port on your computer.
- 3. After charging, remove the micro USB cable from both the phone and the computer.

#### Nano SIM Card

The Nano SIM card is an IC (Integrated Circuit) card containing phone number and other customer information.

#### **Handling the Nano SIM Card**

Keep the following in mind when handling a Nano SIM card.

- Customer is responsible for any damage caused by inserting Nano SIM card in another-brand IC card reader, etc. Boost Mobile is not responsible in such case.
- Always keep the IC chip clean.
- Wipe clean with a dry, soft cloth.
- Avoid applying labels. May damage the Nano SIM card.
- See instructions included with the Nano SIM card for handling.
- The Nano SIM card is the property of Boost Mobile.
- The Nano SIM card is replaceable (at cost) in case of loss/damage.
- Return the Nano SIM card to Boost Mobile when cancelling your subscription.
- Returned Nano SIM cards are recycled for environmental purposes.
- Note that Nano SIM card specifications and performance may change without notice.
- It is recommended that you keep a separate copy of information that is stored on the Nano SIM card. Boost Mobile is not responsible for damages from stored information that is lost.
- Always follow emergency procedures to suspend service if your Nano SIM card or phone (Nano SIM card inserted) is lost/stolen. For details, contact Customer Service.
- Always power off the phone before inserting/removing a Nano SIM card.

#### Insert Nano SIM Card

Follow these instructions to insert a Nano SIM card. Remember to power off your phone before inserting a Nano SIM card.

1. Remove the back cover.

- Lift gently in the direction shown.
- 2. Insert the Nano SIM card.
  - Insert gently with gold IC chip facing downward.
- 3. Insert the battery.
- 4. Attach the back cover.
  - Make sure all the tabs are secure and there are no gaps around the cover.

#### microSD Card

Your phone supports the use of an optional microSD card (not included) to expand its storage capacity. Some cards may not operate properly with your phone.

#### microSD card Cautions

**Data**: Information stored on the microSD card can become lost or changed accidently or as a result of damage. It is recommended that you keep a separate copy of important data. Boost Mobile is not responsible for damages from data that is lost or changed.

Reading/Writing Data: Never power off or remove the battery while reading or writing data.

**Handling microSD card**: Use/store microSD cards away from the reach of infants. May cause choking if swallowed.

#### Insert microSD Card

Follow these steps to insert an optional microSD card (not included). Make sure to power your phone off before inserting or removing a microSD card.

- 1. Remove the back cover.
  - Lift gently in the direction shown.
- 2. Insert the microSD card.
  - Insert the microSD card all the way gently without bending and with the terminals facing down.
  - Insert only microSD cards.

- 3. Insert the battery.
- 4. Attach the back cover.
  - Make sure all the tabs are secure and there are no gaps around the cover.

#### Unmount the microSD Card

Always unmount the microSD card before removing it from your phone.

- 1. Tap O > Tools > Settings > Seneral tab.
- 2. Tap Storage & USB.
- 3. Tap .

#### Remove microSD Card

Follow these instructions to remove a microSD card. Always power the phone off before inserting or removing a microSD card.

- 1. Tap  $\bigcirc$  > Tools  $\bigcirc$  > Settings  $\bigcirc$  > General tab.
- 2. Tap Storage & USB.
- 3. Tap .
- 4. Remove the back cover.
- 5. Slide the microSD card out of the slot to remove it.
- 6. Attach the back cover.

#### Format microSD Card

When you insert an optional microSD card for the first time, it is recommended that you format it on your phone.

- 1. Tap O > Tools > Settings > Seneral tab.
- 2. Tap Storage & USB.
- 3. Tap SD card.
- 4. Tap : > Settings.
- 5. Tap Format > FORMAT.
  - All data on the microSD card is erased, and the card is formatted for use on your phone.

#### Turn Your Phone On and Off

The instructions below explain how to turn your phone on and off.

#### **Turn Your Phone On**

- Press and hold the Power/Lock Button.
  - Your phone will power on. Depending on the settings, you may see the lock screen.
    - See Lock and Unlock Your Screen and Select Screen Lock for information about using the screen lock.
    - The first time you turn the phone on, you will see the setup screens. See Complete the Setup Screens for details.
    - If your phone is not yet activated, see Activation and Service for more information.

#### **Turn Your Phone Off**

- 1. Press and hold the **Power/Lock Button** to open the phone options menu.
- 2. Tap **Power off** to turn the phone off.
- 3. Tap **POWER OFF** to confirm.
  - Your phone will power off.

Your screen remains blank while your phone is off (unless the battery is charging).

Tip: The KnockON feature allows you to double-tap the screen to easily turn it on or off.

#### **Use the Touchscreen**

Your phone's touchscreen lets you control actions through a variety of touch gestures.

#### Tap

When you want to type using the onscreen keyboard, select items onscreen such as application and settings icons, or press onscreen buttons by simply tapping or touching them with your finger.

#### **Touch and Hold**

To open the available options for an item (for example, a contact or link in a Web page), touch and hold the item.

#### Swipe or Slide

To swipe or slide means to quickly drag your finger vertically or horizontally across the screen.

#### **Drag**

To drag, press and hold your finger with some pressure before you start to move your finger. While dragging, do not release your finger until you have reached the target position.

#### **Flick**

Flicking the screen is similar to swiping, except that you need to swipe your finger in light, quick strokes. This finger gesture is always in a vertical direction, such as when flicking the contacts or message list.

#### **Rotate**

For most screens, you can automatically change the screen orientation from portrait to landscape by turning the phone sideways. When entering text, you can turn the phone sideways to bring up a bigger keyboard.

Note: The Auto-rotate switch needs to be selected for the screen orientation to automatically change. Tap

> Tools > Settings > Display tab > Auto-rotate screen.

**Tip**: You can also access the screen rotation setting from the Notifications Window. Drag the Status Bar down and tap **Rotation** to select or deselect the option.

#### **Pinch and Spread**

"Pinch" the screen using your thumb and forefinger to zoom out or "spread" the screen to zoom in when viewing a picture or a Web page. (Move fingers inward to zoom out and outward to zoom in.)

#### **Activation and Service**

Before using your phone, you must set up your service with Boost Mobile. You will need your phone's serial number (MEID), printed on a sticker inside the battery compartment.

For more information about your Boost Mobile account, see Boost Account Information and Help.

#### **Create Your Account and Pick Your Plan**

Set up your Boost Mobile account.

- 1. From your computer, visit boostmobile.com and click ACTIVATE.
- 2. Choose an activation option and click Next.
- 3. When prompted, enter the serial number (MEID) printed on the sticker located on the back of your phone in the battery compartment. This number can also be found on the bottom panel of the phone's package.
- 4. Follow the remaining instructions to choose your plan and select a payment method.
- 5. Follow the activation instructions below and you'll be able to start using your phone.

**Note**: You can also activate by phone by calling **1-888-BOOST-4U** (1-888-266-7848) from any other phone.

#### **Activate Your Phone**

After setting up your account on boostmobile.com, simply turn your device on. Your device is designed to activate automatically. If you are swapping from another Boost Mobile device to a new one, be sure to turn off the old device before swapping the serial number (MEID). Once the MEID swap is complete, turn on the new device and the programming information will be pushed to your device automatically.

You can also start the activation process manually.

### **Complete the Setup Screens**

The setup screens help you set up certain features and preferences on your phone. Once your phone has been turned on, you will see a Accessibility message. You can then complete the setup process.

**Note**: You may be able to complete the setup screens before your phone has been activated on your account.

- 1. On the configuration screen, touch **Next** to get started.
- 2. Follow the onscreen instructions to complete each section. For each topic, you will have the option to skip it and continue to the next screen.
  - Language Selection Select a desired language.
  - Set internet connection If prompted, follow the prompts to sign in to an available Wi-Fi
    network. For secured Wi-Fi networks, you will need to enter a password. See Wi-Fi for more
    details.
  - Google Account Sign in to (or set up) a Google Account.
  - Name Add your name to personalize some apps.
  - Set Up Email Set up your personal or Exchange email account.
  - Protect your phone Prevent others from using this phone without your permission by activating device protection features.
  - Google Services Read all of the information for the available Google Services and, if you agree, tap NEXT. Otherwise, uncheck the options and tap NEXT.
    - Help apps find your location Helps apps determine location. This means sending anonymous location to Google, even when no apps are running. Tap Learn more for additional information.
    - Improve location services Allows apps and services to scan for Wi-Fi networks even when Wi-Fi is off.
    - **Help improve your Android experience** Allows your device to send diagnostic and usage data to Google automatically. Tap **Learn more** for additional information.
  - Legal document Read all of the information about legal documents.
    - **EULA (End-User License Agreement)** Read the End-User License Agreement and tap the **I agree** check box if you agree to the terms.
    - Low power location estimation Read the Low power location estimation information and tap the I agree check box if you agree to the terms.
- 3. Tap **Done**. Your setup is now complete. Follow the onscreen instructions to learn about basic touch menu navigation, view tutorials, or just get started.

### **Basic Operations**

The following topics outline basic features and operations of your phone.

#### **Basics**

The following topics offer an overview of your phone's basic operations.

#### **Home Screen and Applications (Apps) List**

Most of your phone's operations originate from the home screen or the apps list.

■ From any screen, tap the **Home key** O to display the home screen and the apps list.

For information about using the home screen, see Home Screen Basics.

#### **Select Options and Navigate Screens**

Tap icons, onscreen keys, and other items to open or activate the assigned function.

■ Tap **Back** to return to the previous screen.

#### **Menu Operations**

You can display options menus using the menu key, any app-specific menu icon, or by tapping and holding a screen area, depending on your current app.

■ Tap ito view available settings and options.

#### **Recent Applications**

You can display a list of recently used applications using the Overview key.

■ Tap **Overview** to view a list of recently used applications.

#### **Phone Settings Menu**

You can customize your phone's settings and options through the Settings menu.

Drag the status bar down and tap **Settings** .

For more information, see Settings.

#### **Portrait and Landscape Screen Orientation**

The default orientation for your phone's screen is portrait (vertical), but many apps will change to landscape orientation (widescreen) when you rotate the phone sideways. Not all screens will adjust for landscape orientation.

Note: Not all screens will adjust for landscape orientation.

#### Turn Screen Rotation On or Off

- 1. Pull down the status bar to display the quick settings menu.
- 2. Tap **Rotation**  $\Box$  to turn the option on or off.
  - You may need to scroll left or right to see the Screen rotation option.

Note: You can also set the rotation option from the main settings menu. Tap  $\bigcirc$  > Tools  $\bigcirc$  > Settings > Display tab > Auto-rotate screen.

#### **Capture Screenshots**

You can use your phone's power and volume buttons to capture screenshots.

- Press and hold the Power/Lock Button and Volume Down Button at the same time to capture a screenshot of the current screen.
  - ❖ The current screenshot will be captured and stored in the Screenshots album in the phone's Gallery. Tap O > Gallery ...

### **Applications**

The following is a listing of the default applications available on your phone.

#### **Launch Applications**

All installed apps can be accessed and launched from the apps list.

- 1. Tap O.
- 2. Tap an app icon to launch the corresponding application.
  - The application opens.

### **Apps**

The following table outlines the primary apps that have been preinstalled on your phone.

| Арр               | Function/Service                                                                                                    |
|-------------------|----------------------------------------------------------------------------------------------------|
| <b>©</b> Google   | Access the Google applications.                                                                                                    |
| Calendar          | Launches the Calendar application that can sync to either your Google or Outlook® work calendar. Events can only be synched to a managed account.             |
| Camera            | Launches the Camera.                                                                                                    |
| Chrome            | Launches the Chrome web browser.                                                                                                    |
| Contacts          | Displays the Contacts that can be synchronized with your phone from either your Google or Outlook account. Contacts can only be synched to a managed account. |
| <b>©</b> Email    | Provides access your POP3, IMAP, and Exchange Server (Outlook) email accounts. Also provides access to your Gmail account.                                    |
| A Emergency Alert | Provides access to your emergency messages and it's settings.                                                                                                 |
| Gallery           | Displays a Gallery of camera images and video saved on your phone.                                                                                            |
| Management        | Access power and storage space management apps.                                                                                                    |
| Messaging         | Provides access to your text and multimedia messages.                                                                                                    |
| Phone             | Accesses the dial pad to make calls.                                                                                                    |
| Play Store        | Browse, search for, and download applications from the Google Play Store app.                                                                                 |
| QuickMemo+        | Allows you to take screen shots and write a memo using the images.                                                                                            |
| LG SmartWorld     | Launches the LG SmartWorld app.                                                                                                    |
| Tools             | Access the File Manager, Weather, Calculator, Voice Recorder, Downloads applications and more.                                                                |

| Voicemail    | Launches the visual voicemail app.                                                                                                    |
|--------------|----------------------------------------------------------------------------------------------------|
| Boost 411    | Boost 411 gives you access to a variety of services and information, including residential, business, and government listings; movie listings or show times; driving directions, restaurant reservations, and major local event information. You can get up to three pieces of information per call, and the operator can automatically connect your call at no additional charge. |
| Boost Music  | Discover millions of DRM-free music tracks, ringtones, and ringback tones from Boost's official music store and player.                                                                                                    |
| Boost Wallet | Boost Wallet is a quick and easy way to make payments with cash directly from your Boost Mobile phone. Send money, pay bills and topup your mobile phone account balance.                                                                                                    |
| Boost TV     | Watch live and on demand entertainment from popular broadcast and cable networks, news channels and primetime TV shows.                                                                                                    |
| Boost Zone   | Stay connected to all the latest news and information from Boost. Included here are news, feedback, featured applications and tips/tricks for your device.                                                                                                    |

### **Phone Number**

Follow the instructions below to display your phone's wireless phone number.

- 1. Tap O > Tools > Settings > Seneral tab.
- 2. Tap About phone.
- 3. Tap Status.
  - ❖ You will see the number listed under **My phone number**.

### **Airplane Mode**

Airplane mode turns off all functions that emit or receive signals, while leaving your phone on so you can use apps that don't require a signal or data.

To turn on airplane mode:

- 1. Press and hold the **Power/Lock Button** to display the phone options menu.
- 2. Tap Turn on Airplane mode > TURN ON.
  - ❖ Your phone is now in airplane mode. You will see the airplane mode icon ★ in the status bar.

**Tip**: You can also access airplane mode through the status bar menu. Drag the status bar down and tap **Airplane mode** The status bar down and tap **Airplane mode** The status bar down and tap **Airpla** 

To turn off airplane mode:

- 1. Press and hold the **Power/Lock Button** to display the phone options menu.
- 2. Tap Turn off Airplane mode.
  - ❖ Your phone's wireless connection features are now restored.

**Tip**: You can also access airplane mode through the status bar menu. Drag the status bar down and tap **Airplane mode**.

#### **Enter Text**

You can type on your phone using one of the available touchscreen keyboards or Google voice typing.

#### **Touchscreen Keyboards**

Your phone offers you a choice of touchscreen keyboards for entering text. The keyboard appear automatically onscreen when you tap a text entry field, and they can be used in either portrait or landscape mode.

The methods available include:

- **Google Keyboard** allows you to use a traditional QWERTY setup to enter text. Additional options expand your ability to enter text faster and more accurately.
- Google voice typing allows to use Google voice recognition to convert speech to text.
- LG Keyboard allows you to use a LG keyboard to enter text.

**Note**: Keyboard layouts and options may change depending on where you're using them. For example, if you're entering text to do a Web search, a search icon may be available instead of an enter key.

To change the keyboard:

- 1. From any screen where you can enter text, tap the input field to reveal the keyboard.
- 2. Drag the Status Bar down and tap Change keyboard.

### **QWERTY Keyboard**

You can enter text using the on-screen keyboard. The on-screen keyboard appears on the screen when you tap an available text entry field.

### **Phone Keyboard**

When T9 is off, to enter text, tap the key labeled with the desired letter until it appears on the screen. For example, tap <sup>2</sup> abc once for "a", twice for "b", or three times for "c".

#### **Tips for Editing Text**

Your phone gives you many options to make entering text easier, including copying, cutting, and pasting text, using voice-to-text input, customizing the user dictionary, using predictive text, and more.

To cut/copy and paste:

- 1. Touch and hold a word to highlight it.
- 2. Drag the blue highlight markers to highlight the text you want.

```
- or -
```

To select all the text, tap > **SELECT ALL** in the context menu.

- To cancel the selection, simply tap unselected text or empty area.
- 3. Tap **CUT** or **COPY** in the context menu.
- 4. Place the cursor on the location where you want to paste the text.
- 5. Touch and hold the text field and tap **PASTE**. The text that you pasted also remains in the phone's memory (temporarily), so you can paste that same text in another location.

#### Move Cursor Using the Space Bar

Touch and hold the space bar and slide your finger to the left or right to move the cursor.

#### **Split Keyboard Using Gesture**

The split keyboard feature allows you to use both hands to type while in landscape view. Each half of the keyboard withdraws to the left and right of the screen. Place both thumbs on the keyboard and slide them outwards in opposite directions.

To change the keyboard height:

- 1. Tap S > Keyboard height and layout > Keyboard height.
- 2. Drag the blue bar to adjust the keyboard height.

To change the bottom row keys:

1. Tap O > Tools > Settings > Settings > General tab > Language & keyboard > LG Keyboard > Keyboard height and layout > QWERTY keyboard layout.

2. Drag to add or delete keys or change the order. To change to another character on the visible key, tap the key and choose the desired character that you want displayed.

Note: This function does not support some languages.

### **Google Account**

You will need a Google Account to access several phone features such as Gmail, Google Maps, Hangouts, and the Google Play applications. Before you are able to access Google applications, you must enter your account information. These applications sync between your phone and your online Google Account.

#### Google Account Cautions

Be sure not to forget your Google Account ID or password.

#### **Create a Google Account**

You must create and/or sign into a Google Account to use Gmail, Google Hangouts<sup>TM</sup>, Google Calendar<sup>TM</sup>, and other Google Apps. Signing into a Google Account is also necessary to download applications from the Google Play Store app to sync your data (if applicable) with the Google servers, and to take advantage of any other available Google services on your phone.

If you don't have a Google Account, you will be prompted to create one. If you have an enterprise account through your company or other organization, your IT department may have special instructions on how to sign into that account.

#### **Create a Google Account Online**

- 1. From a computer, or from your phone's Browser, navigate to www.google.com.
- 2. On the main page, tap or click **Sign in > Create an account**.
- 3. Follow the on-screen prompts to create your free account.
- 4. Log into your provided email address, locate the email from Google, and respond to the new email to both confirm and activate your new account.

#### **Create a Google Account Using Your Phone**

- 1. Tap O > Tools > Settings > General tab > Accounts & sync > ADD ACCOUNT.
- 2. Tap Google and then tap Or create a new account.
- Follow the prompts to set up your account. Tap **NEXT** to proceed between steps, which may include:
  - Enter your First name and Last name.
  - Enter a desired Username.

- Enter and reenter a password.
- Create a security question and answer, enter a secondary email address to help you recover your password if you ever lose it.
- On the Finish account screen, select your Web history and additional Google Play options.
- Enter the letters from the Authenticating screen.
- After your phone connects with the Google servers, select the items you would like to sync with your phone and then tap Sync now.

#### 4. Tap Finish setup.

You are signed in to your Google Account, and your phone will synchronize the selected items.

**Note**: When setting up a new Google Account, either on your phone or online, you will be prompted to add a secondary email address. Enter a second Gmail address or any other email address from which you currently send and receive email. This address is used to authenticate your account should you ever encounter problems or forget your password. It is strongly encouraged for Android users so you can regain access to Google services and purchases on your phone.

#### Sign into Your Google Account

If you have a Google Account but have not yet signed in with your phone, follow these instructions to sign in to your Google Account.

- 1. Tap O > Tools > Settings > General tab > Accounts & sync > ADD ACCOUNT.
- 2. Enter a Google Account and tap NEXT.

**Note**: If you do not already have a Google Account, tap **Or create a new account** and follow the onscreen prompts to create your new account.

- Enter your Password and tap NEXT.
- 4. Select if you want to back up your phone's apps, app data, settings, and Wi-Fi passwords and tap **NEXT**.
- 5. Checkmark the entries you want to set up payment info (if necessary) and tap NEXT.

Your phone then communicates with the Google servers to confirm your information.

### **Google Play Store**

Google Play<sup>TM</sup> is the place to go to find new Android apps, books, movies, and music for your phone. Choose from a wide variety of free and paid content ranging from productivity apps and games to bestselling books and blockbuster movies and music. When you find what you want, you can easily download and install it on your phone.

To access the Google Play store app, you must first connect to the Internet using your phone's Wi-Fi or mobile data connection and sign in to your Google Account. See Chrome Browser and Sign into Your Google Account for details.

#### Installing Applications

Many different kinds of applications can be installed on your phone from Google Play (provided by Google Inc.). Boost Mobile is not responsible in any way for user-installed applications (quality, reliability, legality, fitness for a purpose, credibility, accuracy, etc.) or resulting malfunctions (viruses, etc.).

**Important**: Our policies often do not apply to third-party applications. Third-party applications may access your personal information or require us to disclose your customer information to the third-party application provider. To find out how a third-party application will collect, access, use, or disclose your personal information, check the application provider's policies, which can usually be found on their website. If you aren't comfortable with the third-party application's policies, don't use the application.

#### Find and Install an App

When you install apps from Google Play app and use them on your phone, they may require access to your personal information (such as your location, contact data, and more) or access to certain functions or settings of your phone. Download and install only apps that you trust.

- 1. Tap O > Play Store .
- 2. Browse for an application. Once you have decided on one, tap it to view its details.
- 3. Read the application descriptions and comments.
- 4. Tap **INSTALL** (for free applications) or the price button (for paid applications).

**Warning**: Use caution with applications which request access to any personal data, functions, or significant amounts of data usage times.

- 5. Read the app's access requirements and tap **ACCEPT** if you agree to them.
- 6. Check the progress of the current download by opening the Notifications Panel.
- 7. You will be notified when the item is downloaded and installed on your phone.
- 8. On the Play Store screen, tap = > My apps, tap the installed application in the list, and then tap OPEN.

#### Purchasing Applications

Purchase apps at your own risk. Boost Mobile is not responsible for any harm to you or third parties resulting from the use of purchased applications.

#### Request a Refund for a Paid App

If you are not satisfied with an app, you can ask for a refund within 15 minutes of the purchase. Your credit card is not charged and the app is uninstalled from your phone.

If you change your mind, you can install the app again, but you can't request a refund a second time.

1. Tap O > Play Store .

- 2. Tap = > My apps.
- 3. Tap the app to uninstall for a refund.
  - The details screen for the app opens.
- 4. Tap **Refund**, and then tap **Yes** to confirm.
  - Your app is uninstalled and the charge is canceled.

#### **Update an App**

Depending on your settings, many apps will update automatically, or you can update apps directly from the Play Store app.

#### **Update an App Directly**

- 1. Tap  $\bigcirc$  > Play Store  $\triangleright$ .
- 2. Tap  $\equiv$  > My apps.
- 3. Tap the app you want to update, and then tap **UPDATE** > **CONTINUE**.
  - ❖ The app update is downloaded and installed.

#### **Set Automatic App Updates**

- 1. Tap  $\bigcirc$  > Play Store  $\triangleright$ .
- 2. Tap  $\equiv$  > Settings.
- 3. Tap **Auto-update apps** and select an option.
  - The app is set to update automatically whenever an update becomes available (depending on your settings).

Note: Automatic updates are unavailable for some apps.

#### **Uninstall an App**

You can uninstall any app that you have downloaded and installed from Google Play.

- 1. Tap O > Play Store .
- 2. Tap  $\equiv$  > My apps.
- 3. On the Installed screen, tap the app you want to uninstall, and then tap **UNINSTALL** > **OK**.
  - ❖ The app is uninstalled and removed from your phone.

#### Get Help with Google Play

The Google Play store app offers an online help option if you have questions or want to know more about the app.

- 2. Tap = > Help & Feedback.
  - ❖ The Web browser will take you to the Google Play Help Web page, where you will find comprehensive, categorized information about Google Play.

#### Lock and Unlock Your Screen

Your phone allows you to quickly turn the screen off when not in use and to turn it back on and unlock it when you need it.

#### Turn the Screen Off When Not in Use

■ To quickly turn the screen off, press the **Power/Lock Button**. Pressing the **Power/Lock Button** again or receiving an incoming call will turn on your phone screen and show the lock screen.

To save battery power, the phone automatically turns off the screen after a certain period of time when you leave it idle. You will still be able to receive messages and calls while the phone's screen is off.

Note: For information on how to adjust the time before the screen turns off, see Display Settings.

#### Turn the Screen On and Unlock It

- 1. To turn the screen on, press the **Power/Lock Button**.
  - The lock screen appears.
- 2. Swipe your finger across the screen to unlock it.
  - The screen is unlocked.
    - If you have set up a screen lock, you will be prompted to draw the pattern or enter the password or PIN. See Select Screen Lock.

# Unlock Your Screen Using the Knock Code Feature

The Knock Code feature allows you to create your own unlock code using a combination of knocks (or taps) on the screen.

To activate the Knock Code feature:

1. Tap  $\bigcirc$  > Tools  $\bigcirc$  > Settings  $\bigcirc$  > Display tab.

- 2. Tap Lock screen.
- 3. Tap Select screen lock > Knock Code.
- 4. Use the 2x2 grid to create a sequence of knocks (or taps) to set your knock code.

Note: You have to create a Backup PIN as a safety measure in case you forget your unlock sequence.

To unlock the phone using Knock Code:

■ While the screen is off, tap the same sequence you established anywhere on the screen. The Home screen will be accessed directly.

# **Update Your Phone**

From time to time, updates may become available for your phone. You can download and apply updates through the **Settings** > **General** tab > **System updates** menu.

#### Software Update Cautions

**During update**: The phone cannot be used until the software update is complete. It may take time to update your phone's software.

**Signal during update**: Update your phone where signal reception is good, and do not change location during the update process. Make sure the battery is adequately charged before beginning an update. A weak signal or low battery during an update may cause the update to fail. An update failure may disable the phone.

Other functions during update: Other phone functions cannot be used during a software update.

# **Update Your Phone Software**

You can update your phone's software using the System Update option.

#### **Before Updating Your Phone**

Updating your phone may result in a loss of saved data depending on the condition of your phone (malfunctioning, damaged, water seepage, etc.). You must back up all critical information before updating your phone firmware.

#### **Back Up All Data Prior to Update**

To back up your Gmail information:

- 1. Tap > Tools > Settings > Seneral tab > Accounts & sync.
- 2. Tap the **Auto-sync data** option to enable the feature.
  - If the Auto-sync option is on, email, Calendar and Contacts automatically synchronize whenever a change is made.

- If the Auto-sync option is off, tap the sync icon within the account field to reveal the account's synchronization settings screen.
- 3. Select an account and then tap : > Sync now to sync your Google Account information.

To back up your Exchange Mail information:

- 1. Tap O > Tools 3 > Settings > General tab > Accounts & sync > Microsoft Exchange.
- 2. Select an account and then tap : > Sync now to sync your Microsoft Exchange account information.
  - Toggle the onscreen checkmark to manually synchronize the desired parameters (Contacts or Calendar).

To back up stored text messages:

- 1. Tap  $\bigcirc$  > Messaging  $\boxed{\blacksquare}$ .
- 2. Select the text message from the list to view the message thread.
- 3. Touch and hold on a portion of the text message from the string.
  - The Message options context menu appears.

**Note**: You can back up stored text messages by forwarding them to your own phone number. Open the messages after you have updated your firmware.

- 4. Tap **Forward**.
- 5. Enter your phone number and tap **Send**.

To restore your Google apps following the update:

- 1. Tap  $\bigcirc$  > Play Store  $\triangleright$ .
- 2. Tap = > My apps > ALL tab.
- 3. Scroll through the list of previously downloaded Google apps and choose those you wish to reinstall.
- 4. Follow the onscreen instructions.

**Note**: Your Google app purchases are reloaded remotely and can be re-installed after the update is applied.

As an added precaution, to preserve any data on your microSD card, please unmount it from your phone prior to starting the update process. Tap O > Tools > Settings > Settings >

#### **Update Your Phone's Software**

Once you have backed up all your data, use the Update now option to update your phone's software.

- 1. Tap O > Tools 5 > Settings 5 > General tab > System updates.
- 2. Tap Update LG software > CHECK FOR UPDATE.
  - ❖ Your phone automatically downloads and installs any available updates. You may be required to power your phone off and back on to complete the software upgrade.

Alternatively, you can access system updates through the notification panel.

- 1. Locate the **System Update Available** icon in notifications.
- 2. Pull down the status bar.
- 3. Tap to open the System Updates screen.
- 4. Tap **Download** and follow the onscreen instructions.
- 5. Tap **Restart** and install to complete the process.

#### **Confirm Your Current Phone Software**

- 1. Tap O > Tools > Settings O > General tab > About phone.
- 2. Tap Software info.

# **Update Your Profile**

This option allows you to automatically update your online user profile information. If you choose to change your user name and select a new one online, you must then update the user name on your phone.

- 1. Tap O > Tools > Settings > General tab > System updates > Update profile.
- 2. Follow the onscreen instructions.
  - The phone will download and install the profile update and you will see a confirmation when complete.

**Note**: If your data services or account syncing ever seems to go out unexpectedly, use this feature to reconnect with the network.

# **Update Your PRL**

This option allows you to download and update the PRL (preferred roaming list) automatically.

- 1. Tap O > Tools > Settings > Settings > Settings > System updates > Update PRL.
- 2. Follow the onscreen instructions.
  - The phone will download and install the PRL update and you will see a confirmation when complete.

# Your Phone's Home Screen

The following topics describe how to use and customize your phone's home screen, understand the status bar, and use the notifications window.

# **Home Screen Basics**

The home screen is the starting point for your phone's applications, functions, and menus. You can customize your home screen by adding application icons, shortcuts, folders, widgets, and more.

# **Home Screen Layout**

Your home screen extends beyond the initial screen. Swipe the screen left or right to display additional screens.

| Item              | Description                                                                                                   |
|-------------------|----------------------------------------------------------------------------------------------------|
| Notifications     | Displays your current notifications.                                                                          |
| Phone App         | Tap to open the dial pad. Also provides additional tabs to access Call logs, Contacts, Favorites, and Groups. |
| Back Key          | Tap to return to the previous screen.                                                                         |
| Home Key          | Tap to display the main home screen.                                                                          |
| Overview Key      | Tap to access a list of your most recently-used apps. Touch and hold to access menu options.                  |
| Application Icons | Tap an icon (application, folder, etc.) to open and use it.                                                   |
| Status Bar        | Shows device status information including the time, signal strength, battery status, and notification icons.  |

## **Extended Home Screens**

In addition to the main home screen, your phone features extended home screens to provide more space for adding icons, widgets, and more. Swipe across the screen to move from the main screen to an extended screen. The small circles above the primary shortcuts let you know your current screen position.

■ Tap the **Home Key** O to display the main home screen.

To go directly to a particular screen:

• Swipe left and right to access additional Home screen panels.

• Tap the location dots near the bottom of the Home screen to move to the selected panel.

# **Status Bar and Notification Panel**

Your phone's status and notifications are available at a glance at the top of the screen.

#### **Status Bar**

The status bar at the top of the home screen provides phone and service status information on the right side and notification alerts on the left. To view the notification panel or access the quick settings menu, pull down the status bar from the top of the screen.

#### **Status Bar Layout**

#### **Main Status Icons**

| lcon     | Status                |
|----------|-----------------------|
| *        | Bluetooth® active     |
| •        | GPS active            |
| •        | Wi-Fi® active         |
| <u> </u> | Downloading           |
| 1    1   | Vibrate               |
|          | Network (full signal) |
| R        | Network (roaming)     |
| LTE      | 4G LTE data service   |
| 3G       | 3G (data service)     |
| Ť        | Airplane mode         |
| <b>(</b> | Sync active           |
|          | Alarm set             |

| 5 | Battery (charging)    |
|---|-----------------------|
|   | Battery (full charge) |

## **Main Notification Icons**

| Icon     | Notification                                     |
|----------|--------------------------------------------------|
| × (      | Missed call                                      |
| 90       | New voicemail                                    |
| @        | New email                                        |
| $\sum$   | New Gmail                                        |
|          | New text or MMS message                          |
| 9        | New Hangout message                              |
| ZONE     | New Boost Zone message                           |
|          | Event                                            |
| Ŷ        | USB connection                                   |
| <b>A</b> | Warning                                          |
| ڤ        | Update available                                 |
| <u> </u> | Update downloading                               |
| Ŷ        | Update successful                                |
|          | Keyboard active                                  |
| -        | More notifications available (pull down to view) |

**Note**: Additional notification icons may appear. All notifications may be accessed through the notification panel.

#### **Notification Panel**

Your phone's notifications appear at the left side of the status bar, and you can access the full notification panel by pulling down the status bar. From there, you can check notifications, download updates, open messaging apps, use the quick settings menu, and more.

#### **Open the Notification Panel**

- Pull down the status bar. (Slide your finger down from the top of the screen.)
  - The notification panel opens. To check notifications, tap an item in the list.

#### **Close the Notification Panel**

■ Slide the notification panel up. (Slide your finger up from the bottom of the screen.)

– or –

Tap **Back** to close the notification panel.

#### **Notification Panel Layout**

The notification panel gives you access both to notifications and the quick settings menu.

# **Customize the Home Screen**

Learn how to set the wallpaper and add, move, or remove shortcuts, widgets, and folders from the home screen.

#### **Operations for Rearranging the Home Screen**

- Moving Widgets and Icons: From home, touch and hold an item and then drag it to the desired location.
- **Deleting Widgets**: From home, touch and hold an item and then drag it to **Remove** .
- **Displaying the Home Screen Menu**: From home, touch and hold an empty space to display the home screen menu. Menu options include Wallpapers, Widgets, and Home screen settings.

# Change the Wallpaper

Select and assign your phone's background wallpaper.

- 1. Tap O > Tools 3 > Settings > Display tab > Home screen/Lock screen > Wallpaper.
- 2. Tap an option to select the wallpaper.

- Home screen to set the background wallpaper for your home screen. Select from Gallery,
   Wallpaper gallery, ID wallpapers, Live wallpapers, and Photos.
- Lock screen to set the wallpaper for your phone's lock screen. Select from Wallpaper gallery or Gallery.
- 3. Select a wallpaper and tap OK, SET WALLPAPER or APPLY.
  - The wallpaper is set.

**Note**: If you select **Gallery**, you will need to select an album and a picture. Once selected, use the crop tool to resize and position the image and then tap **OK**.

**Note**: If you select **Live Wallpapers**, before you tap **Set wallpaper**, you can tap **Settings** to select custom animation settings, etc., for the live wallpaper.

# Add Widgets to the Home Screen

You can add widgets to your phone's home screen. Widgets are self-contained apps that display on a home screen. Unlike a shortcut, the Widget works like as an onscreen application. There are all kinds of widgets, including links to a specific contact, Internet bookmarks, Facebook<sup>®</sup> status windows, Gmail and email accounts, and many others.

- 1. Tap O, touch and hold an empty space, and then tap Widgets.
  - The widget list opens.
- 2. Touch and hold a widget icon.
  - ❖ The icon will disengage and you will see thumbnails of your home screens.
- 3. Drag the icon to an empty location on one of the home screens.
  - The widget is added to the home screen.

### Add Folders to the Home Screen

You can group home screen shortcuts into folders for convenient access.

- 1. Tap O, touch and hold a shortcut you want to place in a folder and drag it over another icon you want to place in the folder. Then release it.
  - A new folder is created.
- 2. To add more app shortcuts to the folder, touch and hold a shortcut and drag it on top of the new folder.
  - The new shortcut is added to the folder.

#### **Change Folder Names**

Once you have added folders, you can change the name easily from the folder display.

- 1. Tap  $\bigcirc$ , tap the folder to open it, and then tap the folder name.
- 2. Type a new name and then tap **OK**.

# **Making Connections**

The following set of topics will cover your phone's ability to help you make connections, from phone calls and maintaining contacts, to text messages, email, Internet, and international services.

# **Phone Calls and Voicemail**

The following topics outline the use of your device's phone app to place and receive calls, use voicemail, set up and manage contacts, and more.

# **Place and Answer Calls**

The following topics describe how to directly dial calls, how to answer incoming calls, and how to use the in-call screen options.

#### **Adjust In-Call Volume**

■ Adjusting Call Volume: Press the Volume Buttons during the call.

#### **Troubleshooting**

Issue: Difficulty during call.

Solution 1: It may not be possible to make a call properly in a noisy location.

**Solution 2**: When calling using Speaker, check the call volume. Raising the call volume may make calling difficult.

Issue: Sound pops momentarily during a call.

**Solution**: Are you changing location while calling? Sound pops when signal is weak and the phone switches to a different area.

### Emergency Call Cautions

Emergency calls are restricted in Airplane mode.

## **Call Using the Phone Dialer**

The most "traditional" way to place a call is by using the phone's dialer screen.

- 1. Tap  $\bigcirc$  > Phone  $\bigcirc$  > Dial tab.
- 2. Enter a phone number using the on-screen dialpad and tap .
  - If you enter a wrong number, tap to erase digits one by one.
  - To erase the entire number, touch and hold  $\propto$ .
  - You can open other applications during a call. The will appear in the Status Bar while the call is underway.
  - Press the Volume Up/Down Buttons to adjust the call volume.

- Use the on-screen buttons to add another call, put a call on hold, to use the speakerphone, and for other options, as described in In-Call Screen Layout and Operations.
- 3. Tap to end the call.

**Tip**: To redial your last outgoing call, follow step 1 to access the Dialer, tap the **Call logs** tab, locate the call entry and tap &.

You can also make calls from your Contacts list and from the Call logs.

## **Call Emergency Numbers**

You can place calls to 9-1-1 even if the phone's screen is locked or your account is restricted.

To call the 9-1-1 emergency number when the phone's screen is locked with a screen lock:

- 1. From the lock screen, tap **Emergency call**.
- 2. Tap 911 &.
  - ❖ As long as you are in an area covered by wireless service, the emergency call is placed.

To call the 9-1-1 emergency number normally or when your account is restricted:

1. Unlock the screen. For more information, see Lock and Unlock Your Screen.

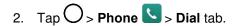

3. Tap  $9_{WYYZ}$   $1_{co}$   $1_{co}$   $0_{co}$ 

❖ As long as you are in an area covered by wireless service, the emergency call is placed.

#### Enhanced 9-1-1 (E 9-1-1) Information

This phone features an embedded Global Positioning System (GPS) chip necessary for utilizing E 9-1-1 emergency location services where available.

When you place an emergency 9-1-1 call, the GPS feature of your phone seeks information to calculate your approximate location. Depending on several variables, including availability and access to satellite signals, it may take up to 30 seconds or more to determine and report your approximate location.

**Important**: Always report your location to the 9-1-1 operator when placing an emergency call. Some designated emergency call takers, known as Public Safety Answering Points (PSAPs), may not be equipped to receive GPS location information from your phone.

### **Answer Phone Calls**

The following information lets you know how to answer incoming calls, mute the ringer on incoming calls, reject incoming calls, and more.

When you receive a phone call from a contact, the Incoming call screen appears and displays the caller ID icon, name, and phone number of the calling party. When you receive a phone call from someone who is not stored in People, only the default caller ID icon and phone number appear on the Incoming call screen.

**Note**: If your phone is turned off, all calls automatically go to voicemail.

#### **Answer an Incoming Call**

- 1. When a call arrives, drag in any direction to answer it.
- 2. To end the call, tap .

### **Mute the Ringing Sound**

To mute the ringer without rejecting the call, you can do any of the following:

- Press the Volume Down Button.
- Place the phone face down on a level surface.

#### Reject an Incoming Call

- When a call arrives, drag on any direction to reject it.
  - The ringtone or vibration will stop and call will be sent directly to voicemail.

#### Reject a Call and Send a Text Message

You can reject an incoming call and automatically send a text message to the caller.

- 1. When a call arrives, slide **Decline with message** up from the bottom of the screen.
  - The ringtone or vibration will stop and you will see a list of preset text messages.
- 2. Tap one of the messages to send it to the caller.
  - The selected message will be delivered to the caller.
    - You can edit the reject messages through the Call settings menu. From the phone app, tap
       Call settings > Decline and reject calls > Decline with message and edit or create the reject messages.

### **In-Call Screen Layout and Operations**

While you're on a call, you will see a number of onscreen options. Tap an option to select it.

#### In-Call Screen Layout

Tap options to activate them during a call.

- Add call to initiate a 3-way call.
- End to end the current call.
- **Dialpad** to display the dialpad to enter additional numbers, for example, an extension or access code.
  - For example: When you call your bank's 800 number, use your dialpad to enter your account number and PIN.
- Speaker to route the phone's audio through the speaker (On) or through the earpiece (Off).
  - Activate the speaker to route the phone's audio through the speaker. (You can adjust the speaker volume using the volume buttons.)
  - Deactivate the speaker to use the phone's earpiece.

**Warning**: Because of higher volume levels, do not place the phone near your ear during speakerphone use.

- **Mute** to mute the microphone during an active call. Tap again to unmute the microphone.
- **Bluetooth** (Only available when a Bluetooth headset is connected to your phone) to route the phone's audio through a connected Bluetooth headset (On) or through the speaker (Off). For details about pairing the phone with a Bluetooth headset.
  - When the call is routed to a Bluetooth headset, the current call area shows the Bluetooth call icon ( ).

**Note**: The Headset button is activated to show the current call is routed to the connected Bluetooth headset.

- To route the current call back to the phone, tap Bluetooth to temporarily use the phone. Tap
  it again to route the call back to the connected Bluetooth headset.
- When Bluetooth or the Bluetooth headset is turned off, the call is routed through either the earpiece or speaker and shows ( ).
- Tap i during a call to display a list of additional in-call features:
  - Contacts: Display your contacts list.

### **Place a Call from Contacts**

You can place phone calls directly from entries in your Contacts list.

- 1. Tap  $\bigcirc$  > **Phone** to display the phone app.
- 2. Tap the Contacts tab to display the Contacts list.
- 3. Tap a contact.
- 4. Tap Call \( \simeq \) next to the number you want to call.
- 5. To end the call, tap .

## **Call from Call Logs**

The Call logs list lets you quickly place calls to recent incoming, outgoing, or missed numbers.

- 1. Tap  $\bigcirc$  > **Phone** \( \bigsim \) to display the phone app.
- 2. Tap the Call logs tab to display the Call logs list.
- 3. Tap an entry to display the call details.
- 4. Tap **Call** to place a call.
- 5. To end the call, tap .

### Voicemail

The following topics describe how to set up and use your phone's voicemail and visual voicemail features.

# **Voicemail Setup**

You should set up your voicemail and personal greeting as soon as your phone is activated. Always use a password to protect against unauthorized access. Your phone automatically transfers all unanswered calls to your voicemail, even if your phone is in use or turned off.

- 1. Tap O > Phone > Dial tab.
- 2. Touch and hold to dial your voicemail number.
- 3. Follow the system prompts to:
  - Create your password.
  - Record your name announcement.
  - Record your greeting.

**Important**: **Voicemail Password** – It is strongly recommended that you create a password when setting up your voicemail to protect against unauthorized access. Without a password, anyone who has access to your phone is able to access your voicemail messages.

# **Visual Voicemail Setup**

This topic describes the Visual Voicemail feature of your phone's service, as well as the steps required to set up Visual Voicemail on your phone.

#### **About Visual Voicemail**

Visual Voicemail gives you a quick and easy way to access your voicemail. Now you can find exactly the message you are looking for without having to listen to every voicemail message first. This feature periodically goes out to your voicemail, and gathers the caller information from all of the current voicemails. It then populates a list with the caller name and number, along with the length of time and priority level of the voicemail message.

#### **Set Up Visual Voicemail**

Setting up Visual Voicemail follows many of the same procedures as setting up traditional voicemail. You should set up your voicemail and personal greeting as soon as your phone is activated. Your phone automatically transfers all unanswered calls to your voicemail, even if your phone is in use or turned off.

Note: To set up your traditional voicemail box, see Voicemail.

- 1. Tap  $\bigcirc$  > Voicemail  $\stackrel{\square}{=}$ .
  - ❖ You'll see a Welcome to Visual Voicemail screen.

- 2. Scroll through the introduction screens to view a brief explanation of visual voicemail services.
- 3. At the end of the welcome screens, you'll come to a Personalize your voicemail prompt.
- 4. Tap **Personalize now** and follow the system prompts to:
  - Create a password (part of standard voicemail).
  - Record your name announcement.
  - Record your greeting.

**Important**: **Voicemail Password** – It is strongly recommended that you create a password when setting up your voicemail to protect against unauthorized access. Without a password, anyone who has access to your phone is able to access your voicemail messages.

#### **Review Visual Voicemail**

Visual Voicemail lets you easily access and select which messages you want to review.

- 1. Tap  $\bigcirc$  > Voicemail  $\stackrel{\square}{=}$ .
  - You will see the voicemail inbox.
- 2. Tap a message to review it.

**Tip**: There are several icons at the bottom of the review screen for maintenance, storage, messaging, and other options. For an explanation of all your options, tap **Menu** > **Help** > **Visual Voicemail Menu**.

# **Listen to Multiple Voicemail Messages**

When you are done listening to a voicemail message you can easily access other voicemail messages without returning to the main voicemail screen.

- 1. Listen to the current voicemail message.
- 2. Swipe your finger left or right to display the next or previous message.
  - ❖ The next or previous message will begin playing automatically.

You can navigate through voicemail messages as frequently as you'd like. You can even move to the next or previous message before you're finished listening to the current one.

# **Visual Voicemail Options**

Use the following options to access and configure your Visual Voicemail options.

- 1. Tap  $\bigcirc$  > Voicemail  $\stackrel{\square}{=}$ .
- 2. From this initial screen, you can:
  - Tap p to compose a new voicemail message.
  - Tap Inbox to view the voicemail messages in other folder: Inbox, Trash, Archive, etc.
  - Tap i to access Search, Settings, Help.
  - Tap to select multiple messages to delete, save, or mark as unread/read.
  - Tap to compose a new avatar message.

# **Configure Visual Voicemail Settings**

The Visual Voicemail settings menu lets you access settings for notifications, pictures, greetings, and more.

- 1. Tap  $\bigcirc$  > Voicemail  $\stackrel{\square}{=}$ .
- 2. Tap > **Settings** and select from the following:
  - Avatar
    - Disable Avatar to disable Avatar compose features and content store.
    - Avatar Facebook Ad Signature to enable avatar advertising signature when posting on Facebook.
    - **SMS delivery** to allow sending SMS message to recipients who do not have Avatar capability.
  - Display
    - Themes to choose the type of theme used for the application.
    - Display name to enter a name to identify yourself to people when replying or forwarding messages.
  - Help to see the visual voicemail help.
  - Preferences
    - Manage subscription to subscribe and unsubscribe from the visual voicemail premium monthly subscription service. This may take a minute.

- Auto forward to email to send a copy of new messages to an email address of your choice.
- **Personalize voicemail** to change your voicemail greeting for incoming calls and update password.
- Transcription language to choose the transcription language (if available).
- Delete messages to set Visual Voicemail to permanently delete messages from the Trash folder after a specific number of days.
- Transcriptions displayed to transcribe Voicemails from voice to text.
- Enable/Disable Free Trials to opt in or out of future free trials.
- **SMS delivery of Voice message** to allow voice message delivery via SMS to recipients who do not have VoiceSMS capability always.

#### Sound

- **Notifications** to determine how you are notified of new voicemails. Set the notification sound and vibrate option.
- Speakerphone to automatically turn the speaker on or off.
- Updates to search for an upgrade to your Visual message software.
- About Voicemail to view build information about the current visual voicemail application.

#### Change Your Main Greeting via the Voicemail Menu

Your main greeting can be changed directly via the Visual Voicemail system. This direct access saves you from having to navigate within the voicemail menu.

- 1. Tap O > Voicemail 2.
- 2. Tap > Settings > Preferences > Personalize voicemail.
- 3. Tap **OK** to connect to the voicemail system. Follow the prompts to change your current greeting.

#### **Edit the Display Name via the Voicemail Menu**

From your Visual Voicemail menu, you can quickly change the name or number attached to your voice messages.

- 1. Tap O > Voicemail ...
- 2. Tap > Settings > Display > Display name.
- 3. Tap the existing identification field and enter a new identifying name or number (used to identify you to recipients of your voice messages).

4. Tap **OK** to save your information.

# **Optional Calling Services**

The following topics outline additional voice-related services available with your phone, including call services and more.

# **Caller ID Blocking**

Caller ID identifies a caller before you answer the phone by displaying the number of the incoming call. If you do not want your number displayed when you make a call, follow these steps.

- 1. Tap  $\bigcirc$  > Phone  $\bigcirc$  > Dial tab.
- 2. Tap  $\star$  6 MNO  $7_{PQRS}$ .
- 3. Enter a phone number.
- 4. Tap .
  - ❖ Your caller information will not appear on the recipient's phone.

To permanently block your number, call Boost Customer Service.

# **Call Waiting**

When you're on a call, Call Waiting alerts you to incoming calls by sounding two beeps. Your phone's screen informs you that another call is coming in and displays the caller's phone number (if it is available).

To respond to an incoming call while you're on a call:

■ Swipe in any direction. (This puts the first caller on hold and answers the second call.)

To switch back to the first caller:

■ Tap Swap calls.

**Note**: For those calls where you don't want to be interrupted, you can temporarily disable Call Waiting by pressing  $\frac{1}{2}$   $\frac{1}{2}$  before placing your call. Call Waiting is automatically reactivated once you end the call.

# **Conference Calling**

With conference calling, also known as 3-way calling, you can talk to two people at the same time. When using this feature, the normal airtime rates will be charged for each of the two calls.

- 1. On the dial pad screen, enter a number and tap (or place a call from Log or Contacts).
- 2. Once you have established the connection, tap **Add call**, and dial the second number (or place the call from Logs or Contacts).
  - This puts the first caller on hold and dials the second number.

- 3. When you're connected to the second party, tap **Merge calls**. Your conference call is now in session.
- 4. To end the three-way call, tap .

**Note**: If one of the people you called hangs up during your call, you and the remaining caller stay connected. If you initiated the call and are the first to hang up, all callers are disconnected.

# **Call Forwarding**

Call Forwarding lets you forward all your incoming calls to another phone number – even when your phone is turned off. You can continue to make calls from your phone when you have activated Call Forwarding.

Note: You are charged a higher rate for calls you have forwarded.

To activate Call Forwarding:

- 1. Tap  $\bigcirc$  > Phone  $\bigcirc$  > Dial tab.
- 2. Tap  $\star$  7 PORS 2 ABC .
- 3. Enter the area code and phone number to which you want your calls forwarded.
- 4. Tap .
  - ❖ You will hear a tone to confirm the activation of Call Forwarding. All calls to your wireless number will be forwarded to the designated phone number.

To deactivate Call Forwarding:

- 1. Tap  $\bigcirc$  > Phone  $\bigcirc$  > Dial tab.
- 2. Tap  $\star$  7 PQRS 2 ABC 0 + .
- 3. Tap ...
  - ❖ You will hear a tone to confirm the deactivation.

# **Phone Call Settings**

Your phone's Call Settings menu lets you configure your voicemail options and a number of other settings for the phone application.

### **Call Settings Options**

Use the Call Settings menu to adjust the following settings:

| Setting                                                 | Description                                                                                                    |
|---------------------------------------------------------|----------------------------------------------------------------------------------------------------|
| Decline with message<br>under Decline and reject calls  | You can send out a simple text message when you want to ignore an incoming call and respond to the caller with a text instead. You can add or edit quick messages.                                                                                              |
| Reject calls from under Decline and reject calls        | You can set call rejection and manage the reject list.                                                                                                    |
| Private numbers under Decline and reject calls          | You can set call rejection from private number.                                                                                                    |
| End calls with the Power key under Answer and end calls | You can set the phone to end calls with Power/Lock Button.                                                                                                    |
| Auto answer                                             | Allows you to set the time before a connected hands-free device                                                                                                    |
| under Answer and end calls                              | automatically answers an incoming call.                                                                                                    |
| Voice clarity                                           | You can set the phone to enhance voice clarity in noisy environments so you can hear more clearly.                                                                                                    |
| Incoming voice call pop-up under More                   | Activate to display the incoming call pop-up when using an application.                                                                                                    |
| Smart dialing<br>under More                             | Activate to make a call to the U.S. from abroad without entering the national code. Touch and hold 0 or tap the contact.                                                                                                    |
| Silence incoming calls<br>under More > Gesture          | You can set the phone to silence incoming calls by just flipping the phone.                                                                                                    |
| Save unknown numbers under More                         | You can set the phone to save the phone numbers not saved in Contacts yet.                                                                                                    |
| Proximity Sensor under More                             | When receiving and making calls, this sensor automatically turns the backlight off and locks the touch keypad by sensing when the phone is near your ear. This extends battery life and prevents the touch keypad from activating unintentionally during calls. |

| TTY mode<br>under More     | A TTY (also known as a TDD or Text Telephone) is a telecommunications phone that allows people who are deaf, hard of hearing, or who have speech or language disabilities, to communicate by telephone. Your phone is compatible with select TTY phones. Please check with the manufacturer of your TTY phone to ensure that it is compatible with digital cell phones. Your phone and TTY phone will connect via a special cable that plugs into your phone's headset jack. If this cable was not provided with your TTY phone, contact your TTY phone manufacturer to purchase the connector cable. |
|----------------------------|----------------------------------------------------------------------------------------------------|
| Hearing aids<br>under More | Tap to place the checkmark to turn on hearing aid compatibility.                                                                                                    |

#### **Use the Call Settings Menu**

- Tap O > Phone ...
  - The phone app opens.
- 2. Tap : > Call settings.
  - The call settings menu appears.
- 3. Configure your options.
  - Tap a menu item to display its options.
  - Select your options and follow the prompts to set them.
  - Your call settings options are set.

#### **TTY Mode**

A TTY (teletypewriter, also known as a TDD or Text Telephone) is a telecommunications device that allows people who are deaf, hard of hearing, or who have speech or language disabilities, to communicate by telephone.

Your phone is compatible with select TTY devices. Please check with the manufacturer of your TTY device to ensure that it supports digital wireless transmission. Your phone and TTY device will connect using a special cable that plugs into your phone's headset jack. If this cable was not provided with your TTY device, contact your TTY device manufacturer to purchase the connector cable.

To turn TTY Mode on or off:

- 1. Tap  $\bigcirc$  > Phone  $\bigcirc$  > Dial tab.
- 2. Tap : > Call settings > More > TTY mode.
- 3. Tap TTY Full, TTY HCO, or TTY VCO to turn TTY mode on.

– or –

Tap **TTY Off** to turn TTY mode off.

Your phone's TTY mode is set.

**Note**: When enabled, TTY mode may impair the audio quality of non-TTY devices connected to the headset jack.

Warning: 9-1-1 Emergency Calling – It is recommended that TTY users make emergency calls by other means, including Telecommunications Relay Services (TRS), analog cellular, and landline communications. Wireless TTY calls to 9-1-1 may be corrupted when received by public safety answering points (PSAPs), rendering some communications unintelligible. The problem encountered appears related to TTY equipment or software used by PSAPs. This matter has been brought to the attention of the FCC, and the wireless industry and the PSAP community are currently working to resolve this.

# **Contacts**

The Contacts application lets you store and manage contacts from a variety of sources, including contacts you enter and save directly in your phone as well as contacts synchronized with your Google Account, your PC, compatible email programs (including Exchange Server), and your friends from compatible social networking applications.

#### Contacts Cautions

Information saved in Contacts may be lost or changed if the battery is removed for a long period or left uncharged. Accident or malfunction may also cause loss or change to information. It is recommended that you keep a separate copy of contacts and other important information. Boost Mobile is not responsible for any damages from lost or changed contacts.

## Add a Contact

You can add contacts on your phone and synchronize them with the contacts in your Google Account, Microsoft Exchange account, or other accounts that support syncing contacts.

The Contacts application tries to join new addresses with existing contacts, to create a single entry. You can also manage that process manually.

- 1. Tap  $\bigcirc$  > Contacts  $\bigcirc$ .
- 2. Tap + to add a contact.
- 3. Tap a destination type, **Phone contact** or **Google** (if available).
- 4. Tap to select a picture to display next to the name in your list of contacts and in the Caller ID.
- 5. Tap the Name field and enter a name for your contact.
- 6. Tap the **Phone** field and enter a phone number.
- 7. Enter any additional information you may want to save and when you're finished, tap SAVE.

#### Save a Phone Number

You can save a phone number to Contacts directly from the phone keypad.

- 1. Tap O > **Phone** .
- 2. Enter a phone number.

- 3. To add the number to an existing contact, tap **Update contact**. To add a new contact, tap **Create contact**.
  - For an existing contact, tap the contact name and select a number type for the new number.
  - For a new contact, enter the name and any additional information.
- 4. Tap **SAVE**.
  - The contact is added.

# **View Contacts**

View a contact's details by displaying a contact entry.

- 1. Tap  $\bigcirc$  > Contacts  $\bigcirc$ .
- 2. Tap a contact to view its details.

# **Contacts Screen Layout**

The following illustration show's your Contacts app layout and describes the various features.

| Item         | Description                                                                               |
|--------------|-------------------------------------------------------------------------------------------|
| Groups tab   | Show contact groups.                                                                      |
| Contacts tab | Show all contacts.                                                                        |
| Contact      | Tap to show contact's details.                                                            |
| Image        | Tap to show thumbnail of contact entry. Tap an icon to place a call, send a message, etc. |
| Search       | Search contacts.                                                                          |
| Index        | Browse contacts by letter.                                                                |
| Add new      | Add a new contact.                                                                        |

# **Edit a Contact**

Once you've added a contact, you can add or edit any of the information in the entry, assign a caller ID picture, customize with a unique ringtone, and more.

1. Tap  $\bigcirc$  > Contacts  $\bigcirc$ .

- 2. Tap the contact to view its details.
- 3. Tap Edit 💋.
- 4. Tap any field you want to change or add.
- 5. Add or edit the information, and then tap **SAVE**.

**Note**: To select a type (label) for a phone number, email address, or postal address (such as Home, Work, etc.), tap the type to the right of the field.

**Note**: To add more phone numbers, email addresses, etc., tap + on the right side of the entry field.

# **Delete a Contact**

You can delete a contact from the contacts details page.

- 1. Tap  $\bigcirc$  > Contacts  $\bigcirc$ .
- 2. Tap a contact to view its details.
- 3. Tap 🗓.
- 4. Tap **DELETE**.

**Tip**: You can also touch and hold the contact from the contact list and then tap **Delete contact** > **DELETE**.

# Share a Contact

You can share contacts with others by sending as vCard files.

- 1. Tap  $\bigcirc$  > Contacts  $\bigcirc$ .
- 2. Tap : > Share.
- 3. Tap the contacts you want to share, then tap **SHARE**.
- 4. Choose the method for sending.

# **Import Contacts**

You can import contacts from your internal storage directly to your Contacts application.

- 1. Copy the vCard files to your phone from your computer.
- 2. Tap O > Contacts (2).
- 3. Tap : > More > Manage contacts > Import.
- 4. Select where to import from and save to, then tap **OK**.

5. Tap the files you wish to import and tap **IMPORT** and **IMPORT** to confirm.

# **Back Up Contacts**

You can back up and export all of the contacts on your phone, as vCard files. You can then copy this file to a computer or another phone that is compatible with this format, such as an address book application.

- 1. Tap  $\bigcirc$  > Contacts  $\bigcirc$ .
- 2. Tap : > More > Manage contacts > Back up.
- 3. Select a storage location and then tap **OK**.
- 4. Tap the contacts you want to export, then tap **BACK UP** and **BACK UP** to confirm.
- 5. Enter a file name and tap **OK**.

# Messaging

With wireless service and your phone's messaging capabilities, you have the opportunity to share information through many different channels and accounts, including Gmail (Google), personal and corporate email, text and multimedia messaging.

# **Text and Multimedia Messaging**

With text messaging (SMS), you can send and receive instant text messages between your wireless phone and another messaging-ready phones. When you receive a new message, you will be notified by your phone. Messaging is available via the Messaging application in your Applications screen. The icon appears in Status Bar when a new text message is received.

Note: See your service plan for applicable charges for text messaging.

### **Send a Text Message**

Quickly compose and send text messages on your phone.

- 1. Tap O > Messaging =
- 2. Tap
- 3. Tap the **To** field and enter a contact's information, see example below, using the on-screen keyboard.
  - Contacts: As you enter either a name, phone number, or email address, if the information
    matches a current contact's entry information, you will see a match. When you see a match,
    tap the associated name to complete the addressing.
  - Mobile: You can enter a wireless phone number directly.
  - Email: You can enter an email address directly.
- 4. Tap a matching entry from the on-screen dropdown list. This list is populated by matches found from your contact list.
- 5. Tap the text field and enter your message.
  - To enter a smiley from the menu options, tap : > Insert smiley. Make a selection from the list to insert it into your current message.
  - To enter emojis, tap <sup>1</sup> , then tap <sup>1</sup> , and select a category at the bottom of the keyboard.
- 6. Review your message and tap Send.

# Send a Multimedia Message (MMS)

When you need to add a little more to a text message, you can send a multimedia message (MMS) with the contents such as images, videos, etc.

Note: See your service plan for applicable charges for multimedia messaging.

#### **Compose Multimedia Messages**

- 1. Tap  $\bigcirc$  > Messaging  $\boxed{\phantom{a}}$
- 2. Tap
- 3. Tap the **To** field and enter the recipient's name, phone number, or email information.
- 4. Tap the text field and enter your message.
- Tap Ø.
- 6. Select a multimedia attachment type:
  - **Image**: Opens the Gallery application. Use the on-screen navigation to select the picture you wish to send with the outgoing message.
  - **Take photo**: Opens the Camera application. Take a picture, and then tap **OK** to use this image in your message. (See Take Pictures.)
  - Video: Opens the Gallery application. Use the on-screen navigation to select a video and attach it to your outgoing message.
  - Record video: Opens the Camcorder application. Record a video, then tap OK to use this video in your message. (See Record Videos.)
  - Audio: Opens a menu that allows you to browse for audio files using different applications.
  - Record voice: Opens the message recorder.
    - After recording your message, tap to attach it to your message.
  - Location: Opens a map screen. Select a location, then tap ATTACH to use this.
  - Contacts: Opens your Contacts list and allows you to select of a Contact to send.
  - Schedule: Opens your Schedule event list and allow you to select an event to send.
  - Memo: Opens your memo list and allow you to select a memo to send.
  - Draw: Allows you to draw and attach an image like QuickMemo+.
  - Slide: Allows you to create a slideshow with your media files.
    - Insert a multimedia file, then tap > Slide. You can also enter text to each slide.

**Note**: To remove or replace a picture or an audio attachment, on the Compose screen, tap  $\bigotimes$  next to the attachment.

7. When you are finished creating your new MMS message, tap **Send MMS**.

#### Create a Slideshow

In a multimedia message, you can add slides, each containing a picture, video, or audio.

- 1. In the multimedia message you're composing, tap  $\mathscr{O} >$  Slide to add space for a new slide.
- 2. Tap the space for the slide.
- 3. To compose your slideshow, do any of the following:
  - Add a picture: Tap > Image and select a picture.
  - Add a video: Tap > Video and select a video. (You cannot add both a picture and a video on the same slide.)
  - Add music or a voice recording: Tap > Audio and select a file.
  - Add a caption: Tap the "Tap to add text" box.
  - Add a new slide: Tap Ø > Slide.
  - View the next or previous slide: Slide up and down.
  - Preview your slideshow: Tap : > Preview.
  - For more options, tap : and select an option.
- 4. When you have finished composing the multimedia message, tap **Send MMS**.

**Tip**: To compose a slide show, you can also simply attach multiple items separately to the MMS message. Tap and select a file type, location, and file and then repeat it for additional slides. Your phone will automatically compile a slide show.

# Save and Resume a Draft Message

While composing a text or multimedia message, tap \( \square\$ to automatically save your message as a draft.

To resume composing the message:

- 1. On the screen with all message threads, tap the message. The Draft icon  $\mathcal{O}$  is displayed if a saved draft is available.
- 2. When you finish editing the message, tap **Send** or **Send MMS**.

## **New Messages Notification**

Depending on your notification settings, the phone will play a ringtone, vibrate, or display the message briefly in the status bar when you receive a new text or multimedia message. To change the notification for new text and multimedia messages, see Text and MMS Options for details.

A new message icon also appears in the notifications area of the status bar to notify you of a new text or multimedia message. The Messages application icon (if shown on the home screen) also displays the number of new messages.

To open the message, pull down the status bar to open the notification panel. Tap the new message to open and read it. For information on reading and replying to messages see Manage Message Conversations.

# **Manage Message Conversations**

Text and multimedia messages that are sent to and received from a contact (or a number) are grouped into conversations or message threads in the Messaging screen. This allows you to see exchanged messages (similar to a chat program) with a contact on the same screen.

#### Read a Text Message

- Do one of the following:
  - On the Messages screen, tap the message thread to open and read it.
  - If you have a new message notification, drag the Status Bar down to open the Notifications Window. Tap the new message to open and read it.

### View a Multimedia Message (MMS)

- 1. Tap  $\bigcirc$  > Messaging  $\boxed{2}$ .
- 2. On the Messaging screen, tap a message thread to open it.
- 3. While viewing a message, tap the play icon (on the video or audio file) to playback the file or tap the image to view the picture.

**Tip**: The file attachment on the multimedia message can be saved to your phone's internal storage. To save the attachment, touch and hold the file and tap **Save attachment** from the Message options context menu.

**Note**: When Auto-retrieve in multimedia message settings is disabled, only the message header is downloaded. To download the entire message, tap the **Download** button in the message. For details, see Text and MMS Options.

#### Reply to a Message

- 1. Tap  $\bigcirc$  > Messaging  $\boxed{\phantom{a}}$
- 2. On the Messages screen, tap a message thread to open it.
- 3. While viewing a message, tap the text field and type your reply message.
- 4. Once completed, tap Send or Send MMS.

To return to the All messages screen from a text message thread, tap <

**Note**: To view the details of a particular message, in the message thread, touch and hold the message to open the options menu, and then tap **Details**.

**Note**: If a message contains a link to a web page, tap the message and then tap the link to open it in the web browser.

**Note**: If a message contains a phone number, tap the message and then tap the phone number to dial the number or add it to your contacts.

#### Protect (Lock) a Message

You can lock a message so that it will not be deleted even if you delete the other messages in the conversation.

- 1. Tap  $\bigcirc$  > Messaging  $\boxed{\phantom{a}}$
- 2. On the Messages screen, tap a message thread to open it.
- 3. Touch and hold the message that you want to lock.
- 4. Tap **Lock message** on the options menu. A lock icon is displayed at the right hand side of the message.

#### **Delete Conversations**

- 1. Tap  $\bigcirc$  > Messaging  $\boxed{\phantom{a}}$
- 2. On the Messaging screen, tap ...
- 3. Select the conversations you want to delete.
- 4. Tap **DELETE** and then tap **DELETE** to confirm. Any locked messages will not be deleted.

**Tip**: You can also delete a conversation while you're viewing it. While viewing a conversation, tap **U**, and then tap **DELETE** to confirm. Any locked messages in the conversation will not be deleted unless you select the **Include locked messages** check box.

#### **Delete a Single Message**

- 1. While viewing a conversation, touch and hold the message that you want to delete.
  - If the message is locked, tap Unlock message on the options menu and hold the message to display the options menu again.
- 2. Tap **Delete** on the options menu.
- 3. When prompted to confirm, tap **DELETE**.

#### **View Contact Information from a Message**

When you have received a message from someone in your stored contacts, you can tap the contact's photo or icon in the message thread to open a menu of options. Depending on the stored contact information, you can view the contact details, phone or send an email message to the contact, and more.

### **Text and MMS Options**

The messages settings menu lets you control options for your text and multimedia messages including message limits, size settings, and notifications.

- 1. Tap  $\bigcirc$  > Messaging  $\boxed{\phantom{a}}$
- 2. On the Messages screen, tap > Settings.
- 3. Adjust the following settings according to your needs:
- Notification settings
  - Notifications: Enable this option if you wish to receive a notification when a new text or multimedia message arrives.
    - Show pop-ups for new messages: Enable this option if you wish to see a new message in a pop-up window.
    - Preview new messages: Enable this option if you wish to preview the contents of messages when new messages arrive.
    - Notification sound: Allows you to select a ringer to sound when a new message is
      received. Tap this option, and then select a ringtone that is specific to new text and
      multimedia messages. A sample will briefly be played upon selection, then tap OK to
      save your new setting.
    - **Vibrate**: Enable this option if you want the phone to vibrate when a new text or multimedia message is received.
    - Vibrate type: Choose what type of vibration you wish to apply to new messages.
- Quick reply: Tap this to add or edit quick messages. Quick message is the specified text
  message to send out when you choose to ignore an incoming call and respond to the caller with a
  message instead.
- More
  - Text messages
    - Priority: Allows you to set the default priority as Normal or High.
    - Message reassembly: Enable this option (a checkmark displays) so that multi-segment messages can be reassembled and shown as a single message. Each segment will still count toward your usage.

### Multimedia messages

- **Group Messaging**: Enable this option (a checkmark displays) to send a single message as multimedia message when there are multiple recipients.
- Auto-retrieve: Enable this option to automatically retrieve the entire content of your
  multimedia message. When checked, the multimedia message header, message body,
  and any attachments will automatically download to your phone when the message is
  received. If you disable this option, only the multimedia message header will be retrieved
  and displayed.
  - Roaming auto-retrieve: Disable this option if you only desire the multimedia message headers to download while roaming. Enable this option to automatically download your complete multimedia messages even while roaming.
- Priority: Allows you to set the default priority as Low, Normal, or High.

#### Storage

- Delete old messages: Enable this option to delete older text messages when the limit for maximum number of text messages is exceeded.
  - **Text message limit**: Sets the maximum number of text messages that can be stored on the phone (per message thread).
  - **Multimedia message limit**: Sets the maximum number of multimedia messages that can be stored on the phone (per message thread).
- Save to: Allows you to set the default storage location for files received through Messages to Internal storage or SD card.

#### Link & send

- Send message with Enter key: You can opt to send a message by simply using the Enter key. This menu allows you to select when this feature should be enabled.
- **Signature**: Tap this to automatically add a signature to your messages (a checkmark displays).
- Callback number: Check this to automatically add a callback number to your messages (checkmark displays).

# **Gmail**

Use Google's Gmail service and your Google Account to send, receive, and manage your Gmail messages. Before using Gmail, you must register a Google (Gmail) Account on your phone. See Google Account for details.

#### Gmail Cautions

Gmail is handled as email from a PC. Restricting email from PCs on your phone prevents your phone from receiving Gmail.

# **Create and Send a Gmail Message**

Use your phone to create and send Gmail messages.

- Tap > Google > Gmail M.
  - The Gmail inbox opens.
- 2. In the inbox, tap
  - The Gmail composition window opens.
- 3. Enter the message recipient(s), subject, and message, and then tap **Send** .
  - The Gmail message is sent.

#### **Gmail Composition Options**

- Adding Cc/Bcc: In the mail composition window, tap w and then add recipients.
- Attaching Pictures or Videos: In the mail composition window, tap Attach file . Locate and then tap the picture or video you want to attach.
- Save as a Draft (Send Later): While composing your message, tap > Save draft. The message is saved as a draft for later.
- Delete Mail Being Composed: In the mail composition window, tap : > Discard.

**Note**: To view your draft email messages, in the inbox, tap > **Drafts**.

**Note**: To view your sent messages, in the inbox, tap = > **Sent**.

# **Check Received Gmail Messages**

Your phone allows you to access, read, and reply to all your Gmail messages.

## **Open Gmail Messages from Notifications**

When new Gmail arrives, you will see in the status bar.

- 1. Pull down the status bar to display the notification panel.
- 2. Tap the new message from the notification panel.
  - The new Gmail message opens.
    - If you have two or more new Gmail messages, tapping the notification opens the Gmail inbox.

## **Open Gmail Messages from the Inbox**

You can also read and reply to all your Gmail messages from the Gmail inbox.

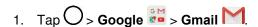

- The Gmail inbox opens.
- 2. Tap the message thread you want to view.
  - The message thread opens, with the newest message displayed.

#### **Options when Reviewing Gmail Messages**

- Replying to Gmail Messages: With the Gmail message open, tap Reply , compose your reply message, and tap Send .
  - To reply to all, tapReply all.
- Forwarding Gmail Messages: With the Gmail message open, tap > Forward, enter a recipient and an additional message, and tap Send .

#### **Use Gmail Labels**

Gmail saves all mail in one box, but you can add labels that allow you to sort your Gmail conversation threads. For example, when a new thread starts with a received mail, the label "Inbox" is automatically added to the thread. By then adding the label "travel," all threads with "travel" are shown in a list.

- Tap > Google > Gmail M.
  - The inbox opens.
- 2. Touch and hold a conversation thread to add a checkmark to it, and then tap > Change labels.
- 3. Tap a label for the thread.
  - The thread is added to the selected label.

## **Archive Gmail Threads**

Remove sent and received Gmail threads so they do not appear in the inbox. When replies arrive for archived threads, they appear in the inbox again.

- 1. Tap O > Google → Smail M.
  - The inbox opens.
- 2. Touch and hold a conversation thread to add a checkmark to it, and then tap **Archive**.
  - The thread is now archived.

#### **Mute Gmail Threads**

If registered on a mailing list, there will be threads with always-continuing conversations. For long threads that are not important, mute the threads and they will no longer appear in the inbox. When mail arrives that includes user's address as a recipient or in Cc, mail will again appear in the inbox.

- 1. Tap > Google > Gmail M.
  - The inbox opens.
- 2. Touch and hold a conversation thread to add a checkmark to it, and then tap **i** > **Mute**.
  - The thread is now hidden.

#### **Delete Gmail Threads**

If you no longer wish to keep a Gmail conversation thread, you can simply delete it from the inbox.

- 1. Tap > Google 💆 > Gmail M.
  - The inbox opens.
- 2. Touch and hold a conversation thread to add a checkmark to it, and then tap **Delete**  $\Box$ .
  - ❖ The thread is deleted.

# **Search Gmail Messages**

If you need to find a specific message or message thread, you can search Gmail from the inbox.

- 1. Tap > Google > Gmail M.
  - The inbox opens.
- 2. Tap Q.
- 3. Enter your search text and tap .
  - ❖ The search results appear. Tap a message or thread from the list to display it.

# **Report Spam or Phishing Gmail**

You can report spam Gmail messages from your phone's Gmail inbox.

- - The inbox opens.
- 2. Touch and hold a conversation thread to add a checkmark to it, and then tap | > Report spam.
  - The selected message is reported as spam Gmail.

# **Add Another Google (Gmail) Account**

If you have multiple Gmail accounts you wish to view on your phone, you can add them from the **Settings** > **Account & sync** menu.

- 1. Tap O > Tools > Settings > General tab > Accounts & sync > ADD ACCOUNT.
- 2. Tap Google, and then tap Enter your email.
- 3. Enter your Gmail username and password, and then tap **NEXT**.
- 4. After your phone connects with the Google servers, select the items you would like to sync with your phone and then tap **Sync now**.
- 5. Tap Finish setup.
  - You are signed in to your Google Account, and you can access both of your Gmail accounts from the Gmail app.

**Note**: You can also sign up for a new Gmail account from the Settings menu. In step 2 above, tap **Or create a new account** and follow the prompts.

# **Switching between Gmail Accounts**

If you have more than one Gmail account set up, you can switch between them in the Gmail app.

- Tap > Google > Gmail M.
  - The inbox opens.
- 2. Tap = .
- 3. Tap the account you want to view from the list at the top of the menu.
  - . The selected account inbox is displayed.

# **Gmail Settings**

You can access settings for the Gmail app and for your individual Gmail accounts from the Gmail Settings menu.

- 1. Tap O > Google ♥ > Gmail M.
  - The Primary inbox opens.
- 2. Tap = > Settings 🌣.
- 3. Tap **General settings** to access settings for all accounts, or tap an **account name** to configure settings for a specific Gmail account.
  - General settings: Gmail default action, Conversation view, Swipe actions, Sender image, Reply all, Auto-fit messages, Auto advance, Confirm before deleting, Confirm before archiving, and Confirm before sending.

 Account settings: Inbox type, Inbox categories, Notifications, Inbox sound & vibrate, Signature, Vacation responder, Sync Gmail, Days of mail to sync, Manage labels, Download attachments, and Images.

Note: Available settings are subject to change.

# **Email**

Use the Email application to send and receive emails from your webmail or other accounts, using POP3 or IMAP, or access your Exchange account for your corporate email needs.

# Set Up an Email Account

Your phone supports several types of email accounts and allows you to have multiple email accounts set up at one time.

Before setting up an email account, make sure you have the username (user ID), password, server name, etc., so you can get set up successfully.

- 1. Tap O > **Email** .
  - ❖ A popup window for adding an account appears if no email account has been previously set up.
- 2. Follow the onscreen instructions to set up your email account.
  - The email account is set up and you will begin receiving email.

#### Add an Email Account

You can add several types of personal email accounts, such as POP3 and IMAP accounts, on your phone.

## Add an Email Account from the Email App

You can add email accounts directly from the email app, even if you have another email account set up.

- Tap > Email ◎.
  - The email inbox opens.
- 2. Tap : > Settings.
- 3. Tap Add account.
- 4. Follow the onscreen instructions to complete the account setup.
  - ❖ The email account is added and you will begin receiving email for the account.

#### Add an Email Account from the Settings Menu

You can also set up email accounts from the Settings > General tab > Accounts & sync menu.

- 1. Tap O > Tools o > Settings > General tab > Accounts & sync > ADD ACCOUNT > Email > Yahoo or Other.
- 2. Enter the EMAIL ADDRESS and PASSWORD for the email account and then tap NEXT.
  - ❖ Tapping NEXT prompts your phone to attempt a "regular" email setup and test the incoming and outgoing servers.
    - If you have custom settings you need to configure, tap **MANUAL SETUP** and enter your settings. These may include mail type, user name, password, server, security type, etc.
- 3. Select your sync settings and then tap **NEXT**.
- 4. Enter an account name and a display name and tap **DONE** to complete setup.
  - The email account is set up and you will begin receiving email for the account.

**Important**: If the account type you want to set up is not in the phone database, you will be asked to enter more details. You should get all pertinent information for the email account, such as incoming and outgoing server settings, before you proceed.

# Add an Exchange Account

If you synchronize your phone with your Exchange account, you can read, manage, and send email in the same easy way as with a POP3/IMAP account. However, you can also access some powerful Exchange features.

**Important**: Before setting up a Microsoft Exchange Account, contact your company's Exchange Server administrator for required account settings information.

- 1. Tap O > Tools > Settings > General tab > Accounts & sync > ADD ACCOUNT > Microsoft Exchange.
- 2. Enter the EMAIL ADDRESS and PASSWORD for the email account and then tap NEXT.
- 3. Enter the required information:
  - DOMAIN/USERNAME: Enter your network domain and username, separated by "\".
  - PASSWORD: Enter your network access password (case-sensitive).
  - **SERVER ADDRESS**: Enter your system's Exchange server remote email address. Obtain this information from your company network administrator.
  - Use secure connection (SSL): Tap to place a checkmark in the box, if your system requires SSL encryption.
  - Client certificate: Tap to place a checkmark in the box, if your system requires certification.
- 4. Follow the onscreen prompts to configure options for the account.
- 5. Enter an account name and a display name and tap **DONE** to complete setup.

Your corporate email account is set up and you will begin receiving email for the account.

# **Compose and Send Email**

Compose and send email using any account you have set up on your phone. Increase your productivity by attaching files such as pictures, videos, or documents to email messages.

- 1. Tap O > **Email** .
- 2. From the Inbox, tap
- 3. Enter the recipient's email address in the **To** field.
  - You can add as many message recipients as you want.

**Note**: To send an additional carbon copy (Cc) or a blind carbon copy (Bcc) of the current email to other recipients, enter the recipients in the **Cc** or **Bcc** field.

- 4. Tap the Subject field and enter the email subject.
- 5. Tap the body field and compose your email.
  - To add an attachment (such as picture, video, contact, event, audio, etc.), tap
  - You can access the internal storage and navigate to the file you wish to attach.
  - Tap the file you wish to attach.
- 6. Tap 

  to send the email.

Note: If you close the messaging window before sending it, the message will be stored in Drafts.

# **Open Email Messages**

You can open and read email messages directly from the email inbox. Reading and replying to email on your phone is as simple as on your computer.

- 1. Tap O > **Email** .
  - The email inbox opens.
- 2. Tap the message you want to view.
  - The email message opens.
- 3. Tap to reply to the message.

Tip: Tap the account name at the top of the screen to switch to a different email account.

**Tip**: You can also access new email messages from the notification panel. Pull down the status bar to display the notification panel, and then tap an email notification. The email inbox will open and display the new email message.

#### **Options when Reviewing Email Messages**

- Resetting Mail as Unread: Tap =

  √. Tap the check box on the left side of a read message and then tap MARK AS UNREAD.
- Deleting Email: Tap = . Tap the check box on the left side of a message or messages and then tap DELETE.

#### **Delete an Email Account**

You can delete an email account from your phone if you no longer wish to receive messages for the account on your phone.

- 1. Tap O > **Email** .
  - The email inbox opens.
- 2. Tap : > Settings.
- 3. Tap: > Remove account.
- 4. Select the account(s) to delete, and then tap **REMOVE**.
- 5. Tap **REMOVE** to confirm.
  - The account is deleted from your phone.

# **Manage Your Email Inbox**

Your email inbox provides management options for viewing, sorting, and deleting your email messages.

#### **View Your Email Inbox**

- 1. Tap O > **Email** .
  - The email inbox opens.
- 2. Tap = to select a different inbox, or tap **COMBINED VIEW** to see all your email inboxes at once.

#### Refresh an Email Account

Whatever your automatic synchronization settings are, you can also synchronize your sent and received email messages manually at any time.

- 1. Tap O > Tools > Settings > General tab > Accounts & sync.
- 2. Tap **Microsoft Exchange**, then select the Corporate account to reveal the account's synchronization settings screen.

3. If the option is available, turn on each option you want the phone to automatically synchronize. If you want to manually synchronize, tap : > Sync now.

#### **Sort Email Messages**

- 1. From the inbox, tap : > Sort by.
- 2. Select from the options to sort email messages.

#### **Delete an Email Message**

- 1. From the inbox, touch and hold the message you want to delete.
- 2. On the options menu, tap **DELETE**.

#### **Delete Multiple Email Messages**

- 1. From the inbox, touch and hold each message you want to delete.
- 2. Tap **DELETE**.

# **Microsoft Exchange Email Features**

Set options for your corporate Microsoft Exchange email messages, including synchronization options, flagging messages, out-of-office messages, meeting requests, and message priority.

- 1. Tap O > Tools > Settings > General tab > Accounts & sync.
- 2. Tap **Microsoft Exchange**, then select **Email Settings** and tap the desired account to reveal the account's synchronization settings screen.
- 3. The following settings are available.
  - Account name: Displays the name used by the phone to track the account.
  - Signature: To add a signature or other information to outgoing email.
    - Edit signature: Displays a signature. Tap this to change it.
  - Notifications: Allows you to decide whether to notify you of new email.
    - Notification sound: Allows you to select the notification sound for new emails.
    - Vibrate: Allows you to configure vibrate options for new emails.
    - Vibration type: Allows you to select the vibration type for new emails.
  - Auto-sync email: Allows you to automatically sync email.
  - Sync schedule: Allows you to choose when to sync your email.
  - Folders to sync: Select the folders you want to synchronize.

- Email sync period: Choose how many days of email you want to sync.
- Message size limit: Allows you to set the size limit for messages.
- Message format: Select the format you want to view email messages in.
- Auto-download attachments: Allows you to download attachments for new emails while connected to Wi-Fi.
- Always Cc/Bcc me: Allows you to copy yourself to emails sent out.
- Auto-resend times: Set the number of tries to resend a failed email message.
- Out of office: Allows you to set your out of office settings and message.
- Security settings: Set digital signatures and encryption to secure email.
- Calendar sync period: Allows you to set the period of time to sync with your calendar.
- Corporate directory: Searches online directory for the recipient input.
- Server policy: View the server policy currently applied.
- Server info: Allows you to change the server settings for your account.
- 4. Tap  $\checkmark$  to return to the previous screen, your changes will be saved.

# Internet and Social Networking

The following topics describe how to connect to and use the Internet on your phone, and how to access popular social networking sites such as Facebook, Twitter, and Hangouts.

# Data Services General Information (4G LTE and 3G Networks)

The following topics will help you learn the basics of using your data services, including managing your user name, launching a data connection, and navigating the Web with your phone.

**Important**: Certain data services requests may require additional time to process. While your phone is loading the requested service, the touchscreen or QWERTY keyboard may appear unresponsive when in fact they are functioning properly. Allow the phone some time to process your data usage request.

#### 4G LTE

The 4G enhanced LTE network provides your phone with wireless Internet access over greater distances than Wi-Fi and delivers data transfer rates of up to 60 Mbps. To connect your phone to 4G, you need to be in an area covered by the 4G enhanced LTE network.

For more information about the availability of 4G in your location, visit boostmobile.com/coverage.

**Note**: The availability and range of the network depends on a number of factors including your distance to the base station, and infrastructure and other objects through which the signal passes.

#### **Set Your Network Options**

- 1. Tap O > Tools 3 > Settings > Networks tab > More > Mobile networks > Network mode.
- Select the desired option.
  - By default, the phone will scan for the best available Boost network and will automatically connect to it.

When your phone is connected via 4G, the LTE icon appears in the status bar.

**Note**: The 4G network is self-discoverable, which means no additional steps are required for your phone to connect to it.

#### **Data Connection Status and Indicators**

Your phone displays the current status of your data connection through indicators at the top of the screen. The following symbols are used:

| Icon | Status                                                                                                    |
|------|----------------------------------------------------------------------------------------------------|
|      | <b>Network (full signal):</b> The number of bars indicate the strength of the signal. More bars mean a better signal. |
| LTE  | Enhanced 4G LTE data service: Your phone is connected to the 4G enhanced LTE network.                                 |
| 3G   | 3G (data service): Your phone is connected to the 3G network.                                                         |
| •    | Wi-Fi connection: Your phone is connected to a Wi-Fi network for data.                                                |

# **Chrome Browser**

The Chrome mobile Web browser gives you full access to both mobile and traditional websites on the go, using data service or Wi-Fi data connections.

If you are signed in with a Google Account, the Chrome browser will import all your bookmarks and other Web preferences for use on your phone.

#### **Use the Browser**

Launching the browser is as easy as tapping an icon.

- Tap > Chrome ○.
  - The browser opens.
- 2. Tap the address bar at the top and enter search words (for a Google search) or a Web address.

#### **Chrome Support**

- To find help in the Chrome browser, tap
   > Help & feedback.
  - ❖ A Web page will open displaying Google help for Chrome.

Tip: For more information, from your computer, visit: google.com/intl/en/chrome/browser/mobile/.

## Add a Bookmark

Bookmark favorite sites using the browser menu options.

- Tap > Chrome ○.
  - The browser opens.

- 2. Navigate to the Web page you want to bookmark, and tap > \( \dots \).
  - The Web page is added to bookmarks.

#### **Bookmark Options**

- Editing Bookmarks: From the browser, tap
   > Bookmarks >
   > Edit > edit the favorite >
- Deleting Bookmarks: From the browser, tap > Bookmarks > > Delete.

# **View Browser History**

Use the browser menu options to view your browsing history.

- Tap > Chrome ○.
  - The browser opens.
- 2. Tap > History.
  - The browser history window opens.
- 3. Tap an entry to open the Web page.

## **Open New Browser Tabs**

Use tabbed browsing to switch between websites quickly and easily.

- Tap > Chrome ○.
  - The browser opens.
- 2. Tap > **New tab**.
  - ❖ A new tab appears.

# **Browser Settings**

Customize your experience with the Internet through the browser settings menu.

- Tap > Chrome ○.
  - The browser opens.
- 2. Tap > Settings and customize your browser settings.
  - Your browser settings are saved.

# **Facebook**

Post updates, read what your friends are up to, upload pictures and check-ins, and more with on-the-go Facebook access.

# Install the Facebook App on Your Phone

Before you use Facebook on your phone, you must download and install the app from the Google Play store app.

- 1. Tap O > Facebook f.
- 2. Tap INSTALL.
  - ❖ The app will be downloaded and installed on your phone.
- 3. When the download has completed, tap **OPEN**.
  - Tap O > Facebook f.

#### Sign in to Your Facebook Account from Account Settings

- 1. Tap O > Tools > Settings > General tab > Accounts & sync > ADD ACCOUNT.
- 2. Tap Facebook ff.
- 3. Enter your Email or Phone and password and tap LOG IN.
  - Your Facebook account is added to your phone.

#### **Use Facebook**

Once you've downloaded the app and signed in, you can post and read updates, upload pictures, tag locations, and more, all from your phone.

- 1. Tap O > Facebook
  - The Facebook app launches.
    - If this is the first time you've used Facebook on your phone, enter your Email or Phone and password and tap LOG IN to sign in to an existing account, or tap Sign Up for Facebook to set up a new Facebook account.
- 2. Tap **STATUS** and type an update, tap **PHOTO** and upload a picture from the gallery, tap **CHECK IN** to share your location, "Like" and comment on friends' posts, and more.

# **Twitter**

Tweet (post messages) and view other people's tweets on Twitter. Login may be required to use Twitter. For details on Twitter, visit twitter.com.

# Install the Twitter App on Your Phone

Before you can use Twitter on your phone, you have to download and install the app from Google Play.

- 1. Tap  $\bigcirc$  > Play Store  $\triangleright$ .
- 2. Tap the Search icon and search for "twitter".
- 3. Tap **Twitter** from the results list.
- 4. Tap INSTALL.
  - The app will be downloaded and installed on your phone.
- 5. When the download has completed, tap **OPEN**.
  - Tap O > Twitter.

#### **Tweet on Twitter**

Read Twitter feeds, follow your friends, and tweet your own updates right from your phone.

- 1. Tap O > Twitter.
  - The Twitter app launches.
    - If this is the first time you've used Twitter on your phone, tap **Sign in** to sign in to an existing account, or tap **Register** to set up a new Twitter account.
- 2. Tap the "What's happening?" text box, type a tweet, and tap **Tweet**.
  - The tweet is sent and appears on your Twitter feed.

# **Hangouts**

Hangouts is Google's instant messaging service. Use to communicate with other Hangout users, and also use video calling. Log in to a Google account beforehand (see Google Account).

The Google Hangouts application lets you have real-time text conversations with your friends.

#### **Open the Hangouts Application**

■ Tap O > Google 💌 > Hangouts 💬.

#### **Chat with Friends**

- 1. Tap > Google ► > Hangouts ♀.
- 2. Tap to view your contacts list.
  - Tap the name of the person in your contacts list. If your friend is not yet on Hangouts, you can invite your friend via SMS.

- Tap the text field to enter a name, email or number.
- 3. Enter your message.
- 4. Tap 🔁.

# Connectivity

The following topics address your phone's connectivity options, including USB file transfer and tethering, Wi-Fi, Bluetooth, IR connectivity, and more.

# Transfer Files Between Your Phone and a Computer

You can use the supplied USB connector to connect your phone directly to your computer and transfer music, pictures, and other content files.

For example, if you have a music album stored on your computer that you want to listen to on your phone with any of the music apps, just attach your phone to the computer and copy the files to the music folder.

#### **File Transfer Tips**

- If you want to save data to a microSD card on your phone, make sure the microSD card is installed and active. See microSD Card.
- Avoid removing the battery or microSD card while transferring data.
- Data exchange may use the methods outlined in the following table:

| Method             | Description                                                                   |
|--------------------|-------------------------------------------------------------------------------|
| Media device (MTP) | Transfer files between your phone and PC such as pictures, videos, and music. |
| Send images (PTP)  | Transfer image files between your phone and PC.                               |

#### Transfer Files Between the Phone and a Computer

- 1. Connect your phone to your computer using the supplied USB/charging cable.
  - Insert the larger end of the cable into the charger/accessory port at the bottom of the phone.
  - Insert the USB end of the cable into an available USB port on your computer. You may need to remove the USB cable from the charging adapter to access it.
- 2. When  $\Psi$  appears in the notifications area, drag the Status bar down to display the Notifications window.
- 3. You will see either **USB PC connection** as File transfer or Photo transfer.
  - ❖ The files on your phone can now be accessed via your computer.

- For most transfers, you'll want to use **File transfer**.
- To change the option, tap it in the Notifications window to open the storage settings, and then tap the desired option from the USB PC connection window.
- 4. On your computer, navigate to the detected device (such as through the My Computer menu) and open it.
- 5. If available, select a drive (**SD card** for microSD card or **Internal storage** for internal phone storage).
- 6. Select a folder (for example, Music for songs and albums) and copy files to it from your computer.
- 7. When you are done, disconnect your phone from your computer.
  - The transferred files are now saved to your phone or microSD card.

## Wi-Fi

To use your phone's Wi-Fi, you need access to a wireless access point or "hotspot."

The availability and range of the Wi-Fi signal depends on a number of factors, including infrastructure and other objects through which the signal passes.

#### Turn Wi-Fi On and Connect to a Wireless Network

Use the Wireless & networks setting menu to enable your phone's Wi-Fi radio and connect to an available Wi-Fi network.

- 1. Tap  $\bigcirc$  > Tools  $\bigcirc$  > Settings  $\triangleright$  > Networks tab.
- 2. Tap Wi-Fi.
- 3. Tap the Wi-Fi switch to turn Wi-Fi on OFF.
  - ❖ You will see the names and security settings of in-range Wi-Fi networks.
    - To disable Wi-Fi, tap the switch again
- 4. Tap a Wi-Fi network to connect, enter the password (if it's not an open network), and then tap **CONNECT**.
  - ❖ Your phone is connected to the Wi-Fi network. You will see (♥) in the Status bar.
    - The password, for a household wireless LAN router, is sometimes found on a sticker on the router (WEP, WPA, KEY, etc.). Contact the router manufacturer for information. For password for a public wireless LAN, check with user's service provider.
    - Entering a password is not required if an access point is not security protected.

**Note**: The next time your phone connects to a previously accessed secured wireless network, you will not be prompted to enter the password again, unless you reset your phone to its factory default settings or you instruct the phone to forget the network.

**Note**: Wi-Fi networks are self-discoverable, which means no additional steps are required for your phone to connect to a Wi-Fi network. It may be necessary to provide a user name and password for certain closed wireless networks.

# **Configure Wi-Fi Settings**

Use the Wi-Fi settings menu to manually set your Wi-Fi connection options.

- 1. Tap  $\bigcirc$  > Tools  $\bigcirc$  > Settings  $\bigcirc$  > Networks tab.
- 2. Tap Wi-Fi.
- 3. Tap the Wi-Fi switch to turn Wi-Fi on .
  - ❖ You will see the names and security settings of in-range Wi-Fi networks.
    - To disable Wi-Fi, tap the switch again
- 4. Tap : > Advanced Wi-Fi.
- 5. Configure your Wi-Fi settings.

#### **Disconnect Wi-Fi**

You may wish to disconnect from a connected Wi-Fi network without turning Wi-Fi off.

- 1. Tap  $\bigcirc$  > Tools  $\bigcirc$  > Settings  $\bigcirc$  > Networks tab.
- 2. Tap Wi-Fi.
- 3. Tap the name of the connected access point and then tap **FORGET**.
  - After disconnecting from an access point, you may need to re-enter the password to reconnect.

## Wi-Fi Direct

Use Wi-Fi Direct to connect directly to other Wi-Fi Direct devices simply via Wi-Fi, without an access point or the Internet.

- 1. Tap O > Tools > Settings > Networks tab.
- 2. Tap Wi-Fi.
- 3. Tap the Wi-Fi switch to turn Wi-Fi on .
  - You will see the names and security settings of in-range Wi-Fi networks.

- 4. Tap : > Advanced Wi-Fi > Wi-Fi Direct.
- 5. Tap a device with which to connect.
  - If connected via Wi-Fi, you will see a confirmation. Follow the onscreen instructions.
- 6. Accept the connection on the other device.
  - If a connection is not accepted after a certain period, the connection request is cancelled.
  - To stop a connection, tap the a device > OK.

# **Hotspot**

Wi-Fi Hotspot allows you to turn your phone into a Wi-Fi hotspot. When this feature is turned on, you can share your phone's mobile data services via Wi-Fi with other Wi-Fi enabled devices. The feature works best when used in conjunction with 4G data services (although 3G service can also be used).

**Important**: Use of the Hotspot feature requires an additional subscription. Visit boostmobile.com to learn more.

Note: Turning on Hotspot will disable your phone's connection to other Wi-Fi networks.

#### **Set Up Wi-Fi Hotspot**

- 1. Tap  $\bigcirc$  > Tools  $\bigcirc$  > Settings  $\bigcirc$  > Networks tab.
- 2. Tap Tethering > Wi-Fi Hotspot.
- 3. Tap the switch to turn Wi-Fi hotspot on .
  - Wi-Fi hotspot is enabled.
    - To disable Wi-Fi hotspot, tap the switch again

**Note**: The best way to keep using the phone as a hotspot is to have it connected to a power supply.

Important: Write down the passkey (password) for this communication (shown onscreen).

#### **Connect to Wi-Fi Hotspot**

- 1. Enable Wi-Fi (wireless) functionality on your target device (laptop, media device, etc.).
- 2. Scan for Wi-Fi networks from the device and select your phone hotspot from the network list.
- 3. Select this phone and follow your onscreen instructions to enter the passkey (provided on the Wi-Fi Hotspot page).
- 4. Launch your Web browser to confirm you have an Internet connection.

# **Tethering**

Use Tethering to share your device's Internet connection with a computer that connects to your device via Wi-Fi hotspot or by Bluetooth.

**Important**: Use of the Tethering feature requires an additional subscription. Visit boostmobile.com to learn more.

- 1. Tap O > Tools > Settings > Networks tab > Tethering.
- 2. Select a tethering option: Wi-Fi hotspot or Bluetooth tethering.
  - Wi-Fi hotspot: Allows other devices to connect to your phone via Wi-Fi.
  - Bluetooth: Pair your phone with the other device via Bluetooth.

Tip: For additional support with tethering, tap Help from the tethering menu.

# **Bluetooth**

Bluetooth<sup>®</sup> is a short-range communications technology that allows you to connect wirelessly to a number of Bluetooth devices, such as headsets and hands-free car kits, and Bluetooth-enabled handhelds, computers, printers, and wireless phones. The Bluetooth communication range is usually approximately 30 feet.

#### Bluetooth Function Cautions

Information may not appear correctly on connected devices depending on the transferred data.

#### **Bluetooth Information**

Bluetooth is a technology that enables wireless connection with PCs, Bluetooth devices with hands-free features, etc.

| Function         | Description                                                               |
|------------------|---------------------------------------------------------------------------|
| Audio output     | Listen to music wirelessly.                                               |
| Hands-free calls | Call hands-free, using Bluetooth-capable hands-free devices and headsets. |
| Data exchange    | Exchange data with Bluetooth devices.                                     |

# **Enable the Bluetooth Feature**

Use the settings menu to enable or disable your phone's Bluetooth capabilities.

- Wireless connection to all Bluetooth functions is not guaranteed for the phone.
- The phone may not connect properly depending on the other device.
- Noise may be experienced with wireless calls and hands-free calls depending on the conditions.

#### To enable Bluetooth:

- 1. Tap  $\bigcirc$  > Tools  $\bigcirc$  > Settings  $\bigcirc$  > Networks tab.
- 2. Tap Bluetooth.
- 3. Tap the switch to turn Bluetooth on .
  - To disable Bluetooth, tap the switch again

**Tip**: You can also turn Bluetooth on or off with the toggle menu in the Notifications window. Drag the Status bar down to display the Notifications window and then tap **Bluetooth** to turn Bluetooth on or off.

**Note**: Turn off Bluetooth when not in use to conserve battery power, or in places where using a wireless phone is prohibited, such as aboard an aircraft and in hospitals.

#### **Pair Bluetooth Devices**

Search for and pair nearby Bluetooth devices. Registered Bluetooth devices can be connected simply.

Enable the Bluetooth function on the Bluetooth devices being paired beforehand.

To pair Bluetooth devices:

- 1. Tap  $\bigcirc$  > Tools  $\bigcirc$  > Settings  $\bigcirc$  > Networks tab.
- 2. Tap Bluetooth.
  - Nearby devices appear in the "AVAILABLE DEVICES" list.
  - If a target device is not detected, tap **SEARCH** to search again.
- 3. Tap a device from the "AVAILABLE DEVICES" list, and follow the onscreen instructions to pair with the device.
  - Methods to accept a Bluetooth connection differ depending on the devices used.

#### **Unpairing from a Paired Device**

- 1. From the Bluetooth settings menu, tap **Settings** onext to the paired device you wish to unpair.
- 2. Tap Unpair.
  - The device is unpaired from your phone. To make another connection with the device, you will need to pair again.

#### Connect to a Paired Bluetooth Device

You can listen to music over a Bluetooth stereo headset, or have hands-free conversations using a compatible Bluetooth headset or car kit. It's the same procedure to set up stereo audio and hands-free devices.

- 1. Tap O > Tools > Settings > Networks tab.
- 2. Tap Bluetooth.
  - Paired Bluetooth devices appear in the "PAIRED DEVICES" list.
- 3. Tap a device from the "PAIRED DEVICES" list.
  - Your phone connects to the paired device.

The pairing and connection status is displayed below the device's name in the Bluetooth devices section.

When the device is connected to your phone, the Bluetooth paired icon  $^{3}$  is displayed in the Status bar. Depending on the type of device you have connected, you can then start using the headset or car kit to listen to music or make and receive phone calls.

**Note**: Due to different specifications and features of other Bluetooth-compatible devices, display and operations may be different, and functions such as transfer or exchange may not be possible with all Bluetooth-compatible devices.

# **Send Information Using Bluetooth**

You can use Bluetooth to transfer information between your phone and another Bluetooth-enabled device such as a phone or notebook computer.

#### Types of Data You Can Send via Bluetooth

You can send the following types of information, depending on the device you are sending to:

- Images and videos
- Calendar events
- Contacts
- Audio files

In the instructions below, Contacts data is being used as an example.

#### **Sending Contacts Data via Bluetooth**

- 1. Tap  $\bigcirc$  > Contacts  $\bigcirc$ .
- 2. Tap : > Share.
- 3. Tap the contact(s) you want to send and then tap **SHARE** > **Bluetooth**.
- 4. Tap a paired device to receive the data.
  - The contact information is sent.
    - If you see a message to confirm, follow the onscreen instructions.

#### **Receive Information via Bluetooth**

Your phone is capable of receiving a wide variety of file types with Bluetooth, including pictures, music tracks, and documents such as PDFs.

1. When another device attempts to send a file to your phone via Bluetooth, you will see a request to accept the file.

#### 2. Tap ACCEPT.

- The file is sent to your phone.
  - When your phone receives a file, you will see a notification. To open the file immediately, drag the Status bar down to display the Notifications window, and then tap the notification.
  - When you open a received file, what happens next depends on the file type:
    - Media files and documents are usually opened directly in a compatible application. For example, if you open a music track, it starts playing in the default music application.
    - For a vCalendar file, select the calendar where you want to save the event, and then tap SAVE TO CALENDAR. The vCalendar is added to your Calendar events. (For more information on using the Calendar, see Calendar.)
    - For a vCard contact file, if there are multiple vCard files on your storage card, you can choose to import one, several, or all of those contacts to your contacts list.

# **Content Sharing**

Share your device's data to another devices via various method.

# **Viewing Content**

You can share media content on the device with nearby devices that support DLNA.

- 1. Tap O > Tools > Settings > Networks tab > Share & connect > Media server.
- 2. Swipe of to activate Content Sharing.
  - If you approve a share request from a nearby device, the device can access content on your device.
  - To change the content type accessible to nearby devices, tap **Content to share**.

# **Sending or Receiving Files**

You can send or receive files saved on your device to another LG device or tablet.

■ Tap O > Tools Settings > Networks tab > Share & connect > File sharing > SmartShare Beam and swipe to activate it.

**Note**: Make sure that your device is connected to the same wireless network as the file transfer target device.

**Note**: Make sure that File sharing is turned on in the notification panel of both the device and the target device.

#### **Sending Files to Another Device**

- 1. Select a file and tap  $^{\circ}$  > **SmartShare Beam**. You can also share multiple files at once by tapping  $^{\circ}$  from the file list, selecting the desired files, then tapping **SHARE** > **SmartShare Beam**.
- 2. Select a device from the list of nearby devices that support SmartShare Beam.
  - The file is sent to the device.

# **Using Nearby Devices**

You can view and play multimedia files saved on a connected device from your device.

- 1. From the Gallery or Music app, select = > Nearby devices.
- 2. Select a device from the device list.
  - If the desired device is not seen on the device list, check that the DLNA function is turned on, then tap **Search nearby devices**.
- 3. Play content saved on the selected device.

# **Apps and Entertainment**

The following set of topics will explore the features that make your phone so much more than a phone, from the camera and productivity apps to music, entertainment, and more.

# Camera and Video

You can use the camera or camcorder to take and share pictures and videos. Your phone comes with a 5 megapixel camera that lets you capture sharp pictures and videos.

# **Camera Overview**

The camera's viewfinder screen lets you view your subject and access camera controls and options.

- Flash to turn the flash On, Off or set it to Auto.
- Swap camera to swap between the rear camera lens and the front camera lens.
- Mode to select the mode from: Auto, Panorama.
  - Auto: Default setting, automatically focuses on a subject.
  - Panorama: Creates a wide photo of a panoramic view. Hold the phone horizontally, press the shutter once to start and slowly sweep the camera across the scene.
- Settings to adjust the following camera and video settings.
  - Image/Video size: Allows you to set the resolution for your pictures and videos. For pictures, choose from 4:3, 16:9, and 1:1. For videos, choose from FHD and HD.
  - **Dynamic tone (HDR)**: Captures photo with multiple exposures and combines them into one optimal photo to get a better photo in tricky lighting situations.
  - Timer: Set your camera's timer. This is ideal if you want to be a part of the picture.
  - Cheese shutter: Allows you to take pictures with voice commands. When on, just say "Cheese", "Smile", "Whiskey", "Kimchi", or "LG" to take a picture.
  - Grid: Allows you to easily take pictures by displaying grid lines for easy alignment.
  - SD card: Menu displayed if you have inserted an SD card. Set the storage location for your videos or pictures.

**Note**: This option will be displayed when you insert a microSD card into the phone.

 Help: Allows you to learn how a function works. This icon will provide you with a quick guide.

#### Learn More About Your Phone's Camera

For an overview of your phone's camera and its features, you can access more information through the phone's settings menu.

- 1. Tap O > Camera .
  - The camera viewfinder appears.
- 2. Tap > , and scroll through the topics to learn more.

# **Take Pictures and Record Videos**

You can take high-resolution pictures using your phone's camera.

**Note**: If you have an SD card installed, pictures and videos can be stored to the SD card. If no card is installed, pictures and videos are saved to your phone's memory.

#### **Capturing Pictures/Videos**

- File Format for Pictures: File format for pictures is JPEG.
- File Format for Videos: File format for videos is MPEG4.

#### Camera Cautions

If the Lens Becomes Dirty: Fingerprints/smudges on the lens prevent the capturing of clear still images/videos. Wipe the lens with a soft cloth beforehand.

**Avoid Exposure to Direct Sunlight**: Be careful not to expose the lens to direct sunlight for long periods. It may discolor the color filter and affect image colors.

## Flash Warning

Do not shine the flash close to your eyes. Do not look directly at the flash when shining it. Do not shine the flash at other people's eyes as it may affect eyesight, etc.

## **Take Pictures**

You can take high-resolution pictures using your phone's camera.

- 1. Tap O > Camera .
- 2. Frame your subject on the screen.
- 3. Tap . Your picture will be automatically saved to the Gallery.

# **Record Videos**

Record high-quality videos using your phone's video camera.

- 1. Tap O > Camera O.
- 2. Frame your subject on the screen.
- 3. Tap to start recording the video.
- 4. The length of the recording is displayed on the top right of the screen.

Note: Tap to take pictures while recording video.

- 5. Tap to pause recording video. You can resume recording again tapping .
- 6. Tap to stop recording. Your video will be automatically saved to the Gallery.

# **Taking Selfies**

You can use the front camera to view your face on the screen and take selfies.

Note: When using the front camera, selfies default to automatic face detection.

#### **Gesture Shot**

You can take selfies by using gestures.

Show your palm to the front camera and then clench your fist.

■ In three seconds, a photo is taken.

**Note**: To use this function, make sure that [ is selected under camera options.

**Note**: An alternative way to take gesture shots is to clench your fist and then open it towards the front camera.

Note: Make sure that your palm and fist are within the reference line so that the camera can detect them.

# **Interval Shot**

You can take continuous selfies.

While using the front camera, tap and hold . You can also show your palm to the camera, then clench your fist twice quickly.

■ Four photos are taken at three second interval.

**Note**: To use this function, make sure that [ is selected under camera options.

# **Taking Photos Automatically**

When you switch to the front camera, the front camera detects your face and takes a selfie automatically.

**Note**: To use this function, make sure that  $[\mathcal{Y}]$  is selected under camera options.

# View Pictures and Videos Using Gallery

Using the Gallery application, you can view pictures and watch videos that you've taken with your phone's camera, downloaded, or copied onto your storage card or phone memory.

For pictures that are on your storage card or phone memory, you can do basic editing such as rotating and cropping. You can also easily assign a picture as your contact picture or wallpaper and share pictures with your friends.

#### **View Pictures and Videos**

You can access and view all your stored pictures and videos from your phone's Gallery.

- 1. Tap  $\bigcirc$  > Gallery  $\bigcirc$ .
  - The album list opens.
- 2. Tap an album (such as Camera).
  - The list of pictures and videos for the album opens.
    - To select another album, tap **Back** to return to the Albums tab.
- 3. Tap an image to view the picture or video.
  - The picture opens or the video begins playing.
    - Tap a picture or video to view it full screen.
    - When viewing pictures and videos, you can touch and hold an image to open a selection menu and choose what to do with the picture or video.

#### Pictures and Videos: Review Screen

After capturing a picture or video, from the camera screen, tap the thumbnail image at the bottom right corner of the screen to see the item in the review screen. From there, you can access options such as save, view, send, or delete the picture or video.

#### Pictures and Videos: Options while Viewing

- **Zoom In or Out on a Picture**: Tap the screen twice or pinch the screen to zoom in or out on a picture.
- Viewing Videos: Use the onscreen controls to play, pause, or stop the video playback.

After selecting an album from the Albums tab, you can browse through the pictures and videos of that album. Tap a picture or video to view it in full screen. By default, the pictures and videos in an album are displayed in grid view.

**Note**: When viewing pictures, you can touch and hold on a picture or video to open a selection menu and choose what to do with the picture or video.

# **Edit Pictures**

Whether you're browsing pictures in filmstrip or grid view in the Gallery application, you can touch and hold on a picture to open a selection menu and choose to delete the picture, rotate or crop it, and more.

#### **Rotate and Save a Picture**

- 1. Tap  $\bigcirc$  > Gallery  $\bigcirc$ .
  - The album list opens.
- 2. Tap an album (such as Camera).
  - The list of pictures and videos for the album opens.
- 3. Tap the picture you want to rotate.
- 4. Tap : > Rotate, then select either Rotate left or Rotate right.
  - The picture is rotated and saved to the phone or SD card, depending on your settings.

#### **Crop a Picture**

- 1. Tap  $\bigcirc$  > Gallery  $\bigcirc$ .
  - The album list opens.
- 2. Tap an album (such as Camera).
  - The list of pictures and videos for the album opens.
- 3. Tap the picture you want to crop.
- 4. Tap : > Crop.
  - A crop box appears on the picture.
- 5. To adjust the crop box size, touch and hold the edge of the box. When directional arrows appear, drag your finger inward to or outward to resize the crop box.
  - To move the crop box to the part of the picture that you want to crop, drag the crop box to the desired size and position.
- 6. Tap **OK** to apply the changes to the picture.
  - ❖ The cropped picture is saved in the album as a copy. The original picture remains unedited.

# **Share Pictures and Videos**

The Gallery application lets you send pictures and videos using email or multimedia messages. You can share pictures on your social networks (such as Facebook, Flickr, and Twitter) and share videos on YouTube. You can also send them to another phone or your computer using Bluetooth.

# Send Pictures or Videos by Email

You can send several pictures, videos, or both in an email or Gmail message. They are added as file attachments in your email. For more information about using email and Gmail, see Compose and Send Email or Create and Send a Gmail Message.

- 1. Tap O > Gallery .
  - The album list opens.
- 2. Tap an album (such as Camera).
  - The list of pictures and videos for the album opens.
- 3. Tap the album that contains the pictures or videos you want to share.
- 4. Tap the picture or video you want to share.
  - To select multiple items, tap while viewing an album. Then tap all the items you want to include.
- 5. Tap **Share**  $\stackrel{\checkmark}{\sim}$  and then on the Share via menu, tap **Email** or **Gmail**.
  - Follow onscreen prompts to complete and send the message.

Note: If you selected Email and you have multiple email accounts, the default email account will be used.

For more information about using email and Gmail, see Compose and Send Email or Create and Send a Gmail Message.

# Send a Picture or Video by Multimedia Message

Multimedia Messaging (MMS) lets you send pictures and videos using your phone's messaging app. Although you can send several pictures or videos in a multimedia message, it may be better to just send one at a time, especially if the files are large in size.

- 1. Tap O > Gallery .
  - The album list opens.
- 2. Tap an album (such as Camera).
  - ❖ The list of pictures and videos for the album opens.
- 3. Tap the album that contains the pictures or videos you want to share.
- 4. Tap the picture or video you want to share.
  - To select multiple items, tap while viewing an album. Then tap all the items you want to include.
- 5. Tap **Share** and then on the Share via menu, tap **Messaging**.

❖ Follow the onscreen prompts to complete and send the message.

For more information about sending multimedia messages, see Send a Multimedia Message (MMS).

# **Send Pictures or Videos Using Bluetooth**

You can select several pictures, videos, or both and send them to someone's phone or your computer using Bluetooth.

- 1. Tap  $\bigcirc$  > Gallery  $\bigcirc$ .
  - The album list opens.
- 2. Tap an album (such as Camera).
  - The list of pictures and videos for the album opens.
- 3. Tap the album that contains the pictures or videos you want to share.
- 4. Tap the picture or video you want to share.
  - To select multiple items, tap while viewing an album. Then tap all the items you want to include.
- 5. Tap **Share**  $\stackrel{\checkmark}{\sim}$  and then on the Share via menu, tap **Bluetooth**.
  - Follow the onscreen prompts to complete and send the files.

For more information, see Bluetooth.

# Share Pictures or Videos via Additional Apps or Social Media

From Gallery, you can share your pictures and videos from a variety of apps and social media sites, such as Facebook, Google+, Hangouts, Instagram, Flickr, Picasa, and more. Available apps will vary depending on what you have installed on your phone.

- 1. Tap O > Gallery .
  - The album list opens.
- 2. Tap an album (such as Camera).
  - The list of pictures and videos for the album opens.
- 3. Tap the album that contains the pictures or videos you want to share.
- 4. Tap the picture or video you want to share.
  - To select multiple items, tap <a> while viewing an album. Then tap all the items you want to include.</a>
- 5. Tap **Share** on the Share via menu, tap the app you want to use.

- 6. Follow the prompts to complete and post or share your pictures or videos.
  - The upload is completed.
    - For confirmation, check the status bar for the upload information.

#### Share Videos on YouTube

You can share your videos by uploading them to YouTube™. Before you do this, you must create a YouTube account and sign in to that account on your phone.

- 1. Tap O > Gallery .
  - The album list opens.
- 2. Tap an album (such as Camera).
  - The list of pictures and videos for the album opens.
- 3. Tap the album that contains the videos you want to share.
- 4. Tap the video you want to share.
  - To select multiple videos, tap <a href="white-winderstanding-language-state-winderstanding-language-state-winderstanding-state-winderstanding-stae-winderstanding-state-winderstanding-state-winderstanding-stae-winderstanding-stae-winderstand-stae-winderstand-
- 5. Tap **Share** sand then on the Share via menu, tap **YouTube**.
- 6. Enter the prompted information, such as description and tags, and select a privacy option.
- 7. Tap **Upload** 
  - The upload is completed.

# **Camera Settings**

You can adjust your camera's settings using the icons on the main camera screen and the full camera settings menu.

# **Switch Cameras**

Your phone lets you use different types of cameras depending on your settings and downloads.

- 1. Tap O > Camera O.
  - The camera viewfinder appears.
- 2. Tap 🗐.
  - The camera switches.

# **Set Camera Functions**

You can configure your camera's settings to fit any situation and event.

- Tap > Camera ○.
  - The camera viewfinder appears.
- 2. Tap 🔯.
  - The camera settings menu opens.
- 3. Select your desired settings.
  - The settings are applied.
    - Items that can be set differ depending on the camera type in use.

# **Productivity**

The following topics detail many of your phone's tools and features such as maps and navigation, calendar, clock, social networking apps, music, memos, and more.

## Calendar

Use Calendar to create and manage events, meetings, and appointments. Your Calendar helps organize your time and reminds you of important events. Depending on your synchronization settings, your calendar stays in sync with Microsoft Exchange calendar or Google calendar.

In order to sync with your Google calendar, you must sign in to a Google account on your phone. See Google Account.

#### **Calendar Operations**

- Change Calendar View: From the Calendar, tap Day, Week, Month, Year or Agenda to change the current view.
- View Next/Previous Month (Month View): From the Calendar, flick the screen left or right.
- View Next/Previous Week (Week View): From the Calendar, flick the screen left or right.
- View Next/Previous Day (Day View): From the Calendar, flick the screen left or right.

#### Add an Event to the Calendar

Add events to your calendar directly from the Calendar application.

- 1. Tap O > Calendar .
  - The Calendar app opens.
- 2. Tap 0.
  - The add event window opens.
- 3. Enter an event name, location, start date/time, end date/time, etc., and then tap SAVE.
  - The event is added to your calendar.

#### Selecting a Calendar

- If you have more than one calendar, select a calendar in which to add events:
  - Select your Google Account to create a Google Calendar event. If you have several Google Calendars on the Web, select one in which to add your event.
    - You can create multiple Google Calendars only in Google Calendar on the Web. After creating them in Google Calendar on the Web, you'll be able to see them in the Calendar

Productivity 98

application on your phone. For more information about creating and managing multiple Google Calendars, visit the Google website: calendar.google.com.

• If you have synchronized your phone with an Microsoft Exchange account on your computer, you can also select these calendars.

### **View Calendar Events**

You can display the Calendar in daily, weekly, monthly, or agenda view. To change the Calendar view, tap **Day**, **Week**, **Month**, **Year** or **Agenda** along the side.

- 1. Tap  $\bigcirc$  > Calendar  $\stackrel{\text{Wed}}{\bigcirc}$ .
  - The Calendar app opens.
- 2. Tap a date and then tap an event.
  - The event details appear.
    - In event details, tap to edit the event.
    - In event details, tap iii and follow the prompts.

## **Sync Calendars**

You can select which calendars you'd like to sync on your phone, along with what types of information you want to sync.

- 1. Tap  $\bigcirc$  > Calendar  $\stackrel{\text{Wed}}{\bigcirc}$ .
  - The Calendar app opens.
- 2. Tap : > Calendars to display.
- 3. Select the desired options by switching on or off from the items.
  - The sync settings have been updated.
- 4. Tap : > Calendars to sync > SAVE.
  - The selected calendars sync.

## Synchronize an Microsoft Exchange Calendar

If you have set up a Microsoft Exchange account on your phone, you can also synchronize Microsoft Exchange calendar events on your phone. Calendar events on your Microsoft Exchange will also show in Calendar if you chose to synchronize with the Microsoft Exchange Server.

- 1. Tap O > Tools > Settings > General tab > Accounts & sync > Microsoft Exchange.
  - To confirm your sync settings, tap the account name and make sure the **Calendar** switch is on. Tap < to return to the sync menu.

2. Tap : > **Sync now**.

**Note**: If Microsoft Exchange ActiveSync doesn't appear under the Accounts heading in the Settings menu, you do not have an Exchange ActiveSync account configured on the phone. For information about adding an account, see Add an Exchange Account.

# **Navigation Apps**

Your phone offers a number of location-based navigation programs to help you figure out where you are and get you where you're going.

#### **Enable Location Services on Your Phone**

Before using any location-based services, you must enable your phone's location feature. For information about setting your phone's location options, see Location.

## **Google Maps**

Use the Google Maps app to determine your location, find directions, browse local businesses and attractions, rate and review places, and more.

#### **View Maps of Specified Places**

Use Google Maps to locate and map a specific address or destination.

- 1. Tap  $\bigcirc$  > **Google**  $\bowtie$  > **Maps**  $\bowtie$  to view videos stored in the storage.
  - Google Maps opens.
    - If prompted, follow the onscreen instructions to accept terms of use.
- 2. Tap the search bar.
- 3. Enter an address, city, facility name, etc., and then tap a candidate in the results list or tap the Search icon in the keyboard.
  - A map of the specified location opens.

#### Scout

Scout<sup>™</sup> by Telenav is a daily personal navigator that helps you get where you're going. It lets you see and hear turn-by-turn directions and it can provide important, personalized information about traffic and alternate routes.

### Install the Scout App on Your Phone

Before you use Scout on your phone, you may need to download and install the app from the Google Play Store app.

- 1. Tap  $\bigcirc$  > Play Store  $\triangleright$ .
- 2. Tap the Search icon and search for "scout".

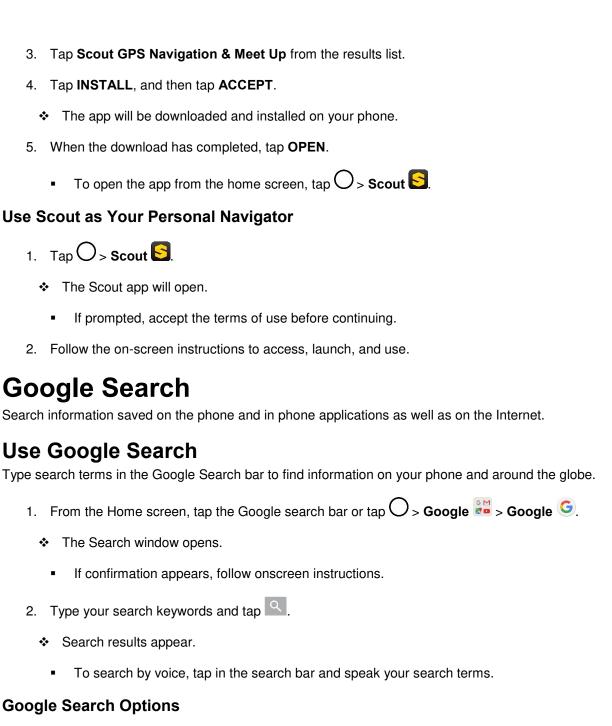

• Changing Search Information: In the search window, touch and hold > Settings > Phone search and select where to search.

• Using Google Now: Google Now automatically searches for information based on search keywords used, your current location, etc., and presents search results in the search screen. Google Now also informs users of scheduled events.

To use all of Google Now's functions, ensure that Google Location Reporting and Location History are turned on in your location settings. Tap  $\bigcirc$  > Tools  $\boxed{\square}$  > Settings  $\bigcirc$  > General tab > Location > Google Location History and select your options.

## **Use Google Voice Search**

Use your voice to search instead of typing, with Google Voice Search.

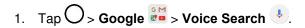

- The Voice Search window opens.
- 2. Speak your search terms.
  - Search results appear.

## **Calculator**

You can use the Calculator application to solve math problems.

- 1. Tap  $\bigcirc$  > Tools  $\stackrel{\longleftarrow}{\bowtie}$  > Calculator  $\stackrel{\longleftarrow}{\triangleright}$ .
- 2. Enter numbers and arithmetic operators on the screen.
  - You can long-press the results to cut, copy, and/or paste the displayed values.
  - Tap to delete the last number or operator you entered. Touch and hold to delete numbers repeatedly.
  - Tap to clear the screen.
  - Tap : to open an Options menu to view your Calculation history or change panels between Scientific/Basic calculator.

# Clock

Your phone has a clock app that lets you set alarms, view time in time zones around the world, use a stopwatch, set a timer, and use your phone as a desk clock.

### **Checking the Time**

You can check the phone any time on your phone. The current time displays in the upper right corner of the status bar. Many widgets and lock screens also display the time and provide options for how time is displayed.

### **Set Alarms**

Set multiple alarms using your phone's Clock app.

1. Tap O > Tools > Clock .

- 2. Tap an existing alarm to change its time and other attributes or tap **Add alarm** to add a new one.
- 3. Set the time of the alarm. You can change the time by scrolling up/down the hour and minute and AM/PM field or tap the hour and minutes fields to enter the time with the keyboard.
- 4. Tap **Repeat** to select the days when you want the alarm to sound. (If you don't set a repeat, the alarm will only sound on the assigned day.)
- 5. Tap **Alarm sound** to select a ringtone for the alarm. The ringtone plays briefly when you select it.
- 6. Slide the button on the **Alarm volume** slider to the right to increase the alarm volume and to the left to decrease it.
- 7. Tap **Alarm with vibration** to have the phone vibrate, in addition to playing the ringtone.
- 8. Tap **Snooze duration** to open a dialog box to set the amount of time to wait before sounding the alarm again if it is not dismissed. You can set the alarm to ring repeatedly from 5 minutes up to 1 hour.
- 9. Tap Enter memo text to enter a name for the alarm.
- 10. Tap **Auto-start app** to set the application you want to automatically open when you stop the alarm.
- 11. Tap **Puzzle lock** to checkmark the setting, which requires you to wake up enough to solve a simple puzzle to dismiss the alarm.
- 12. When you're finished, tap SAVE.

### **Additional Clock Features**

Your phone's clock app provides additional useful features including world clock, stopwatch, and timer functions. All features are available from the clock app display.

#### **World Clock**

The world clock lets you keep track of the current time in multiple cities around the globe.

- 2. Tap to add a city.
- 3. Enter the city name in the search field and tap  $^{\bigcirc}$  on the keyboard.

Scroll through the cities list and tap the city.

4. You can add as many cities as you want. Repeat steps 2 and 3.

#### **Timer**

The timer provides a countdown timer.

- 1. Tap O > Tools > Clock > Timer tab.
- 2. Tap the Hour/Minute/Second sections to set the timer.
- 3. Tap Start to start.
  - Tap Reset to reset the timer and start over.
  - Tap Resume to resume the timer after it's stopped.
  - Tap Stop to stop the timer.

### **Stopwatch**

The stopwatch lets you time events down to the hundredth of a second.

- 1. Tap O > Tools Solution > Stopwatch tab.
- 2. Tap Start to start stopwatch time.
- 3. Tap Stop to stop the stopwatch.
  - While measuring time, tap Lap to view lap times.

# Capture+

The Capture+ feature allows you to create memos and capture screen shots. You can use Capture+ to easily and efficiently create memos during a call, with a saved picture or from most phone screens.

- 1. While viewing the screen you want to capture and create a memo on, slide the Status Bar down and tap .
- 2. Create a memo using the following options:
  - Tap to undo the most recent action.
  - Tap to redo the most recently undone action.
  - T: Tap to add typed text to the memo.
  - Tap to add freehand notations to the memo.

- $\bigcirc$ : Tap to use the eraser on the drawing you've added to the memo.
- Z: Tap to crop the memo.
- ✓: Tap to save the current memo.
- : Tap to share the memo or change the background paper style.

Note: Please use a fingertip while using the Capture+ feature. Do not use your fingernail.

- Tap 

  to save the current memo.
- 4. Tap QuickMemo+ or Gallery to select where to save the note.

Discard the current Capture+:

■ Tap until you exit Capture+.

#### View the Saved Memo

Your memo can be saved in the QuickMemo+ application or in the Gallery application.

To view the memo saved in QuickMemo+:

■ Tap O > QuickMemo+ and select the memo.

To view the memo saved in your Gallery:

■ Tap O > Gallery and select the Capture+ album.

# QuickMemo+

Use your phone's QuickMemo+ app to save text, memos, lists, and more.

- Tap > QuickMemo+ ✓.
  - The memopad list appears.
- 2. Tap and enter your memo title and text.
- Tap ✓.
  - The memo is saved.

# File Manager

View files stored on your phone.

- 1. Tap  $\bigcirc$  > Tools  $\boxed{\ }$  > File Manager  $\boxed{\ }$ .
  - File Manager launches.

- Follow onscreen instructions for first-time use and permissions.
- 2. Tap the file type and then tap the file you want to open.

The app opens and displays the file.

# **Entertainment and Activities**

The following topics address your phone's connectivity options, including USB file transfer and tethering, Wi-Fi, Bluetooth, IR connectivity, and more.

### Music

You can play audio files that are stored in your phone's storage. Copy audio files from your computer onto your phone before you open the Music application. The Music Player application supports audio files in numerous formats.

## **Google Play Music**

Google Play Music lets you browse, shop, and play back songs purchased from the Google Play Store app, as well as songs you have loaded to Google's server from your own music library. The music you choose is automatically stored in your Google Music library and instantly ready to play or download.

Note: Learn more about Google Play Music at music.google.com.

# **Music Player**

You can play music and set as ringtone.

- 1. Tap  $\bigcirc$  > Tools  $\blacksquare$  > Music  $\blacksquare$ .
- 2. You can select music tracks from the following tabs:
  - Songs: To browse through your downloaded music library.
  - Albums: To display your music library sorted by album.
  - Artists: To display your music library sorted by artist.
  - Genres: To display your music library sorted by genre.
- 3. Tap to see the additional options.
  - Favorites: To display your music library sorted by favorites.
  - Playlists: To select a customized playlist you've created.
  - Folders: To browse for music files using folders.
  - Nearby devices: To browse music files on other DLNA-compatible media servers.
- 4. Once you've displayed a list of songs, you can browse through your available titles.
  - To listen to a song or playlist, tap it to begin playing.

### Play a Song

- 1. Tap  $\bigcirc$  > Tools  $\boxed{\square}$  > Music  $\boxed{\square}$  > Songs tab.
- 2. Select the song you want to play.

### **Create a Playlist**

- 1. Tap  $\bigcirc$  > Tools  $\square$  > Music  $\square$ .
- 2. Tap > Add to playlist.
- 3. Select the songs you want to add to the playlist and tap ADD.
- 4. Tap New playlist and enter a name.
- 5. Tap **OK** to save the playlist.

### Assign a Song as a Ringtone

- 1. Tap  $\bigcirc$  > Tools  $\boxed{1}$  > Music  $\boxed{1}$  > Songs tab.
- 2. Touch and hold a song you'd like to use as your new ringtone. A context menu is displayed.
- 3. Tap **Set as ringtone** and select **Phone ringtone** to set it as the default ringtone or **Caller ringtones** to set it as a ringtone for a specific contact.
- 4. Confirm the song has been successfully assigned by navigating to your phone's ringtone menu.

Tip: To modify Ringtones, open the Contact entry and check the Ringtone field or tap  $\bigcirc$  > Tools  $\bigcirc$  > Settings  $\bigcirc$  > Sound tab > Ringtone.

# **Back Up Your Downloaded Music Files**

Boost Mobile recommends that you back up your downloaded music files to your computer. Although the downloaded files can only be played on your phone and on your account, backing them up to your computer lets you access the files in case your phone is misplaced.

- 1. Connect your phone to your PC using a USB cable.
- 2. Open the Notifications Panel and tap the USB connection.
- 3. Select **File transfer** and use your computer to navigate to phone's Music folder.
- 4. Select and copy the music files to a folder on your computer's hard drive.

# YouTube

View videos uploaded to YouTube and upload your own videos to your YouTube account.

### **View YouTube Videos**

You can use the YouTube app to view videos on YouTube even if you aren't signed in to a YouTube account.

- Tap > Google > YouTube ►.
  - The YouTube app launches.
    - If you're prompted to provide confirmation to use the site, follow the onscreen instructions to continue.
- 2. Search through the YouTube channels and tap a video you want to see.
  - The video plays on your phone screen.
    - Tap the screen to pause or resume play while watching.

### Post a Video to YouTube

You can post videos to your YouTube account from your phone. Before posting, you must set up a YouTube account and sign in to it on your phone.

- Tap > Google > YouTube ►.
  - The YouTube app launches.
- 2. Tap 2 > 0.
  - The Open from menu appears.
- 3. Select a video to upload.
  - Enter a title, description, and tags, and select a privacy setting.
- 4. Tap .
  - The video is uploaded to your YouTube channel.

# **Settings**

The following set of topics will cover your phone's settings menus and options. For an overview of the settings menu, see Basic Settings.

# **Basic Settings**

Tap O > Tools > Settings to access your phone's settings menu.

The table below outlines the top-level settings categories.

| Category            | Description                                                                             |
|---------------------|-----------------------------------------------------------------------------------------|
| Airplane mode       | Turn on or off wireless connections.                                                    |
| Wi-Fi               | Enable and set Wi-Fi options.                                                           |
| Bluetooth           | Enable Bluetooth connections.                                                           |
| Mobile data         | Check your phone's Mobile data.                                                         |
| Call                | Set various call settings.                                                              |
| Share & connect     | Share data and media with other devices.                                                |
| Tethering           | Connect other devices to your phone's internet connection.                              |
| More                | Set mobile networks and VPN.                                                            |
| Sound               | Set ringtone, volume, etc.                                                              |
| Display             | Set font, brightness, etc.                                                              |
| Home screen         | Set wallpaper, home screen mode, etc.                                                   |
| Lock screen         | Set your phone's lock screen options.                                                   |
| Language & keyboard | Set language and language options.                                                      |
| Location            | Set location options.                                                                   |
| Account & sync      | Check account, add account, etc.                                                        |
| Accessibility       | Set accessibility options such as screen magnification, hearing aid compatibility, etc. |
| Mini view           | Shrink the screen for use with one hand.                                                |
| Shortcut key        | Set keys for quick action.                                                              |

Basic Settings 111

| Google services        | Manage your Google apps and account settings.                                 |
|------------------------|-------------------------------------------------------------------------------|
| Security               | Set security options.                                                         |
| Quick Cover View       | Select the apps to be used with the cover closed.                             |
| Pen                    | Set the Pen settings to configure option when the pen is removed.             |
| Dual window            | Set the Dual Window feature.                                                  |
| Date & time            | Set date and time options.                                                    |
| Storage & USB          | Get memory information, etc.                                                  |
| Battery & power saving | Set battery saver and check battery usage status, etc.                        |
| Memory                 | Monitor the memory used on average and the memory used by apps in the device. |
| Activate this device   | Activate the your phone.                                                      |
| System updates         | Get system updates on your phone.                                             |
| Apps                   | Get apps information on the phone.                                            |
| Backup & reset         | Set backup options, factory reset, etc.                                       |
| About phone            | Get your phone information.                                                   |

### **Access Settings**

- 1. Tap O > Tools > Settings .
  - The settings menu opens.
- 2. Select categories and then select your settings options.
  - Settings are made and applied.

**Tip**: You can also access settings from the notification panel. Pull down the status bar and tap **Settings** 

Basic Settings 112

# **Networks Settings**

This group of settings lets you control your phone's Wi-Fi settings, Bluetooth, Tethering, VPN, Mobile networks, and more.

#### **Access Networks Settings**

- 1. Tap  $\bigcirc$  > Tools  $\boxed{\bullet}$  > Settings  $\boxed{\bullet}$ .
- 2. Tap Networks tab.
- 3. Set your networks options.
  - Your networks settings are saved and applied.

# **Airplane Mode**

Airplane Mode (flight mode) allows you to use many of your phone's features, such as games, and music, when you are in an airplane or in any other area where making or receiving calls or data is prohibited. When you set your phone to Airplane Mode, it cannot send or receive any calls or access online data.

### **Activate Airplane Mode**

- 1. Tap O > Tools > Settings > Networks tab.
- 2. Tap the Airplane mode switch to turn the function on. While in Airplane Mode, your phone's Status bar will display .

#### **Deactivate Airplane Mode**

- 1. Tap  $\bigcirc$  > Tools  $\bigcirc$  > Settings  $\bigcirc$  > Networks tab.
- 2. Tap Airplane mode switch to turn the function off.

# Wi-Fi Settings

Your phone lets you take advantage of Wi-Fi hotspots for high-speed data access using available computer networks. For details on your phone's Wi-Fi features and settings, see Configure Wi-Fi Settings.

# **Bluetooth Settings**

Your phone's Bluetooth capabilities let you use wireless headsets, send and receive pictures and files, and more. For details on your phone's Bluetooth settings, see Bluetooth.

# **Mobile Data Settings**

You can check the current data usage, set to enable/disable mobile data, or set the mobile data limit.

#### Turn Mobile Data On or Off

1. Tap O > Tools > Settings > Networks tab > Mobile data.

2. Tap the **Mobile data** switch to turn it on.

– or –

Tap the **Mobile data** switch to turn it off.

# **Call Settings**

Your phone's Call settings menu lets you configure options. For details on your phone's Call settings, see Phone Call Settings.

# **Roaming Settings**

With your phone and global roaming service, you can make phone calls and use wireless data services around the globe on compatible CDMA and GSM/UMTS networks.

### **Roaming Icon**

Your display screen always lets you know when you're off the Nationwide Boost Mobile Network.

Anytime you are roaming, the phone displays the roaming icon ( ). If you are roaming on a digital system, you will see the roaming icon along with the text – **Digital Roam** –.

### **Roam on Other Digital Networks**

When you're roaming on digital networks, your call quality and security will be similar to the quality you receive when making calls on the Nationwide Boost Mobile Network. However, you may not be able to access certain features, such as data services, depending on the available network.

**Note**: If you're on a call when you leave the Nationwide Boost Mobile Network, your call will be dropped. If your call is dropped in an area where you think Boost service is available, turn your phone off and on again to reconnect to the network.

### **Check for Voicemail Messages While Roaming**

When you are roaming off the Nationwide Boost Mobile Network, you may not receive a notification of new voicemail messages on your phone. Callers can still leave messages, but you will need to periodically check your voicemail for new messages if you are in a roaming service area for an extended period of time.

- 1. Dial your 10-digit wireless phone number.
- 2. When you hear your voicemail greeting, tap 0 + #.
- Enter your passcode at the prompt and follow the voice prompts.

When you return to the Nationwide Boost Mobile Network, voicemail notification will resume as normal.

#### **Roaming Mode**

Your phone allows you to control your roaming capabilities. By using the Roaming menu option, you can determine which signals your phone accepts.

Choose from two different settings on your dual-band phone to control your roaming experience.

- 1. Tap O > Tools > Settings > Networks tab > Roaming.
- 2. Tap Roaming mode to change the CDMA roaming mode.
  - Home only to access only the home area mobile network, which is the Nationwide Boost Mobile Network. This option also prevents roaming on other networks.
  - Automatic to seek service off the Nationwide Boost Mobile Network. When Boost service is unavailable, the phone searches for an alternate system.
- 3. Tap each Domestic roaming option and International roaming option to place a checkmark and connect to voice and data service while roaming.

**Note**: With Data roaming unchecked, you can still transmit data with a Wi-Fi connection. See Wi-Fi Settings.

### **Roaming Guard**

Roaming guard makes it easy to manage your roaming by requiring confirmation before placing or answering a roaming call.

To turn Call Guard on or off:

- 1. Tap O > Tools > Settings > Networks tab > Roaming > Roaming guard.
- 2. Tap each roaming guard option to activate or deactivate this function. When active, an extra key press is required for dialing when in a roaming area.

**Note**: Call Guard is turned on by default on your phone. Voice dialing and speed dialing are not available when you are roaming with Call Guard enabled.

To place roaming calls with Call Guard on:

- 1. Tap O > **Phone** .
- 2. Enter 1 + area code + the seven-digit number and tap .

To answer incoming roaming calls with Call Guard on:

- 1. Swipe in any direction. A message will be displayed notifying you that roaming charges will apply.
- 2. Tap YES.

#### **Data Roam Guard**

Depending on service availability and roaming agreements, your phone may be able to access data services while roaming on certain digital systems. You can set your phone to alert you when you are roaming off the Nationwide Boost Mobile Network and try to use data services such as messaging.

Note: Data Roam Guard is turned on by default on your phone.

To set your Data Roam Guard notification:

- 1. Tap O > Tools > Settings > Networks tab > Roaming > Roaming guard.
- 2. Tap the **Domestic data roaming**, **International data roaming** checkboxes or both to place a checkmark and activate the function.

To use data services when Data Roam Guard is active:

■ When a pop-up notification appears informing you that data roam charges may apply, tap Connect or Always Connect to connect.

# **Share & Connect**

Your phone lets you use the wireless technology that enables data transmission between devices.

### File Sharing

Send and receive files with computers and LG devices.

#### **Media Server**

Share media content with nearby DLNA-compatible devices.

- 1. Tap O > Tools > Settings > Networks tab > Share & connect.
- Tap Media server and switch on the Content sharing to allow nearby devices to access your content.

#### **LG AirDrive**

Connect to your PC to manage your phone. Download LG Bridge from the LG Electronics website on your PC before use. When you sign in to the same LG Account on your phone and PC, you can use the LG AirDrive function.

- 1. Log in to the same LG account on a mobile devices and a PC.
- 2. Tap O > Tools > Settings > Networks tab > Share & connect > LG AirDrive.
- 3. Run the LG Bridge application on your PC and select LG AirDrive.

#### **Printing**

The Printing menu allows you to manage your Google Cloud Print settings and print jobs.

# **Tethering**

Use Tethering to share your device's Internet connection with a computer that connects to your device via Wi-Fi hotspot or by Bluetooth.

**Important**: Use of the Tethering feature requires an additional subscription. Visit boostmobile.com to learn more.

- 2. Tap the switch of to enable/disable the feature.
  - Wi-Fi hotspot: Allows other devices to connect to your phone via Wi-Fi.
  - Bluetooth tethering: Pair your phone with the other device via Bluetooth.

**Tip**: For additional support with tethering, tap **Help** from the tethering menu.

# **More Settings**

This menu allows you to personalize additional wireless feature settings.

#### **Mobile Networks**

This menu allows you to configure various mobile network settings.

#### **Mobile Data**

Allows you to enable and disable data access over the mobile network.

- 1. Tap O > Tools > Settings > Networks tab > More > Mobile networks.
- 2. Tap the Mobile data switch.

#### 4G Settings

Allows you to view your 4G network provider and IP address.

- 1. Tap O > Tools Settings > Networks tab > More > Mobile networks.
- 2. Tap the 4G settings to check Network operator and IP address.

#### **Network Mode**

Allows you to choose your preferred network mode.

- 1. Tap O > Tools 3 > Settings > Networks tab > More > Mobile networks > Network mode.
- 2. Choose from the following options:
  - Tap Automatic to turn on the Automatic radio band.
  - Tap LTE/CDMA to turn on the LTE/CDMA radio band.
  - Tap CDMA to turn on the CDMA radio band.
  - Tap GSM/UMTS to turn on the GSM/UMTS radio band.

# **Virtual Private Networks (VPN)**

From your phone, you can add, set up, and manage virtual private networks (VPNs) that allow you to connect and access resources inside a secured local network, such as your corporate network.

## **Prepare Your Phone for VPN Connection**

Depending on the type of VPN you are using at work, you may be required to enter your login credentials or install security certificates before you can connect to your company's local network. You can get this information from your network administrator. Before you can initiate a VPN connection, your phone must first establish a Wi-Fi or data connection.

## **Set Up Secure Credential Storage**

If your network administrator instructs you to download and install security certificates, follow the instructions below.

- 1. Tap O > Tools > Settings > General tab > Security.
- 2. Tap Certificate management > Install from storage for desired certificates.

You can then download and install the certificates needed to access your local network. Your network administrator can tell you how to do this.

### Add a VPN Connection

Use the Wireless & networks settings menu to add a VPN connection to your phone.

- 1. Tap O > Tools > Settings > Networks tab > More > VPN.
- 2. Tap Basic VPN or LG VPN.

Note: A screen lock is required to configure a VPN.

- Configure the settings according to the security details you have obtained from your network administrator.
- 4. When finished, tap SAVE.
  - ❖ The VPN is then added to the VPNs section of the VPN settings screen.

### Connect to or Disconnect From a VPN

Once you have set up a VPN connection, use the Wireless networks settings menu to connect to or disconnect from the VPN.

#### Connect to a VPN

- 1. Tap O > Tools > Settings > Networks tab > More > VPN.
- 2. In the VPNs section, tap the VPN that you want to connect to.
- 3. When prompted, enter your login credentials, and then tap **Connect**. When you are connected, the VPN connected icon appears in the notification area of the Status bar.
- 4. Open the web browser to access resources such as intranet sites on your corporate network.

#### **Disconnect From a VPN**

- 1. Drag the Status bar down to open the Notification panel.
- 2. Tap the VPN connection, and then tap Disconnect VPN to disconnect.

# **Sound Settings**

In the Sound settings menu, you can configure call and notification ringtones, audio volume, as well as some related settings.

#### **Access Sound Settings**

- 1. Tap  $\bigcirc$  > Tools  $\boxed{\bullet}$  > Settings  $\boxed{\bullet}$ .
- 2. Tap **Sound** tab.
- 3. Set your sound options.
  - Your sound settings are saved and applied.

# **Sound Profile**

Set your phone's sound profile.

- 1. Tap O > Tools > Settings > Sound tab.
- 2. Tap Sound profile.
- 3. Tap one of the three options.

### Volume

Adjust your phone's volume settings to suit your needs and your environment.

- 1. Tap  $\bigcirc$  > Tools  $\boxed{\bullet}$  > Settings  $\bigcirc$  > Sound tab.
- 2. Tap Volume.
- 3. Adjust each volume level.
  - Ringtone: Changes the volume of your call ringtones (if applicable).
  - Notification sound: Allows you to set this volume level. This is the volume of the ringtone
    when you receive a notification.
  - Touch feedback & system: Changes the volume for feedback taps and system notifications.
  - Music, video, games & other media: Changes the volume of your music, videos and other media.
- 4. Tap **OK**.

**Tip**: You can adjust the ringer volume on the Home screen or Applications screen, or almost any screen by using the Volume Buttons on the back of your phone. In other applications such as Music, YouTube, spoken directions, and other audio, the Volume Buttons control the volume of the application.

# Ringtone

The phone ringtones alert you of incoming calls.

To select a ringtone for voice calls:

- 1. Tap O > Tools > Settings > Sound tab.
- 2. Tap Ringtone.
- 3. Tap a ringtone to select it and to hear it. If you want to set the ringtone, tap **OK**. If not, select another ringtone or tap **CANCEL**.

To use a song as a ringtone:

- 1. Tap O > Tools > Settings > Sound tab.
- 2. Tap Ringtone.
- 3. Tap + and tap a song.

For details about using the Music Player application, see Music.

# Ringtone ID

Allows you to set incoming calls with ringtones composed automatically from their phone number.

- 1. Tap  $\bigcirc$  > Tools  $\boxed{\bullet}$  > Settings  $\bigcirc$  > Sound tab.
- 2. Tap Ringtone ID.
- 3. To activate this feature, tap the switch ...
- 4. Tap **Compose ringtones for** to select if you want to create ringtones for everyone, your contacts, or your favorites.

# **Sound with Vibration**

Allows you to set the phone to vibrate accompanying the ringtone.

- 1. Tap  $\bigcirc$  > Tools 3 > Settings 2 > Sound tab.
- 2. Tap the **Sound with vibration** switch to turn on the feature.

# Vibrate Type

Allows you to set a vibrate type for incoming calls, incoming messages and email, alarms, and calendar events.

- 1. Tap O > Tools > Settings > Sound tab.
- 2. Tap Vibrate type.
- Set each vibrate type to the desired option.
- 4. Tap **OK**.

# **Do Not Disturb**

Allows you to set a schedule when to prevent interruptions from notifications. You can set to allow certain features to interrupt when Priority only is set.

- 1. Tap O > Tools > Settings > Sound tab.
- 2. Tap Do not disturb.
- 3. Set the desired options as needed.

## **Lock Screen**

Allows you to choose if you want to show or hide notifications on the lock screen.

- 1. Tap  $\bigcirc$  > Tools  $\bigcirc$  > Settings  $\bigcirc$  > Sound tab.
- 2. Tap Lock screen.
- 3. Tap the desired option.

# **Apps**

Allows you to prevent apps from displaying notifications or set apps to show notifications with priority when Do not disturb is set to Priority only.

- 1. Tap O > Tools > Settings > Sound tab.
- 2. Tap Apps.
- 3. Tap the desired apps.
- 4. Choose **Block** to show no notifications from the app or choose **Priority** to show notifications with priority on top of others and when Do not disturb set to Priority only.

# **Notification LED**

Configure the notification flash options.

- 1. Tap O > Tools > Settings > Sound tab.
- 2. Tap Notification LED.
- 3. To activate LED lights for notifications, tap the **Notification LED** switch ...
- 4. Select the notification type(s) you want the LED to flash for.

# **More Settings**

This menu allows you to adjust additional sound settings.

#### **Notification Sound**

When you receive a notification such as the arrival of new messages, calendar events, or alarms, the phone sounds a ringtone.

- 1. Tap O > Tools > Settings > Sound tab.
- 2. Tap More > Notification sound.
- 3. Tap a sound to select it and to hear it. If you want to set the sound, tap **OK**. If not, select another sound or tap **CANCEL**.

### Vibrate on Tap

Vibrate when tapping the Home touch buttons and during other UI interactions.

- 1. Tap O > Tools > Settings > Sound tab.
- 2. Tap More > Vibrate on tap.
- 3. Tap the switch to turn on the feature.

#### Sound Effects

This menu lets you select whether you hear tones when touching numbers on the dialpad, selecting onscreen options, and more.

- 1. Tap O > Tools > Settings > Sound tab.
- Tap More > Sound effects.
- 3. Tap the switch next to a desired option to enable or disable the feature.

### Message/Call Voice Notifications

To read out the incoming call and the message event automatically.

1. Tap O > Tools > Settings > Sound tab.

- 2. Tap More > Message/call voice notifications.
- 3. Tap to turn the feature on and set the desired options.

# **Display Settings**

Adjusting your phone's display settings not only helps you see what you want, it can also help increase battery life.

### **Access Display Settings**

- 1. Tap  $\bigcirc$  > Tools 3 > Settings 3.
- 2. Tap Display tab.
- 3. Set your display options.
  - Your display settings are saved and applied.

## **Home Screen**

Configure your phone's home screen settings.

#### **Select Home**

Choose the desired Home theme.

- 1. Tap O > Tools > Settings > Display tab.
- 2. Tap Home screen > Select Home.
- 3. Choose **Home** (standard Android layout) or **EasyHome** (simplified version for users less familiar with Android navigation).

#### Wallpaper

Choose the desired wallpaper for the Home screen.

- 1. Tap  $\bigcirc$  > Tools  $\bigcirc$  > Settings  $\bigcirc$  > Display tab.
- 2. Tap Home screen > Wallpaper.
- 3. Choose a location and select the desired wallpaper.
- 4. Tap **OK, SET WALLPAPER** or **APPLY** to set it as the wallpaper.

#### **Screen Swipe Effect**

Choose the desired type of effect to display when you swipe from one Home screen canvas to the next.

- 1. Tap  $\bigcirc$  > Tools  $\bigcirc$  > Settings  $\bigcirc$  > Display tab.
- 2. Tap Home screen > Screen swipe effect.

3. Tap the desired effect and then tap **OK**.

#### **Theme**

Choose the desired theme.

- 1. Tap  $\bigcirc$  > Tools  $\bigcirc$  > Settings  $\bigcirc$  > Display tab.
- 2. Tap Home screen > Theme.

### **Sort Apps By**

Sort apps by name or download date on the Home screen.

- 1. Tap  $\bigcirc$  > Tools  $\bigcirc$  > Settings  $\bigcirc$  > Display tab.
- 2. Tap Home screen > Sort apps by.
- 3. Tap the option you want to sort apps by.

#### Grid

Set the layout of the home screen.

- 1. Tap O > Tools > Settings > Display tab.
- 2. Tap Home screen > Grid.
- 3. Tap the desired grid type and then tap **OK**.

### **Hide Apps**

Choose if you want to show or hide apps on the home screen.

- 1. Tap  $\bigcirc$  > Tools  $\bigcirc$  > Settings  $\bigcirc$  > Display tab.
- 2. Tap Home screen > Hide apps.
- 3. Tap the app(s) that you want to hide and APPLY.

# **Lock Screen**

Lock screen menu lets you configure screen lock options.

#### Select Screen Lock

You can increase your phone's security by setting up a knock-code, pattern, PIN, or Password. When these features are enabled, draw the correct unlock pattern, enter the PIN, or enter the password on the screen to unlock and regain access to the phone.

1. Tap O > Tools > Settings > Display tab.

- 2. Tap Lock screen > Select screen lock.
- 3. Select the desired screen lock option from the following options.
  - None: No screen lock set.
  - **Swipe**: Swipe any part of the screen to unlock the screen.
  - **Knock Code**: The Knock Code feature allows you to create your own unlock code using a combination of knocks on the screen. You can access the Home screen directly when the screen is off by tapping the same sequence on the screen.
  - Pattern: Opens a set of screens that guide you through drawing a screen unlock pattern. It's
    recommended that you enter backup PIN as well in case that you might lost the pattern. Then,
    you can set vibrate on touch or whether to make the pattern visible.
  - PIN: Enter a numeric PIN to unlock screen.
  - Password: Enter a password to unlock screen.

From then on, any time you wish to turn the phone on or unlock the screen, you must draw your unlock pattern or enter the PIN or password to unlock the screen.

**Note**: You have five opportunities to enter your unlock Pattern, PIN or Password. If you've entered wrong information five times in a row, you must wait 30 seconds before you can attempt again.

**Note**: When using Knock Code, failing to enter the correct sequence 5 times will display an outlined grid box to allow you precise entry. If you fail 1 more time, the backup PIN or Google account sign-in is required.

If you've set up a Google Account on the phone, tap the **Forgot pattern?** button. You will be able to unlock the phone with your Google Account username and password or entering you Backup PIN.

#### **Smart Lock**

Allows you to set when to automatically unlock the phone.

- 1. Tap O > Tools > Settings > Display tab.
- 2. Tap Lock screen > Smart Lock.

**Note**: If you use this function, set a screen lock first.

#### **Screen Swipe Effect**

Choose the desired screen swipe effect when you swipe the screen.

- 1. Tap  $\bigcirc$  > Tools  $\bigcirc$  > Settings  $\bigcirc$  > Display tab.
- 2. Tap Lock screen > Screen swipe effect.
- 3. Tap Particle, Soda, Basic circle, or Vector circle.

### Wallpaper

Select the wallpaper to display for your lock screen.

- 1. Tap O > Tools > Settings > Display tab.
- 2. Tap Lock screen > Wallpaper.
- 3. Select Gallery or Wallpaper gallery.
- 4. Select the desired wallpaper and tap **SAVE** or **SET WALLPAPER**.

#### **Shortcuts**

Allows you to choose the shortcuts available on the lock screen.

- 1. Tap O > Tools > Settings > Display tab.
- 2. Tap Lock screen > Shortcuts.
- 3. Tap a shortcut and select the desired app. You can also select **Delete shortcut** so that no icon is displayed.
- 4. Tap **SAVE**.

#### **Contact Info for Lost Phone**

Select whether to display the owner information on the lock screen and customize the owner information.

- 1. Tap O > Tools > Settings > Display tab.
- 2. Tap Lock screen.
- 3. Tap **Contact info for lost phone**, then tap the **Always on Lock screen** checkbox to show owner information on the lock screen. (A checkmark will appear.)
- 4. Enter the desired information in the field provided and tap **SAVE**.

#### **Lock Timer**

Choose the amount of time before the screen automatically locks after the screen has timed-out.

- 1. Tap  $\bigcirc$  > Tools  $\bigcirc$  > Settings  $\bigcirc$  > Display tab.
- 2. Tap Lock screen > Lock timer.
- 3. Tap the desired time.

#### **Power Key Instantly Locks**

Allows you to instantly lock the screen when you press the **Power/Lock Button** .

- 1. Tap O > Tools > Settings > Display tab.
- 2. Tap Lock screen.
- 3. Tap the **Power key instantly locks** button to turn on the feature.

## **Home Touch Buttons**

Configure options for your home touch buttons.

To select the combination of your home touch buttons:

- 1. Tap O > Tools > Settings > Display tab.
- 2. Tap Home touch buttons > Button combination.
- 3. Drag the icons to rearrange the Home touch buttons.

To select the color of your home touch buttons:

- 1. Tap O > Tools > Settings > Display tab.
- 2. Tap Home touch buttons > Color.
- 3. Tap the desired color theme from the list.

# **Font Type**

Choose the desired font type.

- 1. Tap  $\bigcirc$  > Tools  $\bigcirc$  > Settings  $\bigcirc$  > Display tab.
- 2. Tap Font type.
- 3. Tap a desired font type.

### **Font Size**

Choose the desired font size.

- 1. Tap O > Tools > Settings > Display tab.
- 2. Tap Font size.
- 3. Tap a desired font size.

# **Bold Text**

Choose whether the phone displays bold text.

1. Tap  $\bigcirc$  > Tools  $\bigcirc$  > Settings  $\bigcirc$  > Display tab.

2. Tap the **Bold** switch to set the bold text.

# **Brightness**

Adjust your screen's contrast (brightness) to suit your surroundings.

- 1. Tap O > Tools > Settings > Display tab.
- 2. Scroll down to **Brightness** and use the slider to set the brightness level.

**Tip**: For the best battery performance, use the dimmer levels.

## Auto

Automatically adjust screen brightness according to ambient light intensity.

- 1. Tap O > Tools > Settings > Display tab.
- 2. Tap the Auto switch to set automatic brightness.

### Reader mode

Set to reduce amount fo blue light on screen to reduce eye strain.

- 1. Tap  $\bigcirc$  > Tools  $\bigcirc$  > Settings  $\bigcirc$  > Display tab.
- 2. Tap Reader mode.
- 3. Tap the switch to use reader mode and select the blue light filter.

## **Auto-Rotate Screen**

Choose whether the phone automatically switches the orientation of the screen as you turn it sideways or even upside down.

- 1. Tap O > Tools > Settings > Display tab.
- 2. Tap the switch to automatically rotate the screen.

– or –

To disable the auto-rotate feature, tap the switch again.

**Note**: Some applications on your phone do not support the Auto-rotate feature.

# **Screen Timeout**

Select how long the display screen remains backlit after you touch the screen or press a key before the screen darkens.

1. Tap O > Tools > Settings > Display tab.

- 2. Tap Screen timeout.
- 3. Select 15 sec, 30 sec, 1 min, 2 min, 5 min, 10 min, 15 min, or Keep screen turned on.

**Note**: Long backlight settings reduce the battery's talk and standby times. For the best battery performance, use the shortest convenient timeout.

# **More Settings**

The More settings menu allows you to adjust additional display settings.

### Daydream

Screensaver will be on when the phone is sleeping while docked and/or charging.

- 1. Tap > Tools > Settings > Display tab > More.
- 2. Tap Daydream.
- 3. Tap the feature you want to use and configure it.
- 4. To activate the daydream feature, tap the **Daydream** switch ...

#### **Motion sensor calibration**

Improve the accuracy of the tilt and speed of the sensor.

# **General Settings**

This group of settings lets you configure general settings such as accounts & sync, cloud, location, etc.

#### **Access General Settings**

- 1. Tap  $\bigcirc$  > Tools  $\boxed{\bullet}$  > Settings  $\boxed{\bullet}$ .
- 2. Tap General tab.
- 3. Set your general options.
  - Your general settings are saved and applied.

# Language & Keyboard

Your phone's Language & keyboard settings let you select a language for the devices screens and menus, as well as manage a personal user dictionary. The keyboard settings let you select a preferred input method, control keyboard settings, and more.

#### Language

You can choose to display your device's on-screen menus in multiple languages.

- 1. Tap > Tools > Settings > Settings > General tab > Language & keyboard > Language.
- 2. Select a language from the list.

#### **Spelling Correction**

Allows spelling correction when using the on-screen keyboard.

#### **Keyboard & Input Methods**

Shows the current keyboard type and the available input methods. Tap the options to configure each keyboard's settings.

### **Text-to-Speech Output**

Tap to set the preferred engine or general settings for text-to-speech output.

#### **Pointer Speed**

Adjust the pointer speed.

#### **Reverse Buttons**

Reverse the mouse buttons to use the primary button on the right side.

General Settings 132

### Location

Allows you to turn on location service. Your phone determines your approximate location using GPS, Wi-Fi and mobile networks.

- Tap O > Tools 🔤 > Settings 😇 > General tab > Location.
  - Mode Set the location mode as High accuracy (GPS and networks), Battery saving (Networks only), or Device sensors only (GPS only).

# **Accounts & Sync**

Use the Accounts & sync settings menu to add, remove, and manage your Google and other supported accounts. You also use these settings to control how and whether all applications send, receive, and sync data on their own schedules and whether all applications can synchronize user data automatically. Gmail, Calendar, and other applications may also have their own settings to control how they synchronize data; see the sections on those applications for details.

- 1. Tap O > Tools > Settings > General tab.
- 2. Tap Accounts & sync.
  - Tap ADD ACCOUNT to add new account.
  - Tap Auto-sync data to automatically sync your account data.

# **Accessibility**

Use the Accessibility settings to configure any accessibility plug-ins you have installed on your phone.

**Note**: Requires additional plug-ins to become selectable.

#### Vision

The Vision setting allows you to configure the visual options.

- 1. Tap O > Tools > Settings > General tab > Accessibility > Vision.
- 2. Set the following options:
  - TalkBack: Tap the TalkBack switch to turn it on. Tap Settings at the bottom of the screen to adjust the TalkBack settings. When TalkBack is turned on, the touchscreen settings require the user to first tap an item they wish to select, and then double tap the item again in order to access this feature.
  - Message/call voice notifications: Use automatic spoken alerts for incoming calls and messages.
  - Font size: Tap to set the size of the text.
  - Bold text: Tap to set bold text.

General Settings 133

- Touch zoom: Zoom in or out by triple tapping the screen.
- Screen color inversion: Tap to invert the colors of the screen and content.
- Screen color adjustment: Set the color contrast for better screen viewing. Tap the Color adjustment switch at the top right corner of the screen to turn it on. Then, tap the screen and drag across the screen in any direction until you see the color contrast you want to use.
- Grayscale: Tap to set grayscale screen.
- End calls with the Power key: Tap so that you can end voice calls by pressing the Power/Lock Button. When this option is enabled, pressing the Power/Lock Button during a call does not lock the screen.

#### Hearing

The Hearing setting allows you to configure hearing options.

- 1. Tap > Tools > Settings > General tab > Accessibility > Hearing.
- 2. Set the following options as you want.
  - Captions: Customize caption settings for those with hearing impairments.
  - Notification LED: Turn on the LED light for incoming calls and notifications.
  - Flash alerts: The flash will blink for incoming calls and notifications.
  - Turn off all sounds: Activate to turn off all sounds.
  - Audio type: Tap to change the sound to Mono or Stereo.
  - Sound balance: To manually adjust the sound direction.

#### **Motor & Cognition**

The Motor & cognition setting allows you to configure physical and motor options.

- 1. Tap O > Tools > Settings > General tab > Accessibility > Motor & cognition.
- 2. Set the following options as you want.
  - Touch assistant: Provide a touch board with easy use for general buttons or gestures to access in short. Tap the Touch assistant icon to access the Power Button, Home Button, Volume Down Button, Volume Up Button, and the Next button (Screen capture, Accessibility, Pinch).
  - Touch and hold delay: Allows you to set the touch and hold delay.
  - Touch and hold for calls: Answer or decline calls without swiping.

General Settings 134

- Screen timeout: Set the desired screen timeout.
- Touch control areas: Limit touch control to selected areas of the screen. Press the Volume
   Down Button and Home Key at the same time to activate and deactivate this feature.

### General

The System setting allows you to configure system options.

- 1. Tap O > Tools > Settings > General tab > Accessibility.
- 2. Set the following options as you want.
  - Accessibility features shortcut: Sets quick, easy access to selected features when you triple-tap the Home Key O.
  - Persistent notification: Tap the switch to turn it on. Alerts sound repeatedly when there are unread notifications for certain apps.
  - Auto-rotate screen: Tap to allow the device to rotate the screen depending on the device orientation (portrait or landscape).

### **Services**

The Services setting allows you to configure the service option.

- 1. Tap > Tools > Settings > Seneral tab > Accessibility.
- 2. Tap **Switch Access** to control your device using configurable key combinations.

### Mini View

Turn on this menu to shrink the screen for use with one hand by swiping left or right across the Home touch buttons.

■ Tap O > Tools Settings > Settings > General tab > Mini view.

## **Shortcut Key**

Shortcuty Key provides quick access to apps by pressing the Volume Buttons twice when the screen is off or locked.

Capture+: Press the Volume Up Button twice.

Camera: Press the Volume Down Button twice.

# **Google Services**

Use Google Settings to manage your Google apps and account settings.

# **Security**

Use the Security settings to help secure your phone and its data.

■ Tap O > Tools 3 > Settings > General tab > Security.

### **Content lock**

Select lock types to lock files in the QuickMemo+ app.

### **Encrypt Phone**

Opens a screen that encrypts data on the phone for security. You will be required to enter a Knock Code, Pattern, PIN or password to decrypt your phone each time you power it on.

### **Encrypt SD Card Storage**

Encrypt SD card storage and keep data unavailable for other devices.

### **Password Typing Visible**

Checkmark to briefly show each character of passwords as you enter them so that you can see what you enter.

### **Phone Administrators**

Allows you to view or deactivate device administrators.

### **Unknown Sources**

Allows installation of non-Play Store applications.

### **Verify Apps**

Disallow or warn before installation of apps that may cause harm.

### **Storage Type**

Displays the storage type for credentials.

### **Certificate Management**

Allows you to manage the certificate.

 Trusted Credentials: Checkmark to allow applications to access your phone's encrypted store of secure certificates and related passwords and other credentials. You use credential storage to establish some kinds of VPN and Wi-Fi connections. If you have not set a password for the secure credential storage, this setting is dimmed.

- Install from Storage: Touch to install a secure certificate from storage.
- Clear Credentials: Deletes all secure certificates and related credentials and erases the secure storage's own password, after prompting you to confirm that you want to do this.

### **Trust Agents**

View or deactivate Trust agents.

### Screen Pin

This feature allows you to lock your device so that the current user can only access the pinned app. This is useful for users with children.

### **Usage Access for Apps**

Allows you to set access to App usage.

## **Quick Cover View**

This menu allows you to select apps to be used directly on the cover in small view using QuickCircle. Keep in mind that turning on these QuickCircle case settings may result in irregular device behavior.

- 1. Tap > Tools > Settings > Seneral tab > Quick Cover View.
- 2. Tap to activate the feature.

### Pen

Use the Pen settings to configure options for when the pen is removed.

### **Dual Window**

The Dual Window feature allows you to configure the Dual Window feature.

- 1. Tap O > Tools > Settings > General tab > Dual window.
- 2. Tap the **Dual window** switch to activate.
- 3. Tap the **Auto-open** switch to set this feature on.
- 4. Tap **Help** to view additional information on using Dual window.

### **Date & Time**

Set your preferences for how the date and time is displayed. You can also select a time zone.

## Storage & USB

The Storage menu lets you monitor the used and available internal memory and SD card (if available). you can also mount/unmount the SD card and erase its contents.

# **Battery & Power Saving**

The Battery menu lets you show any battery information and configure options.

- 1. Tap O > Tools > Settings > General tab.
- 2. Tap Battery & power saving.
  - Tap Battery usage to display the apps that use the most battery power.
  - Tap Battery percentage on status bar to display the battery percentage indicator on the Status Bar.
  - Tap Battery saver to set the Battery saver feature on or off and select which functions are changed when the feature is activated.
  - Tap Help to view tips about the Battery saver feature.

# **Memory**

You can monitor the memory used on average and the memory used by apps in the device.

■ Tap O > Tools > Settings > General tab > Memory.

### **Activate This Device**

Follow the onscreen instructions to activate your phone.

- 1. Tap O > Tools > Settings > General tab > Activate this device.
- 2. Follow the on-screen instructions.

# **System Updates**

From time to time, updates may become available for your phone. You can download and apply updates through the Settings menu.

## **Apps**

The Apps menu lets you view details about the applications installed on your phone, manage their data, force them to stop, and set whether you want to permit installation of applications that you obtain from websites and email.

To view details about your applications:

- 1. Tap  $\bigcirc$  > Tools  $\bigcirc$  > Settings  $\bigcirc$  > General tab > Apps.
- 2. Tap the desired app to view its information.

To force applications to stop:

- 1. Tap O > Tools > Settings > General tab > Apps.
- 2. Find the application to force stop and tap the application.
- 3. Tap Force stop.
- 4. Read the disclaimer and tap **OK**.

To uninstall a downloaded application:

- 2. Find the application you want to uninstall and tap it.
- 3. Tap Uninstall.
- 4. Read the disclaimer and tap **OK**.

# **Backup & Reset**

The privacy settings on your device allow you to back-up your data, automatically restore data, and erase all the data on your phone.

### LG Backup

Backs up all information on the device and restores it in the event of data loss or replacement.

### **Back Up My Data**

Allows you to back up app data, Wi-Fi passwords, and other settings to Google servers.

### **Backup Account**

Allows you to choose an account to use to back up data.

### **Automatic Restore**

When reinstalling an app, enabling this option restores backed up settings and data.

### **Network Settings Reset**

Reset all network settings.

### **Factory Data Reset**

Resetting the phone restores all the factory defaults, including personal data from phone storage, information about your Google Account, any other accounts, your system and application settings, and any downloaded applications. After resetting the phone, the next time you turn on the phone, you're prompted to reenter the same kind of information as when you first started the phone. See Activation and Service.

- 1. Tap O > Tools > Settings > General tab > Backup & reset.
- 2. If you are certain that you would like to restore all factory settings, tap Factory data reset.
- 3. Tap **RESET PHONE**.
- 4. Enter your unlock sequence if you have configured one, then tap **Delete all** and **OK** to confirm.

### **About Phone**

The About Phone menu displays information such as the network, battery, hardware, and software.

- 1. Tap O > Tools > Settings > Seneral tab > About phone.
- 2. Tap the desired menu.

# **Getting Help**

The following set of topics will cover phone specifications and how to contact Boost Mobile and manage your wireless service.

# For Assistance

The following topics address areas of support for your device, such as account information.

# **Boost Account Information and Help**

Find out about managing your account online and on your phone, buying additional minutes for your plan, and getting help.

For more information about your Boost Mobile account, as well as other Boost Mobile services, visit us at: boostmobile.com.

### **Manage Your Account**

Access information about your account. You can:

- Check your minutes.
- Re-Boost® (add money to your account).
- · Change plans.
- And more.

### From Your Phone

Access account information and other self-service tools from Boost Zone.

■ Tap O > Boost Zone .

You can also dial directly for access to certain information:

- Dial # 2 ABC 2 ABC 5 NG (#BAL) to check account balance.
- Dial #  $2^{\text{ABC}}$   $3^{\text{DEF}}$   $3^{\text{DEF}}$  (#ADD) to make a payment.
- Dial # 6 wo 1 w to launch Boost Zone or call Boost Customer Care (depending on your Settings) to get answers to other questions.

### From Your Computer

 Visit boostmobile.com, click My Account, and log in with your wireless phone number and account PIN.

### From Any Other Phone

■ Boost Customer Care: **1-888-BOOST-4U** (1-888-266-7848).

### **Re-Boost**

Boost Mobile makes it easy to add money to your account. You decide exactly how and where you want to pay. Keep your account active by using your phone and adding money to your account.

### Pay with Cash

Find an Authorized Re-Boost Retailer near you. Pick up a Re-Boost Card or recharge for as low as \$10 at the register, where available.

### Pay Anytime with a Credit/Debit Card

Dial **#ADD** ( # 2 \*\*\* 3 \*\*\* ) to add money from your phone or visit **My Account** at boostmobile.com to do it online. Securely register your credit/debit card with Boost for more convenient one-time payments or to set up easy Auto Re-Boost payments.

### Set Up Worry-Free Payments with Auto Re-Boosts<sup>SM</sup>

It's the easiest way to make sure your account stays on and active. Use a credit card, debit card or bank account—whatever's best for you.

Visit boostmobile.com/reboost/ to get the details on all your Re-Boost options.

### **Anti-Theft Guide**

You can set up your device to prevent other people from using it if it's been reset to factory settings without your permission. For example, if your device is lost, stolen, or wiped, only someone with your Google account or screen lock information can use the device.

All you need to make sure your device is protected is:

- **Set a screen lock**: If your device is lost or stolen but you have a screen lock set, the device can't be erased using the Settings menu unless your screen is unlocked.
- Add your Google account on your device: If your device is wiped but you have your Google
  account on it, the device can't finish the setup process until your Google account information is
  entered again.

After your device is protected, you'll need to either unlock your screen or enter your Google account password if you need to do a factory reset. This ensures that you or someone you trust is doing the reset.

**Note**: Do not forget your Google account and password you had added to your device prior to performing a factory reset. If you can't provide the account information during the setup process, you won't be able to use the device at all after performing the factory reset.

# **Copyright Information**

©2016 Boost Worldwide All rights reserved. Other marks are the property of their respective owners.

LG and the LG logo are registered trademarks of LG Corp. LG LS777 is a trademark of LG Corp. Wi-Fi<sup>®</sup> and the Wi-Fi logo are registered trademarks of the Wi-Fi Alliance. Bluetooth<sup>®</sup> is a registered trademark of Bluetooth SIG, Inc. worldwide. Google is a trademark of Google Inc. microSD™ is a trademark of SanDisk. Other trademarks and trade names are those of their respective owners. Unless otherwise specified herein, all accessories referenced herein are sold separately. All features, functionality, and other product specifications are subject to change. Screen shots are simulated and subject to change.

#### **Note: Open Source Software**

To obtain the source code under GPL, LGPL, MPL, and other open source licenses, that is contained in this product, please visit <a href="http://opensource.lge.com">http://opensource.lge.com</a>. In addition to the source code, all referred license terms, warranty disclaimers and copyright notices are available for download. LG Electronics will also provide open source code to you on CD-ROM for a charge covering the cost of performing such distribution (such as the cost of media, shipping, and handling) upon email request to opensource@lge.com. This offer is valid for three (3) years from the date on which you purchased the product.

# Important Information for the LGLS777

# **Safety Information**

### **Important Information**

This user guide contains important information on the use and operation of this phone. Please read all the information carefully for optimal performance and to prevent any damage to or misuse of the phone. Any changes or modifications not expressly approved in this user guide could void your warranty for this equipment. Any changes or modifications not expressly approved by the manufacturer could void the user's authority to operate the equipment.

### **Before You Start**

**WARNING!** This product contains chemicals known to the State of California to cause cancer and birth defects or reproductive harm. *Wash hands after handling*.

### **HAC** statement

This phone has been tested and rated for use with hearing aids for some of the wireless technologies that it uses. However, there may be some newer wireless technologies used in this phone that have not been tested yet for use with hearing aids. It is important to try the different features of this phone thoroughly and in different locations, using your hearing aid or cochlear implant, to determine if you hear any interfering noise. Consult your service provider or the manufacturer of this phone for information on hearing aid compatibility. If you have questions about return or exchange policies, consult your service provider or phone retailer.

This mobile phone has a Hearing Aid Mode that, when activated, may reduce interference with some hearing aid models.

### **FCC RF Exposure Information**

**WARNING!** Read this information before operating the phone.

In August 1996, the Federal Communications Commission (FCC) of the United States, with its action in Report and Order FCC 96-326, adopted an updated safety standard for human exposure to Radio Frequency (RF) electromagnetic energy emitted by FCC regulated transmitters. Those guidelines are consistent with the safety standard previously set by both U.S. and international standards bodies. The design of this phone complies with the FCC guidelines and these international standards.

### **Body-worn Operation**

This device was tested for typical use with the back of the phone kept 0.39 inches (1.0 cm) from the body. To comply with FCC RF exposure requirements, a minimum separation distance of 0.39 inches (1.0 cm) must be maintained between the user's body and the back of the phone. Any belt-clips, holsters, and similar accessories containing metallic components may not be used. Avoid the use of accessories that cannot maintain 0.39 inches (1.0 cm) distance between the user's body and the back of the phone and have not been tested for compliance with FCC RF exposure limits.

## **Consumer Information About Radio Frequency Emissions**

Your wireless phone, which contains a radio transmitter and receiver, emits radio frequency energy during use. The following consumer information addresses commonly asked questions about the health effects of wireless phones.

### Are wireless phones safe?

Scientific research on the subject of wireless phones and radio frequency ("RF") energy has been conducted worldwide for many years, and continues. In the United States, the Food and Drug Administration ("FDA") and the Federal Communications Commission ("FCC") set policies and procedures for wireless phones. The FDA issued a website publication on health issues related to cell phone usage where it states, "The scientific community at large... believes that the weight of scientific evidence does not show an association between exposure to radiofrequency (RF) from cell phones and adverse health outcomes. Still the scientific community does recommend conducting additional research to address gaps in knowledge. That research is being conducted around the world and FDA continues to monitor developments in this field. You can access the joint FDA/FCC website at http://www.fda.gov (under "c"in the subject index, select Cell Phones > Research). You can also contact the FDA toll-free at (888) 463-6332 or (888) INFO-FDA. In June 2000, the FDA entered into a cooperative research and development agreement through which additional scientific research is being conducted. The FCC issued its own website publication stating that "there is no scientific evidence that proves that wireless phone usage can lead to cancer or a variety of other problems, including headaches, dizziness or memory loss." This publication is available at http://www.fcc.gov/cgb/ cellular.html or through the FCC at (888) 225-5322 or (888) CALLFCC.

### What does "SAR" mean?

In 1996, the FCC, working with the FDA, the U.S. Environmental Protection Agency, and other agencies, established RF exposure safety guidelines for wireless phones in the United States. Before a wireless phone model is available for sale to the public, it must be tested by the manufacturer and certified to the FCC that it does not exceed limits established by the FCC. One of these limits is expressed as a Specific Absorption Rate, or "SAR." SAR is a measure of the rate of absorption of RF energy in the body. Tests for SAR are conducted with the phone transmitting at its highest power level in all tested frequency bands. Since 1996, the FCC has required that the SAR of handheld wireless phones not exceed 1.6 watts per kilogram, averaged over one gram of tissue. Although the SAR is determined at the highest power level, the actual SAR value of a wireless phone while operating can be less than the reported SAR value. This is because the SAR value may vary from call to call, depending on factors such as proximity to a cell site, the proximity of the phone to the body while in use, and the use of hands-free devices. For more information about SARs, see the FCC's OET Bulletins 56 and 65 at

http://www.fcc.gov/Bureaus/Engineering\_Technology/Documents/bulletins or visit the Cellular Telecommunications Industry Association website at

http://www.ctia.org/consumer\_info/index.cfm/AID/10371. You may also wish to contact the manufacturer of your phone.

### Can I minimize my RF exposure?

If you are concerned about RF, there are several simple steps you can take to minimize your RF exposure. You can, of course, reduce your talk time. You can place more distance between your body and the source of the RF, as the exposure level drops off dramatically with distance. The FDA/FCC

website states that "hands-free kits can be used with wireless phones for convenience and comfort. These systems reduce the absorption of RF energy in the head because the phone, which is the source of the RF emissions, will not be placed against the head. On the other hand, if the phone is mounted against the waist or other part of the body during use, then that part of the body will absorb more RF energy. Wireless phones marketed in the U.S. are required to meet safety requirements regardless of whether they are used against the head or against the body. Either configuration should result in compliance with the safety limit." Also, if you use your wireless phone while in a car, you can use a phone with an antenna on the outside of the vehicle. You should also read and follow your wireless phone manufacturer's instructions for the safe operation of your phone.

### Do wireless phones pose any special risks to children?

The FDA/FCC website states that "the scientific evidence does not show a danger to users of wireless communication devices, including children." The FDA/FCC website further states that "some groups sponsored by other national governments have advised that children be discouraged from using wireless phones at all". For example, the Stewart Report from the United Kingdom ["UK"] made such a recommendation in December 2000. In this report a group of independent experts noted that no evidence exists that using a cell phone causes brain tumors or other ill effects. [The UK's] recommendation to limit cell phone use by children was strictly precautionary; it was not based on scientific evidence that any health hazard exists. A copy of the UK's leaflet is available at http://www.dh.gov.uk (search "mobile"), or you can write to: NRPB, Chilton, Didcot, Oxon OX11 ORQ, United Kingdom. Copies of the UK's annual reports on mobile phones and RF are available online at www.iegmp.org.uk and http://www.hpa.org.uk/radiation/ (search "mobile"). Parents who wish to reduce their children's RF exposure may choose to restrict their children's wireless phone use.

### Where can I get further information about RF emissions?

For further information, see the following additional resources (websites current as of April 2005):

### U.S. Food and Drug Administration

FDA Consumer magazine November-December 2000
Telephone: (888) INFO-FDA
http://www.fda.gov (Under "c" in the subject index, select Cell Phones > Research.)

#### U.S. Federal Communications Commission

445 12th Street, S.W. Washington, D.C.20554 Telephone: (888) 225-5322 http://www.fcc.gov/oet/rfsafety

### **Independent Expert Group on Mobile Phones**

http://www.iegmp.org.uk

# Royal Society of Canada Expert Panels on Potential Health Risks of Radio Frequency Fields from Wireless Telecommunication Devices

283 Sparks Street Ottawa, Ontario K1R 7X9

Canada

Telephone: (613) 991-6990

http://www.rsc.ca/index.php?page=Expert\_Panels\_RF&Lang\_id=120

### **World Health Organization**

Avenue Appia 20 1211 Geneva 27 Switzerland

Telephone: 011 41 22 791 21 11

http://www.who.int/mediacentre/factsheets/fs193/en/

### International Commission on Non-Ionizing Radiation Protection

c/o Bundesamt fur Strahlenschutz

Ingolstaedter Landstr. 1

85764 Oberschleissheim Germany Telephone: 011 49 1888 333 2156

http://www.icnirp.de

#### **American National Standards Institute**

1819 L Street, N.W., 6th Floor Washington, D.C. 20036

Telephone: (202) 293-8020

http://www.ansi.org

### **National Council on Radiation Protection and Measurements**

7910 Woodmont Avenue, Suite 800 Bethesda, MD 20814-3095 Telephone: (301) 657-2652

http://www.ncrponline.org

# Engineering in Medicine and Biology Society, Committee on Man and Radiation (COMAR) of the Institute of Electrical and Electronics Engineers

http://ewh.ieee.org/soc/embs/comar/

### **Consumer Information on SAR**

(Specific Absorption Rate)

This model phone meets the government's requirements for exposure to radio waves. Your wireless phone is a radio transmitter and receiver. It is designed and manufactured not to exceed the emission limits for exposure to Radio Frequency (RF) energy set by the Federal Communications Commission of the U.S. Government. These limits are part of comprehensive guidelines and establish permitted levels of RF energy for the general population. The guidelines are based on standards that were developed by

independent scientific organizations through periodic and thorough evaluation of scientific studies. The standards include a substantial safety margin designed to assure the safety of all persons, regardless of age and health.

The exposure standard for wireless mobile phones employs a unit of measurement known as the Specific Absorption Rate, or SAR. The SAR limit set by the FCC is 1.6 W/kg. Tests for SAR are conducted using standard operating positions specified by the FCC with the phone transmitting at its highest certified power level in all tested frequency bands. Although SAR is determined at the highest certified power level, the actual SAR level of the phone while operating can be well below the maximum value. Because the phone is designed to operate at multiple power levels to use only the power required to reach the network, in general, the closer you are to a wireless base station antenna, the lower the power output.

Before a phone model is available for sale to the public, it must be tested and certified to the FCC that it does not exceed the limit established by the government adopted requirement for safe exposure. The tests are performed in positions and locations (e.g., at the ear and worn on the body) as required by the FCC for each model.

While there may be differences between SAR levels of various phones and at various positions, they all meet the government requirement for safe exposure. The FCC has granted an Equipment Authorization for this model phone with all reported SAR levels evaluated as in compliance with the FCC RF emission guidelines. SAR information on this model phone is on file with the FCC and can be found under the Display Grant section of http://www.fcc.gov/oet/fccid after searching on FCC ID ZNFLS777

Additional information on Specific Absorption Rates (SAR) can be found on the Cellular Telecommunications Industry Association (CTIA) website at http://www.ctia.org/.

\* In the United States and Canada, the SAR limit for mobile phones used by the public is 1.6 watts/kg (W/kg) averaged over one gram of tissue. The standard incorporates a substantial margin of safety to give additional protection for the public and to account for any variations in measurements.

# FCC Hearing-Aid Compatibility (HAC) Regulations for Wireless Devices

On July 10, 2003, the U.S. Federal Communications Commission (FCC) Report and Order in WT Docket 01-309 modified the exception of wireless phones under the Hearing Aid Compatibility Act of 1988 (HAC Act) to require digital wireless phones be compatible with hearing-aids. The intent of the HAC Act is to ensure reasonable access to telecommunications services for persons with hearing disabilities. While some wireless phones are used near some hearing devices (hearing aids and cochlear implants), users may detect a buzzing, humming, or whining noise. Some hearing devices are more immune than others to this interference noise, and phones also vary in the amount of interference they generate. The wireless telephone industry has developed a rating system for wireless phones, to assist hearing device users to find phones that may be compatible with their hearing devices. Not all phones have been rated. Phones

that are rated have the rating on their box or a label located on the box. The ratings are not guarantees. Results will vary depending on the user's hearing device and hearing loss. If your hearing device happens to be vulnerable to interference, you may not be able to use a rated phone successfully. Trying out the phone with your hearing device is the best way to evaluate it for your personal needs.

**M-Ratings**: Phones rated M3 or M4 meet FCC requirements and are likely to generate less interference to hearing devices than phones that are not labeled. M4 is the better/higher of the two ratings.

**T-Ratings**: Phones rated T3 or T4 meet FCC requirements and are likely to generate less interference to hearing devices than phones that are not labeled. T4 is the better/ higher of the two ratings.

Hearing devices may also be rated. Your hearing device manufacturer or hearing health professional may help you find this rating. Higher ratings mean that the hearing device is relatively immune to interference noise. The hearing aid and wireless phone rating values are then added together. A sum of 5 is considered acceptable for normal use. A sum of 6 is considered for best use.

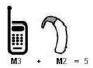

In the above example, if a hearing aid meets the M2 level rating and the wireless phone meets the M3 level rating, the sum of the two values equal M5. This should provide the hearing aid user with "normal usage" while using their hearing aid with the particular wireless phone. "Normal usage" in this context is defined as a signal quality that's acceptable for normal operation. The M mark is intended to be synonymous with the U mark. The T mark is intended to be synonymous with the UT mark. The M and T marks are recommended by the Alliance for Telecommunications Industries Solutions (ATIS). The U and UT marks are referenced in Section 20.19 of the FCC Rules. The HAC rating and measurement procedure are described in the American National Standards Institute (ANSI) C63.19 standard. To ensure that the Hearing Aid Compatibility rating for your phone is maintained, secondary transmitters such as Bluetooth<sup>®</sup> and WLAN components must be disabled during a call.

#### For information about hearing aids and digital wireless phones

### Wireless Phones and Hearing Aid Accessibility

http://www.accesswireless.org/

### **Gallaudet University, RERC**

http://tap.gallaudet.edu/Voice/

#### **FCC Hearing Aid Compatibility and Volume Control**

http://www.fcc.gov/cgb/dro/hearing.html

#### The Hearing Aid Compatibility FCC Order

http://hraunfoss.fcc.gov/edocs\_public/attachmatch/FCC-03-168A1.pdf

### **Hearing Loss Association of America [HLAA]**

http://hearingloss.org/content/telephones-and-mobiledevices

### Caution: Avoid potential hearing loss.

Prolonged exposure to loud sounds (including music) is the most common cause of preventable hearing loss. Some scientific research suggests that using portable audio devices, such as portable music players and cellular telephones, at high volume settings for long durations may lead to permanent noiseinduced hearing loss. This includes the use of headphones (including headsets, earbuds and Bluetooth or other wireless devices).

Exposure to very loud sound has also been associated in some studies with tinnitus (a ringing in the ear), hypersensitivity to sound and distorted hearing. Individual susceptibility to noise-induced hearing loss and other potential hearing problems varies. The amount of sound produced by a portable audio device varies depending on the nature of the sound, the device, the device settings and the headphones. You should follow some commonsense recommendations when using any portable audio device:

- Set the volume in a quiet environment and select the lowest volume at which you can hear adequately.
- When using headphones, turn the volume down if you cannot hear the people speaking near you or if the person sitting next to you can hear what you are listening to.
- Do not turn the volume up to block out noisy surroundings. If you choose to listen to your portable
  device in a noisy environment, use noise-cancelling headphones to block out background
  environmental noise.
- Limit the amount of time you listen. As the volume increases, less time is required before your hearing could be affected.
- Avoid using headphones after exposure to extremely loud noises, such as rock concerts, that
  might cause temporary hearing loss. Temporary hearing loss might cause unsafe volumes to
  sound normal.
- Do not listen at any volume that causes you discomfort. If you experience ringing in your ears, hear muffled speech or experience any temporary hearing difficulty after listening to your portable audio device, discontinue use and consult your doctor.

### **TIA Safety Information**

The following is the complete TIA Safety Information for wireless handheld phones.

### **Exposure to Radio Frequency Signal**

Your wireless handheld portable phone is a low power radio transmitter and receiver. When ON, it receives and sends out Radio Frequency (RF) signals.

In August, 1996, the Federal Communications Commissions (FCC) adopted RF exposure guidelines with safety levels for handheld wireless phones. Those guidelines are consistent with the safety standards previously set by both U.S. and international standards bodies:

ANSI C95.1 (1992) \*

NCRP Report 86 (1986)

ICNIRP (1996)

\* American National Standards Institute; National Council on Radiation Protection and Measurements; International Commission on Non-Ionizing Radiation Protection.

Those standards were based on comprehensive and periodic evaluations of the relevant scientific literature. For example, over 120 scientists, engineers, and physicians from universities, government health agencies, and industry reviewed the available body of research to develop the ANSI Standard (C95.1).

### **Tips on Efficient Operation**

For your phone to operate most efficiently: Don't touch the antenna unnecessarily when the phone is in use. Contact with the antenna affects call quality and may cause the phone to operate at a higher power level than otherwise needed.

### **Electronic Devices**

Most modern electronic equipment is shielded from RF signals. However, certain electronic equipment may not be shielded against the RF signals from your wireless phone.

### **Pacemakers**

The Health Industry Manufacturers Association recommends that a minimum separation of six (6) inches be maintained between a handheld wireless phone and a pacemaker to avoid potential interference with the pacemaker. These recommendations are consistent with the independent research by and recommendations of Wireless Technology Research.

### Persons with pacemakers:

- Should ALWAYS keep the phone more than six (6) inches from their pacemaker when the phone is turned ON;
- Should not carry the phone in a breast pocket;
- Should use the ear opposite the pacemaker to minimize the potential for interference;
- Should turn the phone OFF immediately if there is any reason to suspect that interference is taking place.

### **Hearing Aids**

Some digital wireless phones may interfere with some hearing aids. In the event of such interference, you may want to consult your service provider (or call the customer service line to discuss alternatives).

#### Other Medical Devices

If you use any other personal medical device, consult the manufacturer of your device to determine if it is adequately shielded from external RF energy. Your physician may be able to assist you in obtaining this information.

#### **Health Care Facilities**

Turn your phone OFF in health care facilities when any regulations posted in these areas instruct you to do so. Hospitals or health care facilities may use equipment that could be sensitive to external RF energy.

#### **Vehicles**

RF signals may affect improperly installed or inadequately shielded electronic systems in motor vehicles. Check with the manufacturer or its representative regarding your vehicle. You should also consult the manufacturer of any equipment that has been added to your vehicle.

#### Posted Facilities

Turn your phone OFF in any facility where posted notices so require.

### **Aircraft**

FCC regulations prohibit using your phone while in the air. Switch OFF your phone before boarding an aircraft.

### **Blasting Areas**

To avoid interfering with blasting operations, turn your phone OFF when in a "blasting area" or in areas posted: "Turn off two-way radio". Obey all signs and instructions.

### **Potentially Explosive Atmosphere**

Turn your phone OFF when in any area with a potentially explosive atmosphere and obey all signs and instructions. Sparks in such areas could cause an explosion or fire resulting in bodily injury or even death. Areas with a potentially explosive atmosphere are often, but not always marked clearly. Potential areas may include: fueling areas (such as gasoline stations); below deck on boats; fuel or chemical transfer or storage facilities; vehicles using liquefied petroleum gas (such as propane or butane); areas where the air contains chemicals or particles (such as grain, dust, or metal powders); and any other area where you would normally be advised to turn off your vehicle engine.

### For Vehicles Equipped with an Air Bag

An air bag inflates with great force. DO NOT place objects, including either installed or portable wireless equipment, in the area over the air bag or in the air bag deployment area. If in-vehicle wireless equipment is improperly installed and the air bag inflates, serious injury could result.

### Part 15.19 statement

This device complies with part 15 of the FCC rules. Operation is subject to the following two conditions: (1) This device may not cause harmful interference, and (2) This device must accept any interference received, including interference that may cause undesired operation.

### Part 15.21 statement

Changes or modifications that are not expressly approved by the manufacturer for compliance could void the user's authority to operate the equipment.

### Part 15.105 statement

This equipment has been tested and found to comply with the limits for a class B digital device, pursuant to Part 15 of the FCC rules. These limits are designed to provide reasonable protection against harmful interference in a residential installation. This equipment generates, uses, and can radiate radio frequency energy and, if not installed and used in accordance with the instructions, may cause harmful interference to radio communications. However, there is no guarantee that interference will not occur in a particular installation. If this equipment does cause harmful interference to radio or television reception, which can be determined by turning the equipment off and on, the user is encouraged to try to correct the interference by one or more of the following measures:

- Reorient or relocate the receiving antenna.
- Increase the separation between the equipment and receiver.
- Connect the equipment into an outlet on a circuit different from that to which the receiver is connected.
- Consult the dealer or an experienced radio/TV technician for help.

### **Safety Information**

Please read and observe the following information for safe and proper use of your phone and to prevent damage.

CAUTION! Violation of the instructions may cause minor or serious damage to the product.

- Do not disassemble or open crush, bend or deform, puncture or shred.
- Do not modify or remanufacture, attempt to insert foreign objects into the battery, immerse or expose to water or other liquids, expose to fire, explosion or other hazard. Such conditions may present the risk of fire or explosion.
- Only use the battery for the system for which it is specified.
- Only use the battery with a charging system that has been LG-approved and qualified with the system per IEEE-Std-1725. Use of an unqualified and non-LG-approved battery or charger may present a risk of fire, explosion, leakage, or other hazard.
- Do not short circuit a battery or allow metallic conductive objects to contact battery terminals.
- Replace the battery only with another battery that has been LGapproved and qualified with the system per this standard, IEEE-Std-1725. Use of an unqualified and non-LG-approved battery may present a risk of fire, explosion, leakage or other hazard. Only authorized service providers shall replace battery. (If the battery is non-user replaceable.)
- Promptly dispose of used batteries in accordance with local regulations.
- Battery usage by children should be supervised.
- Avoid dropping the phone or battery. If the phone or battery is dropped, especially on a hard surface, and the user suspects damage, take it to a service center for inspection.

- Improper battery use may result in a fire, explosion or other hazard.
- At least, one of the Authentication methods may be implemented. (e.g. H/W, S/W, Mechanical, Hologram, etc.)

### **Charger and Adapter Safety**

- The charger and adapter are intended for indoor use only.
- Insert the battery charger vertically into the wall power socket.
- Only use the LG-approved battery charger. Otherwise, you may cause serious damage to your phone.
- Use the correct adapter for your phone when using the battery charger abroad.

### **Battery Information and Care**

- Always unplug the charger from the wall socket after the phone is fully charged to save unnecessary power consumption of the charger.
- Please read the manual of specified charger about charging method.
- Do not damage the power cord by bending, twisting, or heating. Do not use the plug if it is loose as it may cause electric shock or fire.
- Do not place any heavy items on the power cord. Do not allow the power cord to be crimped as it
  may cause electric shock or fire.
- Unplug the power cord prior to cleaning your phone, and clean the power plug pin when it's dirty.
   When using the power plug, ensure that it's firmly connected. If not, it may cause excessive heat or fire. If you put your phone in a pocket or bag without covering the receptacle of the phone (power plug pin), metallic articles (such as a coin, paperclip or pen) may short-circuit the phone.
   Always cover the receptacle when not in use.
- Recharge the battery after long periods of non-use to maximize battery life. Battery life will vary due to usage pattern and environmental conditions.
- Please use only an approved charging accessory to charge your LG phone. Improper handling of the charging port, as well as the use of an incompatible charger, may cause damage to your phone and void the warranty.
- Charging temperature range is regulated between 0°C/32°F and 45°C/113°F. Do not charge the battery out of recommended temperature range. Charging out of recommended range might cause the generating heat or serious damage of battery. And also, it might cause the deterioration of battery's characteristics and cycle life.
- Do not use or leave the battery under the blazing sun or in heated car by sunshine. The battery
  may generate heat, smoke or flame. And also, it might cause the deterioration of battery's
  characteristics or cycle life.

- The battery pack has protection circuit to avoid the danger. Do not use nearby the place where
  generates static electricity more than 100V which gives damage to the protection circuit. If the
  protection circuit were broken, the battery would generate smoke, rupture or flame.
- If the skin or cloth is smeared with liquid from the battery, wash with fresh water. It may cause the skin inflammation.
- Please take your phone to an authorized service center immediately if this occurs.
- Do not handle the phone with wet hands while it is being charged. It may cause an electric shock or seriously damage your phone.
- Do not place or answer calls while charging the phone as it may short-circuit the phone and/or cause electric shock or fire.
- The charger and adapter are intended for indoor use only.
- Talking on your phone for a long period of time may reduce call quality due to heat generated during use.

### **Explosion, Shock, and Fire Hazards**

- Do not put your phone in a place subject to excessive dust and keep the minimum required distance between the power cord and heat sources.
- Unplug the power cord prior to cleaning your phone, and clean the power plug pin when it's dirty.
- When using the power plug, ensure that it's firmly connected. If not, it may cause excessive heat
  or fire.
- If you put your phone in a pocket or bag without covering the receptacle of the phone (power plug pin), metallic articles (such as a coin, paperclip or pen) may shortcircuit the phone and may cause an explosion. Always cover the receptacle when not in use.
- Don't short-circuit the battery. Metallic articles such as a coin, paperclip or pen in your pocket or bag or contact with sharp objects including animal bites may shortcircuit the + and – terminals of the battery (metal strips on the battery) upon moving. Shortcircuit of the terminal may damage the battery and cause an explosion.

### **General Notice**

- Do not place items containing magnetic components such as a credit card, phone card, bank book, or subway ticket near your phone. The magnetism of the phone may damage the data stored in the magnetic strip.
- Talking on your phone for a long period of time may reduce call quality due to heat generated during use.
- When the phone is not used for a long period time, store it in a safe place with the power cord unplugged.

- Using the phone in proximity to receiving equipment (i.e., TV or radio) may cause interference to the phone.
- Do not immerse your phone in water, liquid, or expose to high humidity. Immediately, take it to an LG Authorized Service Center.
- Do not paint your phone.
- The data saved in your phone might be deleted due to careless use, repair of the phone, or upgrade of the software. Please backup your important phone numbers. (Ringtones, text messages, voice messages, pictures, and videos could also be deleted.) The manufacturer is not liable for damage due to the loss of data.
- When you use the phone in public places, set the ringtone to vibration so you don't disturb others.
- Do not turn your phone on or off when putting it to your ear.
- Use accessories, such as earphones and headsets, with caution. Ensure that cables are tucked away safely and do not touch the antenna unnecessarily.

### **FDA Consumer Update**

The U.S. Food and Drug Administration's Center for Devices and Radiological Health Consumer Update on Mobile Phones:

### 1. Do wireless phones pose a health hazard?

The available scientific evidence does not show that any health problems are associated with using wireless phones. There is no proof, however, that wireless phones are absolutely safe. Wireless phones emit low levels of Radio Frequency (RF) energy in the microwave range while being used. They also emit very low levels of RF when in standby mode. Whereas high levels of RF can produce health effects (by heating tissue), exposure to low level RF that does not produce heating effects causes no known adverse health effects. Many studies of low level RF exposures have not found any biological effects. Some studies have suggested that some biological effects may occur, but such findings have not been confirmed by additional research. In some cases, other researchers have had difficulty in reproducing those studies, or in determining the reasons for inconsistent results.

#### 2. What is the FDA's role concerning the safety of wireless phones?

Under the law, the FDA does not review the safety of radiation-emitting consumer products such as wireless phones before they can be sold, as it does with new drugs or medical devices. However, the agency has authority to take action if wireless phones are shown to emit Radio Frequency (RF) energy at a level that is hazardous to the user. In such a case, the FDA could require the manufacturers of wireless phones to notify users of the health hazard and to repair, replace, or recall the phones so that the hazard no longer exists.

Although the existing scientific data do not justify FDA regulatory actions, the FDA has urged the wireless phone industry to take a number of steps, including the following:

- Support needed research into possible biological effects of RF of the type emitted by wireless phones;
- Design wireless phones in a way that minimizes any RF exposure to the user that is not necessary for device function; and
- Cooperate in providing users of wireless phones with the best possible information on possible effects of wireless phone use on human health.

The FDA belongs to an interagency working group of the federal agencies that have responsibility for different aspects of RF safety to ensure coordinated efforts at the federal level. The following agencies belong to this working group:

- National Institute for Occupational Safety and Health
- Environmental Protection Agency
- Occupational Safety and Health Administration
- National Telecommunications and Information Administration

The National Institutes of Health participates in some interagency working group activities, as well.

The FDA shares regulatory responsibilities for wireless phones with the Federal Communications Commission (FCC). All phones that are sold in the United States must comply with FCC safety guidelines that limit RF exposure. The FCC relies on the FDA and other health agencies for safety questions about wireless phones.

The FCC also regulates the base stations that the wireless phone networks rely upon. While these base stations operate at higher power than do the wireless phones themselves, the RF exposures that people get from these base stations are typically thousands of times lower than those they can get from wireless phones. Base stations are thus not the subject of the safety questions discussed in this document.

#### 3. What kinds of phones are the subject of this update?

The term "wireless phone" refers here to handheld wireless phones with built-in antennas, often called "cell", "mobile", or "PCS" phones. These types of wireless phones can expose the user to measurable Radio Frequency (RF) energy because of the short distance between the phone and the user's head. These RF exposures are limited by FCC safety guidelines that were developed with the advice of the FDA and other federal health and safety agencies. When the phone is located at greater distances from the user, the exposure to RF is drastically lower because a person's RF exposure decreases rapidly with increasing distance from the source. The so-called "cordless phones," which have a base unit connected to the telephone wiring in a house, typically operate at far lower power levels, and thus produce RF exposures far below the FCC safety limits.

### 4. What are the results of the research done already?

The research done thus far has produced conflicting results, and many studies have suffered from flaws in their research methods. Animal experiments investigating the effects of Radio Frequency (RF) energy exposures characteristic of wireless phones have yielded conflicting results that often cannot be repeated in other laboratories. A few animal studies, however, have

suggested that low levels of RF could accelerate the development of cancer in laboratory animals. However, many of the studies that showed increased tumor development used animals that had been genetically engineered or treated with cancercausing chemicals so as to be pre-disposed to develop cancer in the absence of RF exposure. Other studies exposed the animals to RF for up to 22 hours per day. These conditions are not similar to the conditions under which people use wireless phones, so we do not know with certainty what the results of such studies mean for human health. Three large epidemiology studies have been published since December 2000. Between them, the studies investigated any possible association between the use of wireless phones and primary brain cancer, glioma, meningioma, or acoustic neuroma, tumors of the brain or salivary gland, leukemia, or other cancers. None of the studies demonstrated the existence of any harmful health effects from wireless phone RF exposures. However, none of the studies can answer questions about longterm exposures, since the average period of phone use in these studies was around three years.

# 5. What research is needed to decide whether RF exposure from wireless phones poses a health risk?

A combination of laboratory studies and epidemiological studies of people actually using wireless phones would provide some of the data that are needed. Lifetime animal exposure studies could be completed in a few years. However, very large numbers of animals would be needed to provide reliable proof of a cancer promoting effect if one exists. Epidemiological studies can provide data that is directly applicable to human populations, but ten or more years follow-up may be needed to provide answers about some health effects, such as cancer. This is because the interval between the time of exposure to a cancercausing agent and the time tumors develop — if they do — may be many, many years. The interpretation of epidemiological studies is hampered by difficulties in measuring actual RF exposure during day-to-day use of wireless phones. Many factors affect this measurement, such as the angle at which the phone is held, or which model of phone is used.

# 6. What is the FDA doing to find out more about the possible health effects of wireless phone RF?

The FDA is working with the U.S. National Toxicology Program and with groups of investigators around the world to ensure that high priority animal studies are conducted to address important questions about the effects of exposure to Radio Frequency (RF) energy. The FDA has been a leading participant in the World Health Organization International Electro Magnetic Fields (EMF) Project since its inception in 1996. An influential result of this work has been the development of a detailed agenda of research needs that has driven the establishment of new research programs around the world. The project has also helped develop a series of public information documents on EMF issues. The FDA and the Cellular Telecommunications & Internet Association (CTIA) have a formal Cooperative Research And Development Agreement (CRADA) to do research on wireless phone safety. The FDA provides the scientific oversight, obtaining input from experts in government, industry, and academic organizations. CTIA-funded research is conducted through contracts with independent investigators. The initial research will include both laboratory studies and studies of wireless phone users. The CRADA will also include a broad assessment of additional research needs in the context of the latest research developments around the world.

# 7. How can I find out how much Radio Frequency energy exposure I can get by using my wireless phone?

All phones sold in the United States must comply with Federal Communications Commission (FCC) guidelines that limit Radio Frequency (RF) energy exposures. The FCC established these guidelines in consultation with the FDA and the other federal health and safety agencies. The FCC limit for RF exposure from wireless phones is set at a Specific Absorption Rate (SAR) of 1.6 watts per kilogram (1.6 W/kg). The FCC limit is consistent with the safety standards developed by the Institute of Electrical and Electronic Engineering (IEEE) and the National Council on Radiation Protection and Measurement. The exposure limit takes into consideration the body's ability to remove heat from the tissues that absorb energy from the wireless phone and is set well below levels known to have effects. Manufacturers of wireless phones must report the RF exposure level for each model of phone to the FCC. The FCC website (http://www.fcc.gov/oet/rfsafety) gives directions for locating the FCC identification number on your phone so you can find your phone's RF exposure level in the online listing.

# 8. What has the FDA done to measure the Radio Frequency energy coming from wireless phones?

The Institute of Electrical and Electronic Engineers (IEEE) is developing a technical standard for measuring the Radio Frequency (RF) energy exposure from wireless phones and other wireless handsets with the participation and leadership of FDA scientists and engineers. The standard, "Recommended Practice for Determining the Spatial-Peak Specific Absorption Rate (SAR) in the Human Body Due to Wireless Communications Devices: Experimental Techniques", sets forth the first consistent test methodology for measuring the rate at which RF is deposited in the heads of wireless phone users. The test method uses a tissue-simulating model of the human head. Standardized SAR test methodology is expected to greatly improve the consistency of measurements made at different laboratories on the same phone. SAR is the measurement of the amount of energy absorbed in tissue, either by the whole body or a small part of the body. It is measured in watts/kg (or milliwatts/g) of matter. This measurement is used to determine whether a wireless phone complies with safety guidelines.

# 9. What steps can I take to reduce my exposure to Radio Frequency energy from my wireless phone?

If there is a risk from these products — and at this point we do not know that there is — it is probably very small. But if you are concerned about avoiding even potential risks, you can take a few simple steps to minimize your exposure to Radio Frequency (RF) energy. Since time is a key factor in how much exposure a person receives, reducing the amount of time spent using a wireless phone will reduce RF exposure. If you must conduct extended conversations by wireless phone every day, you could place more distance between your body and the source of the RF, since the exposure level drops off dramatically with distance. For example, you could use a headset and carry the wireless phone away from your body or use a wireless phone connected to a remote antenna. Again, the scientific data does not demonstrate that wireless phones are harmful. But if you are concerned about the RF exposure from these products, you can use measures like those described above to reduce your RF exposure from wireless phone use.

#### 10. What about children using wireless phones?

The scientific evidence does not show a danger to users of wireless phones, including children and teenagers. If you want to take steps to lower exposure to Radio Frequency (RF) energy, the measures described above would apply to children and teenagers using wireless phones. Reducing the time of wireless phone use and increasing the distance between the user and the RF source will reduce RF exposure. Some groups sponsored by other national governments have advised that children be discouraged from using wireless phones at all. For example, the government in the United Kingdom distributed leaflets containing such a recommendation in December 2000. They noted that no evidence exists that using a wireless phone causes brain tumors or other ill effects. Their recommendation to limit wireless phone use by children was strictly precautionary; it was not based on scientific evidence that any health hazard exists.

### 11. What about wireless phone interference with medical equipment?

Radio Frequency (RF) energy from wireless phones can interact with some electronic devices. For this reason, the FDA helped develop a detailed test method to measure Electro Magnetic Interference (EMI) of implanted cardiac pacemakers and defibrillators from wireless telephones. This test method is now part of a standard sponsored by the Association for the Advancement of Medical Instrumentation (AAMI). The final draft, a joint effort by the FDA, medical device manufacturers, and many other groups, was completed in late 2000. This standard will allow manufacturers to ensure that cardiac pacemakers and defibrillators are safe from wireless phone EMI. The FDA has tested hearing aids for interference from handheld wireless phones and helped develop a voluntary standard sponsored by the Institute of Electrical and Electronic Engineers (IEEE). This standard specifies test methods and performance requirements for hearing aids and wireless phones so that no interference occurs when a person uses a "compatible" phone and a "compatible" hearing aid at the same time. This standard was approved by the IEEE in 2000. The FDA continues to monitor the use of wireless phones for possible interactions with other medical devices. Should harmful interference be found to occur, the FDA will conduct testing to assess the interference and work to resolve the problem.

#### 12. Where can I find additional information?

For additional information, please refer to the following resources:

FDA web page on wireless phones (http://www.fda.gov/cellphones/)

Federal Communications Commission (FCC) RF Safety Program (http://www.fcc.gov/oet/rfsafety)

International Commission on Non-lonizing Radiation Protection (http://www.icnirp.de)

World Health Organization (WHO) International EMF Project (http://www.who.int/emf)

National Radiological Protection Board (UK) (http://www.hpa.org.uk/radiation/)

### **Driving**

Check the laws and regulations on the use of wireless phones in the areas where you drive and always obey them. Also, if using your phone while driving, please observe the following:

- Give full attention to driving -- driving safely is your first responsibility;
- Use hands-free operation, if available;
- Pull off the road and park before making or answering a call if driving conditions or the law require
  it.

### 10 Driver Safety Tips

Your wireless phone gives you the powerful ability to communicate by voice almost anywhere, anytime. An important responsibility accompanies the benefits of wireless phones, one that every user must uphold. When operating a car, driving is your first responsibility.

When using your wireless phone behind the wheel of a car, practice good common sense and remember the following tips:

- 1. Get to know your wireless phone and its features such as speed dial and redial. Carefully read your instruction manual and learn to take advantage of valuable features most phones offer, including automatic redial and memory. Also, work to memorize the phone keypad so you can use the speed dial function without taking your attention off the road.
- 2. When available, use a hands-free device. A number of hands-free wireless phone accessories are readily available today. Whether you choose an installed mounted device for your wireless phone or a speaker phone accessory, take advantage of these devices if available to you.
- Make sure you place your wireless phone within easy reach and where you can reach it without removing your eyes from the road. If you get an incoming call at an inconvenient time, if possible, let your voicemail answer it for you.
- 4. Suspend conversations during hazardous driving conditions or situations. Let the person you are speaking with know you are driving; if necessary, suspend the call in heavy traffic or hazardous weather conditions. Rain, sleet, snow, and ice can be hazardous, but so is heavy traffic. As a driver, your first responsibility is to pay attention to the road.
- 5. Don't take notes or look up phone numbers while driving. If you are reading an address book or business card, or writing a "to-do" list while driving a car, you are not watching where you are going. It is common sense. Do not get caught in a dangerous situation because you are reading or writing and not paying attention to the road or nearby vehicles.
- 6. Dial sensibly and assess the traffic; if possible, place calls when you are not moving or before pulling into traffic. Try to plan your calls before you begin your trip or attempt to coincide your calls with times you may be stopped at a stop sign, red light, or otherwise stationary. But if you need to dial while driving, follow this simple tip -- dial only a few numbers, check the road and your mirrors, then continue.
- 7. Do not engage in stressful or emotional conversations that may be distracting. Stressful or emotional conversations and driving do not mix; they are distracting and even dangerous when

- you are behind the wheel of a car. Make people you are talking with aware you are driving and if necessary, suspend conversations which have the potential to divert your attention from the road.
- 8. Use your wireless phone to call for help. Your wireless phone is one of the greatest tools you can own to protect yourself and your family in dangerous situations -- with your phone at your side, help is only three numbers away. Dial 911 or other local emergency number in the case of fire, traffic accident, road hazard, or medical emergency. Remember, it's a free call on your wireless phone!
- 9. Use your wireless phone to help others in emergencies. Your wireless phone provides you a perfect opportunity to be a "Good Samaritan" in your community. If you see an auto accident, crime in progress or other serious emergency where lives are in danger, call 911 or other local emergency number, as you would want others to do for you.
- 10. Call roadside assistance or a special wireless nonemergency assistance number when necessary. Certain situations you encounter while driving may require attention, but are not urgent enough to merit a call for emergency services. But you can still use your wireless phone to lend a hand. If you see a broken-down vehicle posing no serious hazard, a broken traffic signal, a minor traffic accident where no one appears injured or a vehicle you know to be stolen, call roadside assistance or other special nonemergency wireless number.

The above tips are meant as general guidelines. Before deciding to use your mobile device while operating a vehicle, it is recommended that you consult your applicable jurisdiction's local laws or other regulations regarding such use. Such laws or other regulations may prohibit or otherwise restrict the manner in which a driver may use his or her phone while operating a vehicle.

### **Anti-Theft Guide**

You can set up your device to prevent other people from using it if it's been reset to factory settings without your permission. For example, if your device is lost, stolen, or wiped, only someone with your Google account or screen lock information can use the device.

All you need to make sure your device is protected is:

- **Set a screen lock**: If your device is lost or stolen but you have a screen lock set, the device can't be erased using the Settings menu unless your screen is unlocked.
- Add your Google account on your device: If your device is wiped but you have your Google
  account on it, the device can't finish the setup process until your Google account information is
  entered again.

After your device is protected, you'll need to either unlock your screen or enter your Google account password if you need to do a factory reset. This ensures that you or someone you trust is doing the reset.

**Note**: Do not forget your Google account and password you had added to your device prior to performing a factory reset. If you can't provide the account information during the setup process, you won't be able to use the device at all after performing the factory reset.

### **Open Source Software Notice Information**

To obtain the source code under GPL, LGPL, MPL, and other open source licenses, that is contained in this product, please visit http://opensource. lge.com. In addition to the source code, all referred license terms, warranty disclaimers and copyright notices are available for download.

LG Electronics will also provide open source code to you on CD-ROM for a charge covering the cost of performing such distribution (such as the cost of media, shipping, and handling) upon email request to opensource@lge.com. This offer is valid for three (3) years from the date on which you purchased the product.

### **Trademarks**

- Copyright ©2016 LG Electronics, Inc. All rights reserved. LG and the LG Logo are registered trademarks of LG Corp. All other trademarks are the property of their respective owners.
- Google is a trademark of Google Inc.
- Bluetooth® is a registered trademark of Bluetooth SIG, Inc. worldwide.
- Wi-Fi® and the Wi-Fi logo are registered trademarks of the Wi-Fi Alliance.
- All other trademarks and copyrights are the property of their respective owners.

# **Warranty**

Your device has been designed to provide you with reliable, worry-free service. If for any reason you have a problem with your equipment, please refer to the manufacturer's warranty in this section.

## **Limited Warranty Statement**

ARBITRATION NOTICE: THIS LIMITED WARRANTY CONTAINS AN ARBITRATION PROVISION THAT REQUIRES YOU AND LG TO RESOLVE DISPUTES BY BINDING ARBITRATION INSTEAD OF IN COURT, UNLESS YOU CHOOSE TO OPT OUT. IN ARBITRATION, CLASS ACTIONS AND JURY TRIALS ARE NOT PERMITTED. PLEASE SEE THE SECTION TITLED "PROCEDURE FOR RESOLVING DISPUTES" BELOW.

### **Warranty Laws**

The following laws govern warranties that arise in retail sales of consumer goods:

- The California Song-Beverly Consumer Warranty Act [CC §§1790 et seq],
- The California Uniform Commercial Code, Division Two [Com C §§2101 et seq], and
- The federal Magnuson-Moss Warranty Federal Trade Commission Improvement Act [15 USC §§2301 et seq; 16 CFR Parts 701–703]. A typical Magnuson-Moss Act warranty is a written promise that the product is free of defects or a written promise to refund, repair, or replace defective goods. [See 15 USC §2301(6).] Remedies include damages for failing to honor a written warranty or service contract or for violating disclosure provisions. [See 15 USC §2310(d).] Except for some labeling and disclosure requirements, the federal Act does not preempt state law. [See 15 USC §2311.]

#### 1. WHAT THIS WARRANTY COVERS:

LG offers you a limited warranty that the enclosed subscriber unit and its enclosed accessories will be free from defects in material and workmanship, according to the following terms and conditions:

- (1) The limited warranty for the product extends for TWELVE (12) MONTHS beginning on the date of purchase of the product with valid proof of purchase, or absent valid proof of purchase, FIFTEEN (15) MONTHS from date of manufacture as determined by the unit's manufacture date code.
- (2) The limited warranty extends only to the original purchaser of the product and is not assignable or transferable to any subsequent purchaser/end user.
- (3) This warranty is good only to the original purchaser of the product during the warranty period as long as it is in the U.S., including Alaska, Hawaii, U.S. Territories and Canada.
- (4) The external housing and cosmetic parts shall be free of defects at the time of shipment and, therefore, shall not be covered under these limited warranty terms.
- (5) Upon request from LG, the consumer must provide information to reasonably prove the date of purchase.
- (6) The customer shall bear the cost of shipping the product to the Customer Service Department of LG. LG shall bear the cost of shipping the product back to the consumer after the completion of service under this limited warranty.

#### 2. WHAT THIS WARRANTY DOES NOT COVER:

- (1) Defects or damages resulting from use of the product in other than its normal and customary manner.
- (2) Defects or damages from abnormal use, abnormal conditions, improper storage, exposure to moisture or dampness, unauthorized modifications, unauthorized connections, unauthorized repair, misuse, neglect, abuse, accident, alteration, improper installation, or other acts which are not the fault of LG, including damage caused by shipping, blown fuses, spills of food or liquid.
- (3) Breakage or damage to antennas unless caused directly by defects in material or workmanship.
- (4) That the Customer Service Department at LG was not notified by consumer of the alleged defect or malfunction of the product during the applicable limited warranty period.
- (5) Products which have had the serial number removed or made illegible.
- (6) This limited warranty is in lieu of all other warranties, express or implied either in fact or by operations of law, statutory or otherwise, including, but not limited to any implied warranty of marketability or fitness for a particular use.
- (7) Damage resulting from use of non LG approved accessories.
- (8) All plastic surfaces and all other externally exposed parts that are scratched or damaged due to normal customer use.

- (9) Products operated outside published maximum ratings.
- (10) Products used or obtained in a rental program.
- (11) Consumables (such as fuses).

#### 3. WHAT LG WILL DO:

LG will, at its sole option, either repair, replace or refund the purchase price of any unit that is covered under this limited warranty. LG may choose at its option to use functionally equivalent reconditioned, refurbished or new units or parts or any units. In addition, LG will not re-install or back-up any data, applications or software that you have added to your phone. It is therefore recommended that you back-up any such data or information prior to sending the unit to LG to avoid the permanent loss of such information.

#### 4. STATE LAW RIGHTS:

No other express warranty is applicable to this product. THE DURATION OF ANY IMPLIED WARRANTIES, INCLUDING THE IMPLIED WARRANTY OF MARKETABILITY OR MERCHANTABILITY OR FITNESS FOR A PARTICULAR PURPOSE, IS LIMITED TO THE DURATION OF THE EXPRESS WARRANTY HEREIN. LG SHALL NOT BE LIABLE FOR THE LOSS OF THE USE OF THE PRODUCT, INCONVENIENCE, LOSS OR ANY OTHER DAMAGES, DIRECT OR CONSEQUENTIAL, ARISING OUT OF THE USE OF, OR INABILITY TO USE, THIS PRODUCT OR FOR ANY BREACH OF ANY EXPRESS OR IMPLIED WARRANTY, INCLUDING THE IMPLIED WARRANTY OF MARKETABILITY OR MERCHANTABILITY OR FITNESS FOR A PARTICULAR PURPOSE APPLICABLE TO THIS PRODUCT. Some states do not allow the exclusive limitation of incidental or consequential damages or limitations on how long an implied warranty lasts; so these limitations or exclusions may not apply to you. This warranty gives you specific legal rights and you may also have other rights which vary from state to state.

#### 5. HOW TO GET WARRANTY SERVICE:

To obtain warranty service, please call or fax to the following telephone numbers from anywhere in the continental United States:

#### Tel. 1-800-793-8896 or Fax. 1-800-448-4026

Or visit http://www.lg.com/us/support. Correspondence may also be mailed to:

LG Electronics Service- Mobile Handsets, P.O. Box 240007, Huntsville, AL 35824

**DO NOT RETURN YOUR PRODUCT TO THE ABOVE ADDRESS**. Please call or write for the location of the LG authorized service center nearest you and for the procedures for obtaining warranty claims.

#### PROCEDURE FOR RESOLVING DISPUTES:

ALL DISPUTES BETWEEN YOU AND LG ARISING OUT OF OR RELATING IN ANY WAY TO THIS LIMITED WARRANTY OR THE PRODUCT SHALL BE RESOLVED EXCLUSIVELY THROUGH BINDING ARBITRATION, AND NOT IN A COURT OF GENERAL JURISDICTION. BINDING

ARBITRATION MEANS THAT YOU AND LG ARE EACH WAIVING THE RIGHT TO A JURY TRIAL AND TO BRING OR PARTICIPATE IN A CLASS ACTION.

<u>Definitions</u>. For the purposes of this section, references to "LG" mean LG Electronics MobileComm U.S.A., Inc., its parents, subsidiaries and affiliates, and each of their officers, directors, employees, agents, beneficiaries, predecessors in interest, successors, assigns and suppliers; references to "dispute" or "claim" shall include any dispute, claim or controversy of any kind whatsoever (whether based in contract, tort, statute, regulation, ordinance, fraud, misrepresentation or any other legal or equitable theory) arising out of or relating in any way to the sale, condition or performance of the product or this Limited Warranty.

Agreement to Binding Arbitration and Class Action Waiver. You and LG agree to resolve any claims between us only by binding arbitration on an individual basis, unless you opt out as provided below. Any dispute between you and LG shall not be combined or consolidated with a dispute involving any other person's or entity's product or claim. More specifically, without limitation of the foregoing, any dispute between you and LG shall not under any circumstances proceed as part of a class or representative action. Instead of arbitration, either party may bring an individual action in small claims court, but that small claims court action may not be brought on a class or representative basis.

Arbitration Rules and Procedures. To begin arbitration of a claim, either you or LG must make a written demand for arbitration. The arbitration will be administered by the American Arbitration Association (AAA) and will be conducted before a single arbitrator under the AAA's Consumer Arbitration Rules that are in effect at the time the arbitration is initiated (referred to as the "AAA Rules") and under the procedures set forth in this section. The AAA Rules are available online at <a href="www.adr.org/consumer">www.adr.org/consumer</a>. Send a copy of your written demand for arbitration, as well as a copy of this provision, to the AAA in the manner described in the AAA Rules. You must also send a copy of your written demand to LG at LG Electronics, USA, Inc. Attn: Legal Department-Arbitration 1000 Sylvan Avenue Englewood Cliffs, NJ 07632. If there is a conflict between the AAA Rules and the rules set forth in this section, the rules set forth in this section will govern. This arbitration provision is governed by the Federal Arbitration Act. Judgment may be entered on the arbitrator's award in any court of competent jurisdiction. All issues are for the arbitrator to decide, except that issues relating to the scope and enforceability of the arbitration provision and to the arbitrability of the dispute are for the court to decide. The arbitrator is bound by the terms of this provision.

Governing Law: The law of the state of your residence shall govern this Limited Warranty and any disputes between us except to the extent that such law is preempted by or inconsistent with applicable federal law.

<u>Fees/Costs</u>. You do not need to pay any fee to begin an arbitration. Upon receipt of your written demand for arbitration, LG will promptly pay all arbitration filing fees to the AAA unless you seek more than \$25,000 in damages, in which case the payment of these fees will be governed by the AAA Rules. Except as otherwise provided for herein, LG will pay all AAA filing, administration and arbitrator fees for any arbitration initiated in accordance with the AAA Rules and this arbitration provision. If you prevail in the arbitration, LG will pay your reasonable attorneys' fees and expenses to the extent required by applicable law. If the arbitrator finds either the substance of your claim or the relief sought in the demand is frivolous or brought for an improper purpose (as measured by the standards set forth in Federal Rule of Civil Procedure 11(b)), then the payment of all arbitration fees will be governed by the AAA Rules. In such a situation, you agree to reimburse LG for all monies previously disbursed by it that are otherwise your obligation to pay under the AAA Rules. Except as otherwise provided for, LG waives any rights it may have to seek attorneys' fees and expenses from you if LG prevails in the arbitration.

<u>Hearings and Location</u>. If your claim is for \$25,000 or less, you may choose to have the arbitration conducted solely on the basis of (1) documents submitted to the arbitrator, (2) through a telephonic hearing, or (3) by an in-person hearing as established by the AAA Rules. If your claim exceeds \$25,000, the right to a hearing will be determined by the AAA Rules. Any in-person arbitration hearings will be held at a location within the federal judicial district in which you reside unless we both agree to another location or we agree to a telephonic arbitration.

Opt Out. You may opt out of this dispute resolution procedure. If you opt out, neither you nor LG can require the other to participate in an arbitration proceeding. To opt out, you must send notice to LG no later than 30 calendar days from the date of the first consumer purchaser's purchase of the product by either: (i) sending an e-mail to optout@lge.com, with the subject line: "Arbitration Opt Out" or (ii) calling 1-800-980-2973. You must include in the opt out e-mail or provide by telephone: (a) your name and address; (b) the date on which the product was purchased; (c) the product model name or model number; and (d) the IMEI or MEID or Serial Number, as applicable (the IMEI or MEID or Serial Number can be found (i) on the product box; (ii) on a label on the back of the product beneath the battery, if the battery is removable; or (iii) from the settings menu via the following path: Settings > General > About phone > Status). You may only opt out of the dispute resolution procedure in the manner described above (that is, by e-mail or telephone); no other form of notice will be effective to opt out of this dispute resolution procedure. Opting out of this dispute resolution procedure will not affect the coverage of the Limited Warranty in any way, and you will continue to enjoy the full benefits of the Limited Warranty. If you keep this product and do not opt out, then you accept all terms and conditions of the arbitration provision described above.

## Index

4G LTE, 73
About Phone, 140
About the User Guide, 2
Accessibility, 133
Accounts & Sync, 133
Activate This Device, 138
Activation and Service, 12
Add a Bookmark, 74
Add a Contact, 52

Add a VPN Connection, 118 Add an Email Account, 67

Add an Event to the Calendar, 98 Add an Exchange Account, 68

Add Another Google (Gmail) Account, 66 Add Folders to the Home Screen, 35, 36 Add Widgets to the Home Screen, 35

Additional Clock Features, 103 Airplane Mode, 17, 113 Answer Phone Calls, 40 Anti-Theft Guide, 143 Applications, 15

Archive Gmail Threads, 64

Auto, 130

Auto-Rotate Screen, 130 Back Up Contacts, 55

Back Up Your Downloaded Music Files, 108

Backup & Reset, 139 Basic Settings, 111

Apps, 16, 122, 138

Basics, 14

Battery & Power Saving, 138

Battery Use, 5 Bluetooth, 83

Bluetooth Information, 83 Bluetooth Settings, 113

Bold Text, 129

Boost Account Information and Help, 142

Brightness, 130 Browser Settings, 75 Calculator, 102 Calendar, 98

Call Emergency Numbers, 39

Call Forwarding, 48 Call from Call Logs, 42 Call Settings, 114 Call Using the Phone Dialer, 38

Call Waiting, 47
Caller ID Blocking, 47
Camera Overview, 89
Camera Settings, 96
Capture Screenshots, 15

Capture+, 104

Change the Wallpaper, 34 Charge the Battery, 6

Check Received Gmail Messages, 63

Chrome Browser, 74

Clock, 102

Complete the Setup Screens, 12 Compose and Send Email, 69

Conference Calling, 47

Configure Visual Voicemail Settings, 45

Configure Wi-Fi Settings, 81

Connect to a Paired Bluetooth Device, 84 Connect to or Disconnect From a VPN, 119

Contacts Screen Layout, 53

Content Sharing, 86 Copyright Information, 144 Create a Google Account, 22

Create and Send a Gmail Message, 63

Customize the Home Screen, 34

Data Connection Status and Indicators, 74
Data Services General Information (4G LTE and

3G Networks), 73 Date & time, 137 Delete a Contact, 54

Delete an Email Account, 70 Delete Gmail Threads, 65 Disconnect Wi-Fi, 81 Do Not Disturb, 122 Dual Window, 137 Edit a Contact, 53 Edit Pictures, 93

Email. 67

Enable the Bluetooth Feature, 83

Enter Text, 18

Extended Home Screens, 31

Facebook, 76 File Manager, 105

Find and Install an App, 24

Font Size, 129

Index 169

Font Type, 129

Format microSD Card, 9 General Settings, 132 Gesture Shot, 91

Get Help with Google Play, 26

Gmail, 62

Gmail Settings, 66 Google Account, 22 Google Maps, 100 Google Play Music, 107 Google Play Store, 23 Google Search, 101

Google Search Options, 101 Google Services, 135

Hangouts, 77 Home Screen, 125

Home Screen and Applications (Apps) List, 14

Home Screen Basics, 31 Home Screen Layout, 31 Home Touch Buttons, 129

Hotspot, 82

Import Contacts, 54

In-Call Screen Layout and Operations, 41

Insert microSD Card, 8 Insert the Battery, 5

Install the Facebook App on Your Phone, 76 Install the Twitter App on Your Phone, 77

Interval Shot, 91

Language & Keyboard, 132 Launch Applications, 15

Listen to Multiple Voicemail Messages, 44

Location, 133

Lock and Unlock Your Screen, 26

Lock Screen, 122, 126

Manage Message Conversations, 59

Manage Your Account, 142 Manage Your Email Inbox, 70

Memory, 138 microSD Card, 8

Microsoft Exchange Email Features, 71

Mini View, 135

Mobile Data Settings, 113 More Settings, 117, 123, 131

Music, 107 Music Player, 107 Mute Gmail Threads, 65 Nano SIM Card, 7 Navigation Apps, 100

New Messages Notification, 58

Notification LED, 122 Notification Panel, 34 Open Email Messages, 69 Open New Browser Tabs, 75 Optional Calling Services, 47 Pair Bluetooth Devices, 84 Parts and Functions, 3

Pen, 137

Phone Call Settings, 49
Phone Keyboard, 20
Phone Number, 17
Phone Settings Menu, 14
Place a Call from Contacts, 42
Place and Answer Calls, 38

Portrait and Landscape Screen Orientation, 15

Post a Video to YouTube, 109

Prepare Your Phone for VPN Connection, 118

Quick Cover View, 137 QuickMemo+, 105 QWERTY Keyboard, 19 Reader mode, 130 Re-Boost, 143

Receive Information via Bluetooth, 86

Record Videos, 90 Remove microSD Card, 9 Remove the Battery, 6

Report Spam or Phishing Gmail, 65 Request a Refund for a Paid App, 24

Review Visual Voicemail, 44

Ringtone, 121 Ringtone ID, 121 Roaming Settings, 114

Save and Resume a Draft Message, 58

Scout, 100

Screen Timeout, 130 Search Gmail Messages, 65

Security, 136

Send a Multimedia Message (MMS), 56

Send a Picture or Video by Multimedia Message,

94

Send a Text Message, 56

Send Information Using Bluetooth, 85 Send Pictures or Videos by Email, 94

Send Pictures or Videos Using Bluetooth, 95

Sending or Receiving Files, 86

Set Alarms, 102

Set Camera Functions, 97 Set Up an Email Account, 67

Set Up Secure Credential Storage, 118

Index 170

Share & Connect, 116 Share a Contact, 54

Share Pictures and Videos, 93

Share Pictures or Videos via Additional Apps or

Social Media, 95

Share Videos on YouTube, 96

Shortcut Key, 135

Sign into Your Google Account, 23

Sound Profile, 120 Sound with Vibration, 121

Status Bar, 32

Status Bar and Notification Panel, 32

Storage & USB, 138 Switch Cameras, 96

Switching between Gmail Accounts, 66

Sync Calendars, 99

Synchronize an Microsoft Exchange Calendar,

99

System Updates, 138 Take Pictures, 90

Take Pictures and Record Videos, 90 Taking Photos Automatically, 91

Taking Selfies, 91 Tethering, 83, 117

Text and MMS Options, 61

Text and Multimedia Messaging, 56

Tips for Editing Text, 21 Touchscreen Keyboards, 18

Transfer Files Between Your Phone and a

Computer, 79

Turn Wi-Fi On and Connect to a Wireless

Network, 80

Turn Your Phone On and Off, 10

Tweet on Twitter, 77

Twitter, 76

Uninstall an App, 25

Unlock Your Screen Using the Knock Code

Feature, 26

Unmount the microSD Card, 9

Update an App, 25 Update Your Phone, 27

Update Your Phone Software, 27

Update Your PRL, 29 Update Your Profile, 29 Use Facebook, 76 Use Gmail Labels, 64 Use Google Search, 101

Use Google Voice Search, 102

Use the Browser, 74 Use the Touchscreen, 10 Using Nearby Devices, 87

Vibrate Type, 122

View Browser History, 75 View Calendar Events, 99

View Contacts, 53

View Pictures and Videos Using Gallery, 92

View YouTube Videos, 109

Viewing Content, 86

Virtual Private Networks (VPN), 118

Visual Voicemail Options, 45 Visual Voicemail Setup, 43

Voicemail, 43 Voicemail Setup, 43

Volume, 120 Wi-Fi, 80 Wi-Fi Direct, 81

Wi-Fi Direct, 81
Wi-Fi Settings, 113
YouTube, 108

Index 171